# HUSS-E2X HUSS-E4X HUSS-E8X

# **Digital Video Encoder**

**User Manual** 

# Contents

| 1 | FEATURES AND SPECIFICATIONS                                                                                                    | 1                                                                          |
|---|----------------------------------------------------------------------------------------------------|----------------------------------------------------------------------------|
|   | Overview                                                                                                    | 1                                                                          |
|   | Features                                                                                                    | 1                                                                          |
|   | Specifications                                                                                                    | 4                                                                          |
| 2 | Overview and Controls                                                                                                    | 10                                                                         |
|   | Front Panel                                                                                                    | 10                                                                         |
|   | Rear Panel                                                                                                    | 12                                                                         |
|   | Connection Sample                                                                                                    | 14                                                                         |
|   | Remote Control                                                                                                    | 15                                                                         |
|   | Mouse Control                                                                                                    | 17                                                                         |
|   | Virtual Keyboard & Front Panel                                                                                                    |                                                                            |
|   | Virtual Keyboard                                                                                                    |                                                                            |
|   | Front Panel                                                                                                    |                                                                            |
|   |                                                                                                    |                                                                            |
| 3 | Installation and Connections                                                                                                    | 20                                                                         |
| 3 | Installation and Connections                                                                                                    | -                                                                          |
| 3 |                                                                                                    | 20                                                                         |
| 3 | Check Unpacked VIDEO ENCODER                                                                                                    | 20                                                                         |
| 3 | Check Unpacked VIDEO ENCODER<br>About Front Panel and Real Panel                                                                                                    | 20<br>20<br>21                                                             |
| 3 | Check Unpacked VIDEO ENCODER<br>About Front Panel and Real Panel<br>HDD Installation                                                                                                    | 20<br>20<br>21<br>22                                                       |
| 3 | Check Unpacked VIDEO ENCODER<br>About Front Panel and Real Panel<br>HDD Installation<br>Rack Installation                                                                                                    | 20<br>20<br>21<br>22<br>22                                                 |
| 3 | Check Unpacked VIDEO ENCODER<br>About Front Panel and Real Panel<br>HDD Installation<br>Rack Installation<br>Connecting Power Supply.                                                                                                    | 20<br>21<br>22<br>22<br>22<br>23                                           |
| 3 | Check Unpacked VIDEO ENCODER<br>About Front Panel and Real Panel<br>HDD Installation<br>Rack Installation<br>Connecting Power Supply.<br>Connecting Video Input and Output Devices.                                                                                   | 20<br>21<br>22<br>22<br>23<br>23                                           |
| 3 | Check Unpacked VIDEO ENCODER<br>About Front Panel and Real Panel<br>HDD Installation<br>Rack Installation<br>Connecting Power Supply.<br>Connecting Video Input and Output Devices.<br>Connecting Video Input                                                         | 20<br>20<br>21<br>22<br>22<br>23<br>23<br>23<br>24                         |
| 3 | Check Unpacked VIDEO ENCODER<br>About Front Panel and Real Panel<br>HDD Installation<br>Rack Installation<br>Connecting Power Supply.<br>Connecting Video Input and Output Devices.<br>Connecting Video Input.<br>Connecting Video Input                              | 20<br>21<br>22<br>22<br>23<br>23<br>24<br>24                               |
| 3 | Check Unpacked VIDEO ENCODER<br>About Front Panel and Real Panel<br>HDD Installation<br>Rack Installation<br>Connecting Power Supply.<br>Connecting Video Input and Output Devices.<br>Connecting Video Input.<br>Connecting Video Input.<br>Connecting Video Output. | 20<br>20<br>21<br>22<br>22<br>23<br>23<br>23<br>23<br>23<br>24<br>24<br>24 |

|   | Alarm Input and Output Details      | 26 |
|---|-------------------------------------|----|
|   | Alarm Input Port                    | 27 |
|   | Alarm Output Port                   | 28 |
|   | RS232                               | 29 |
|   | RS485                               | 29 |
| 4 | WEB CLIENT OPERATION                | 31 |
|   | Network Connection                  | 31 |
|   | Login                               | 32 |
|   | Real-time Monitor                   |    |
|   | PTZ                                 |    |
|   | Color                               |    |
|   | Picture Path and Record Path        | 40 |
|   | Config                              | 41 |
|   | System Information                  | 41 |
|   | System Config                       | 44 |
|   | Advanced                            | 68 |
|   | Additional Function                 | 75 |
|   | Search                              | 78 |
|   | Alarm                               | 82 |
|   | About                               |    |
|   | Log out                             |    |
|   | Un-install Web Control              |    |
| 5 | Overview of Navigation and Controls | 85 |
|   | Login, Logout & Main Menu           | 85 |
|   | Login                               | 85 |
|   | Main Menu                           | 87 |
|   | Logout                              | 87 |
|   | Auto Resume after Power Failure     | 88 |
|   | Replace Button Battery              | 88 |

| Manual Record                              |
|--------------------------------------------|
| Live Viewing                               |
| Manual record                              |
| Search & Playback92                        |
| Schedule                                   |
| Schedule Menu                              |
| Snapshot                                   |
| Image FTP101                               |
| Snapshot Disk (For special series only)102 |
| Detect104                                  |
| Go to Detect Menu104                       |
| Motion Detect                              |
| Video Loss                                 |
| Camera Masking107                          |
| Alarm Setup and Alarm Activation           |
| Go to alarm setup interface                |
| Alarm setup108                             |
| Backup                                     |
| Detect Device                              |
| Backup111                                  |
| PTZ Control and Color Setup113             |
| Cable Connection                           |
| PTZ Setup                                  |
| Preset/ Patrol/Pattern/Scan                |
| Preset Setup117                            |
| Activate Preset                            |
| Patrol setup (Tour Setup)117               |
| Activate Patrol (tour)118                  |
| Pattern Setup                              |

|   | Activate Pattern Function                     | 119 |
|---|-----------------------------------------------|-----|
|   | Auto Scan Setup                               |     |
|   | Activate Auto Scan                            |     |
|   | Flip                                          |     |
| 6 | Understanding of Menu Operations and Controls |     |
|   | Menu Tree                                     |     |
|   | Main Menu                                     |     |
|   | Setting                                       |     |
|   | General                                       |     |
|   | Encode                                        |     |
|   | Schedule                                      |     |
|   | RS232                                         |     |
|   | Network                                       |     |
|   | Alarm                                         | 140 |
|   | Detect                                        | 140 |
|   | Pan/Tilt/Zoom                                 | 140 |
|   | Display                                       | 141 |
|   | Default                                       | 143 |
|   | Search                                        | 144 |
|   | Advanced                                      |     |
|   | HDD Management                                |     |
|   | Abnormity                                     |     |
|   | Alarm Output                                  | 149 |
|   | Manual Record                                 | 149 |
|   | Account                                       |     |
|   | Auto Maintain                                 |     |
|   | TV Adjust                                     |     |
|   | Video Matrix                                  |     |
|   | Text Overlay                                  |     |

|    | Config Backup                             |     |  |
|----|-------------------------------------------|-----|--|
|    | Info                                      |     |  |
|    | HDD Info                                  | 158 |  |
|    | BPS                                       |     |  |
|    | Log                                       |     |  |
|    | Version                                   | 161 |  |
|    | Online Users                              |     |  |
|    | Shutdown                                  |     |  |
| 7  | About Auxiliary Menu                      |     |  |
|    | Go to Pan/Tilt/Zoom Menu                  |     |  |
|    | Preset /Patrol / Pattern /Border Function | 164 |  |
|    | Preset Setup                              |     |  |
|    | Activate Preset                           |     |  |
|    | Tour Setup                                | 166 |  |
|    | Activate Tour                             |     |  |
|    | Pattern Setup                             |     |  |
|    | Activate Pattern                          |     |  |
|    | Border Setup                              |     |  |
|    | Activate Border                           |     |  |
|    | Flip                                      | 168 |  |
| 8  | Professional Surveillance System          | 170 |  |
| 9  | FAQ                                       | 171 |  |
| Ар | opendix A HDD Capacity Calculation        | 179 |  |
| Ар | opendix B Compatible Backup Device List   |     |  |
| AF | PPENDIX C Compatible CD/DVD Device List   |     |  |
| Ар | opendix D Compatible Displayer List       |     |  |
| Ар | Appendix E Compatible Switcher List191    |     |  |

| Appendix F | Compatible Wireless Mouse List1           | 92 |
|------------|-------------------------------------------|----|
| Appendix G | Earthing1                                 | 93 |
| Appendix H | Toxic or Hazardous Materials or Elements1 | 99 |

# **Figures**

| Figure 2-1 the Front Panel of HUSS-E2X/HUSS-E4X10                                                                                                    | )                                              |
|----------------------------------------------------------------------------------------------------|------------------------------------------------|
| Figure 2-2 the Front Panel of HUSS-E8X10                                                                                                    | )                                              |
| Figure 2-3 the Rear Panel of HUSS-E2X13                                                                                                    | 3                                              |
| Figure 2-4 the Rear Panel of HUSS-E4X13                                                                                                    | 3                                              |
| Figure 2-5 the Rear Panel of HUSS-E8X13                                                                                                    | 3                                              |
| Figure 2-6 Device Connection14                                                                                                    | 4                                              |
| Figure 2-7 Remote Controller1                                                                                                    | 5                                              |
| Figure 3-1 HUSS-E2X、 HUSS-E4X device alarm Input and Output                                                                                                    | õ                                              |
| Figure 3-2 HUSS-E8X device alarm Input and Output27                                                                                                    | 7                                              |
| Figure 3-3 Alarm Input                                                                                                    | 3                                              |
| Figure 4-1 Sample of IE Login                                                                                                    | 2                                              |
| Figure 4-2 Internet Options Window                                                                                                    | 2                                              |
| Figure 4-3 Web Login Window                                                                                                    | 3                                              |
| Figure 4-4 Window Switch Menu                                                                                                    | 4                                              |
| Figure 4-5 Window Switch Menu                                                                                                    | 4                                              |
|                                                                                                    |                                                |
| Figure 4-6 Main Menu of Web Client                                                                                                    | 4                                              |
| Figure 4-6 Main Menu of Web Client                                                                                                    |                                                |
| -                                                                                                    | 4                                              |
| Figure 4-7 Status Information                                                                                                    | 4<br>5                                         |
| Figure 4-7 Status Information                                                                                                    | 4<br>5<br>5                                    |
| Figure 4-7 Status Information       34         Figure 4-8 Control Setup       34         Figure 4-9 Switch between the Main Stream and Extra Stream       34                                                                                                    | 4<br>5<br>5                                    |
| Figure 4-7 Status Information       34         Figure 4-8 Control Setup       34         Figure 4-9 Switch between the Main Stream and Extra Stream       34         Figure 4-10 Selection Menu of Local Play File       36                                                                                                    | 4<br>5<br>6<br>7                               |
| Figure 4-7 Status Information       34         Figure 4-8 Control Setup       35         Figure 4-9 Switch between the Main Stream and Extra Stream       35         Figure 4-10 Selection Menu of Local Play File       36         Figure 4-11 PTZ Control Menu       37                                                                                                    | 4<br>5<br>6<br>7<br>8                          |
| Figure 4-7 Status Information       34         Figure 4-8 Control Setup       34         Figure 4-9 Switch between the Main Stream and Extra Stream       34         Figure 4-10 Selection Menu of Local Play File       36         Figure 4-11 PTZ Control Menu       37         Figure 4-12 PTZ Setup Menu       38                                                                                                    | 4<br>5<br>6<br>7<br>8<br>9                     |
| Figure 4-7 Status Information       34         Figure 4-8 Control Setup       35         Figure 4-9 Switch between the Main Stream and Extra Stream       35         Figure 4-10 Selection Menu of Local Play File       36         Figure 4-11 PTZ Control Menu       37         Figure 4-12 PTZ Setup Menu       38         Figure 4-13 Assistant Setup Menu       35                                                                                                    | 4<br>5<br>6<br>7<br>8<br>9<br>0                |
| Figure 4-7 Status Information       34         Figure 4-8 Control Setup       34         Figure 4-9 Switch between the Main Stream and Extra Stream       34         Figure 4-10 Selection Menu of Local Play File       36         Figure 4-10 Selection Menu       37         Figure 4-11 PTZ Control Menu       37         Figure 4-12 PTZ Setup Menu       38         Figure 4-13 Assistant Setup Menu       39         Figure 4-14 Color Setup Menu       40                                                                                                    | 4<br>5<br>5<br>6<br>7<br>8<br>9<br>0           |
| Figure 4-7 Status Information       34         Figure 4-8 Control Setup       35         Figure 4-9 Switch between the Main Stream and Extra Stream       35         Figure 4-9 Switch between the Main Stream and Extra Stream       35         Figure 4-10 Selection Menu of Local Play File       36         Figure 4-11 PTZ Control Menu       37         Figure 4-12 PTZ Setup Menu       37         Figure 4-13 Assistant Setup Menu       36         Figure 4-14 Color Setup Menu       40         Figure 4-15 More Setup Menu       40         Figure 4-16 Path Setup Menu (for Picture)       40         Figure 4-17 Path Setup Menu (for Record)       47                                             | 4<br>5<br>6<br>7<br>8<br>9<br>0<br>0           |
| Figure 4-7 Status Information       34         Figure 4-8 Control Setup       35         Figure 4-9 Switch between the Main Stream and Extra Stream       35         Figure 4-9 Switch between the Main Stream and Extra Stream       35         Figure 4-10 Selection Menu of Local Play File       36         Figure 4-11 PTZ Control Menu       37         Figure 4-12 PTZ Setup Menu       37         Figure 4-13 Assistant Setup Menu       36         Figure 4-14 Color Setup Menu       36         Figure 4-15 More Setup Menu       40         Figure 4-16 Path Setup Menu (for Picture)       40         Figure 4-17 Path Setup Menu (for Record)       47         Figure 4-18 Reboot Dialog.       47 | 4<br>5<br>5<br>6<br>7<br>8<br>9<br>0<br>0<br>1 |
| Figure 4-7 Status Information       34         Figure 4-8 Control Setup       35         Figure 4-9 Switch between the Main Stream and Extra Stream       35         Figure 4-9 Switch between the Main Stream and Extra Stream       35         Figure 4-10 Selection Menu of Local Play File       36         Figure 4-11 PTZ Control Menu       37         Figure 4-12 PTZ Setup Menu       37         Figure 4-13 Assistant Setup Menu       36         Figure 4-14 Color Setup Menu       40         Figure 4-15 More Setup Menu       40         Figure 4-16 Path Setup Menu (for Picture)       40         Figure 4-17 Path Setup Menu (for Record)       47                                             | 4 5 5 6 7 B 9 0 0 1 1                          |

| Figure 4-21 Log Information Menu     | 43  |
|--------------------------------------|-----|
| Figure 4-22 Log Backup Menu          | 43  |
| Figure 4-23 General Setup Menu       | 44  |
| Figure 4-24 DST Setup Menu (Date)    | 45  |
| Figure 4-25 DST Setup Menu (Week)    | 45  |
| Figure 4-26 Encode Menu              | 46  |
| Figure 4-27 Color Setting Menu       | 47  |
| Figure 4-28 Copy-To Menu             | 49  |
| Figure 4-29 Schedule Setup Menu      | 50  |
| Figure 4-30 Date and Time Setup Menu | 50  |
| Figure 4-31 RS232 Setup Menu         | .51 |
| Figure 4-32 Network Setup Menu       | 53  |
| Figure 4-33 Email Setup Menu         | 54  |
| Figure 4-34 DDNS Setup Menu          | 55  |
| Figure 4-35 FTP Setup Menu           | 56  |
| Figure 4-36 NTP Setup Menu           | 58  |
| Figure 4-37 Advanced Setup           | 60  |
| Figure 4-38 UPNP Setup               | 60  |
| Figure 4-39 Alarm Setup Menu         | 61  |
| Figure 4-40 PTZ Setting              | 61  |
| Figure 4-41 the Detection Setup Menu | 63  |
| Figure 4-42 the Detection Zone Setup | 64  |
| Figure 4-43 PTZ Setup Menu           | 66  |
| Figure 4-44 Default Setup Menu       | .68 |
| Figure 4-45 HDD Management Menu      | 69  |
| Figure 4-46 Alarm I/O Config Menu    | .70 |
| Figure 4-47 Record Control Menu      | .71 |
| Figure 4-48 Account Management Menu  | .72 |
| Figure 4-49 Auto Maintenance Menu    | .72 |
| Figure 4-50 Snapshot                 | .73 |
| Figure 4-51 Abnormity Setup Menu     | 74  |
| Figure 4-52 Matrix Config            | 75  |
| Figure 4-53 DNS                      | .76 |
| Figure 4-54 CARD OVERLAY             | .77 |

| Figure 4-55 Auto Register                             | 77  |
|-------------------------------------------------------|-----|
| Figure 4-56 Record Search Menu                        | 78  |
| Figure 4-57 Record Save Menu                          | 79  |
| Figure 4-58 Record Search Menu (Saving)               | 79  |
| Figure 4-59 Message Box after Download Completed      | 80  |
| Figure 4-60 Playback Menu                             | 82  |
| Figure 4-61 Alarm Function Menu                       | 82  |
| Figure 4-62 Web Client Information                    | 84  |
| Figure 4-63 Log out Interface                         | 84  |
| Figure 5-1 Startup Wizard                             | 86  |
| Figure 5-2 Menu Login                                 | 86  |
| Figure 5-3 Main Menu                                  | 87  |
| Figure 5-4 Logout Menu                                | 87  |
| Figure 5-5 Options for Logout                         | 88  |
| Figure 5-6 Preview Zoom Function                      | 89  |
| Figure 5-7 Recording Control Menu                     | 90  |
| Figure 5-8 Different Status of Manual Record          | 90  |
| Figure 5-9 Automatic Recording in All Channels        | 91  |
| Figure 5-10 Start Manual Record in All Channels       | 91  |
| Figure 5-11 Stop Recording in All Channels            | 91  |
| Figure 5-12 Record Search Menu                        | 92  |
| Figure 5-13 Schedule Setting                          | 97  |
| Figure 5-14 redundancy setup                          | 98  |
| Figure 5-15 Schedule Snapshot Setting                 | 99  |
| Figure 5-16 Activation Snapshot Setting               | 100 |
| Figure 5-17 Image FTP Setting                         | 102 |
| Figure 5-18 Snapshot Disk Setting                     | 102 |
| Figure 5-19 Search Image via Web                      | 103 |
| Figure 5-20 Motion Detect Setting                     | 105 |
| Figure 5-21 Motion Detection Zone Setting             | 106 |
| Figure 5-22 PTZ Activation Setting                    | 106 |
| Figure 5-23 Armed Period Setting                      | 106 |
| Figure 5-24 Business Day and Non-Business Day Setting | 106 |
| Figure 5-25 Video Loss Setting                        | 107 |

| Figure 5-26 Camera Masking Setting10                      | 08 |
|-----------------------------------------------------------|----|
| Figure 5-27 Local Alarm Setting10                         | 09 |
| Figure 5-28 PTZ Activation Settings11                     | 10 |
| Figure 5-29 Period Setting1                               | 10 |
| Figure 5-30 Business Days and Non-Business Days Settings1 | 10 |
| Figure 5-31 Device Detection Menu of Backup1              | 11 |
| Figure 5-32 Backup Menu with Search Results1              | 12 |
| Figure 5-33 Select the Type1                              | 12 |
| Figure 5-34 PTZ Setting11                                 | 14 |
| Figure 5-35 Context Menu11                                | 14 |
| Figure 5-36 PTZ Control Menu11                            | 15 |
| Figure 5-37 Direction Arrows11                            | 15 |
| Figure 5-38 PTZ Setup Menu11                              | 16 |
| Figure 5-39 PTZ Function Menu1                            | 16 |
| Figure 5-40 Preset Setting11                              | 17 |
| Figure 5-41 Tour Setting11                                | 18 |
| Figure 5-42 Pattern Setting11                             | 18 |
| Figure 5-43 Auto Scan Setting11                           | 19 |
| Figure 5-44 Auxiliary Setting12                           | 20 |
| Figure 6-1 Main Menu12                                    | 23 |
| Figure 6-2 Setting12                                      | 24 |
| Figure 6-3 General Setting12                              | 25 |
| Figure 6-4 DST Setup Menu (Week)12                        | 25 |
| Figure 6-5 DST setup menu (Date)12                        | 26 |
| Figure 6-6 Encode Menu12                                  | 27 |
| Figure 6-7 Encode Menu12                                  | 27 |
| Figure 6-8 RS232 Setup Menu12                             | 28 |
| Figure 6-9 Network Setup Menu12                           | 29 |
| Figure 6-10 Advanced Settings1                            | 30 |
| Figure 6-11 IP Filter Menu1                               | 30 |
| Figure 6-12 NTP Setup Menu1                               | 32 |
| Figure 6-13 Multiple Cast Setup Menu1                     | 32 |
| Figure 6-14 PPPOE Setup Menu1                             | 34 |
| Figure 6-15 DDNS Setup Menu1                              | 34 |

| Figure 6-16 UPNP Menu                        | . 136 |
|----------------------------------------------|-------|
| Figure 6-17 Port Info Menu                   | .136  |
| Figure 6-18 Email Setup Menu                 | . 137 |
| Figure 6-19 Mail Test Info                   | . 137 |
| Figure 6-20 FTP Server Setup Menu            | .138  |
| Figure 6-21 FTP Login Window                 | .138  |
| Figure 6-22 FTP Setup Menu                   | .139  |
| Figure 6-23 FTP Test Info                    | . 139 |
| Figure 6-24 PTZ Setup Menu                   | . 140 |
| Figure 6-25 the Display Setup Menu           | .142  |
| Figure 6-26 Channel Name Setup Menu          | .142  |
| Figure 6-27 the Sample of Tour Mode          | .142  |
| Figure 6-28 Default Setup Menu               | . 143 |
| Figure 6-29 Advanced Menu                    | .144  |
| Figure 6-30 HDD Management Setup Menu        | . 145 |
| Figure 6-31 Abnormity Setup Menu             | .145  |
| Figure 6-32 Different HDD Group Setting Menu | . 146 |
| Figure 6-33 Same HDD Group Setting Menu      | .147  |
| Figure 6-34 HDD Group 1 Channel Setting      | . 147 |
| Figure 6-35 HDD Group 2 Channel Setting      | . 148 |
| Figure 6-36 Sample of No Disk Abnormity      | . 149 |
| Figure 6-37 Alarm Output Setup Menu          | . 149 |
| Figure 6-38 Account Management Menu          | . 151 |
| Figure 6-39 Modify Password                  | . 151 |
| Figure 6-40 Add Group                        | .152  |
| Figure 6-41 Add User                         | .153  |
| Figure 6-42 Auto Maintain Setup Menu         | .153  |
| Figure 6-43 TV Adjust Menu                   | .154  |
| Figure 6-44 Video Matrix Menu                | .154  |
| Figure 6-45 Text Overlay (COM Type)          | .155  |
| Figure 6-46 Text Overlay (Network Type)      | .156  |
| Figure 6-47 ATM/POS                          | .156  |
| Figure 6-48 Data Format                      | . 157 |
| Figure 6-49 Config File Backup               | . 157 |

| Figure 6-50 Info Menu         | 158 |
|-------------------------------|-----|
| Figure 6-51 HDD Info Menu     | 159 |
| Figure 6-52 BPS Display Menu  | 159 |
| Figure 6-53 Log Search Menu   | 160 |
| Figure 6-54 Log Details       | 160 |
| Figure 6-55 Version Menu      | 161 |
| Figure 6-56 Online Users Menu | 162 |
| Figure 6-57 Shutdown Menu     | 162 |
| Figure 7-1 Context Menu       | 163 |
| Figure 7-2 PTZ Control Menu   | 164 |
| Figure 7-3 Direction Arrows   | 164 |
| Figure 7-4 PTZ Setup Menu     | 165 |
| Figure 7-5 PTZ Function Manu  | 165 |
| Figure 7-6 Preset Setting     | 166 |
| Figure 7-7 Tour Setting       | 167 |
| Figure 7-8 Pattern Setting    | 167 |
| Figure 7-9 Auto Scan Setting  | 168 |
| Figure 7-10 Auxiliary Setting | 169 |

### Welcome

Thank you for purchasing our VIDEO ENCODER!

Please refer to this user manual which will take the installation and operation of HUSS-E8X for example. And all operations about front panel are the functions of HUSS-E2X and HUSS-E4X.

Here you can find information about this series VIDEO ENCODER's features and functions, as well as a detailed menu tree.

Before installation and operation please read the following safeguards and warnings carefully!

### Important Safeguards and Warnings

#### 1. Electrical safety

All installation and operation here should conform to your local electrical safety codes.

We assume no liability or responsibility for all the fires or electrical shock caused by improper handling or installation.

#### 2. Transportation security

Heavy stress, violent vibration or water splash are not allowed during transportation, storage and installation.

#### 3. Installation

All the examination and repair work should be done by the qualified service engineers.

We are not liable for any problems caused by unauthorized modifications or attempted repair.

#### 4. Qualified engineers needed

All the examination and repair work should be done by the qualified service engineers.

We are not liable for any problems caused by unauthorized modifications or attempted repair.

5. Environment

The VIDEO ENCODER should be installed in a cool, dry place away from direct sunlight, inflammable, explosive substances and etc.

#### 6. Accessories

Be sure to use all the accessories recommended by manufacturer.

Before installation, please open the package and check all the components are included.

Contact your local retailer ASAP if something is broken in your package.

#### 7. Lithium battery

Improper battery use may result in fire, explosion, or personal injury!

When replace the battery, please make sure you are using the same model.

# **1 FEATURES AND SPECIFICATIONS**

#### **Overview**

This series product is an excellent digital monitor product designed for security field. It adopts embedded Linux OS to maintain reliable operation. Popular H.264 compression algorithm and G.711 audio compression technology realize high quality, low bit stream. Unique frame by frame play function is suitable for detail analysis. It has various functions such as record, playback, monitor at the same time and can guarantee audio video synchronization. This series product has advanced technology and strong network data transmission function.

This series device adopts embedded design to achieve high security and reliability. It can work in the local end, and at the same time, when connecting it to the professional surveillance software (HUS or HDCS), it can connect to security network to realize strong network and remote monitor function.

This series product can be widely used in various areas such as banking, telecommunication, electric power, interrogation, transportation, intelligent resident zone, factory, warehouse, resources, and water conservancy.

#### **Features**

This series product has the following features:

Real-time monitor

It has VGA port, HDMI port (recommend) and analog output port (BNC). You can use monitor (recommend using 800\*600 monitor while connect to BNC port) or displayer to realize surveillance function.

System supports VGA/HDMI output at the same time.

Storage function

Special data format to guarantee data security and can avoid vicious data modification.

Compression format

Support multiple-channel audio and video. An independent hardware decodes the audio and video signal from each channel to maintain video and audio synchronization.

Backup function

Support backup operation via USB port (such as flash disk, portable HDD, burner).

Client-end user can download the file to local HDD to backup via network.

Record playback function

Support each channel real-time record independently, and at the same time it can support to search, forward play, network monitor, record search, download and etc.

Support various playback modes: slow play, fast play, backward play and frame by frame play.

Support time title overlay so that you can view event accurate occurred time

Support specified zone enlargement.

Network operation

Support network remote real-time monitor, remote record search and remote PTZ control.

Alarm activation function

Several relay alarm outputs to realize alarm activation and on-site light control.

The alarm input port and output has the protection circuit to guarantee device safety.

Communication port

RS485 port can realize PTZ control.

RS232 connect to PC COM to upgrade system and realize maintenance, and matrix control.

Standard Ethernet port can realize network access function.

PTZ control

Support PTZ decoder via RS485.

Support various decode protocols to allow the PTZ to control the speed dome.

Intelligent operation

Mouse operation function

In the menu, support copy and paste setup function

• UPNP

It is to establish the mapping relationship between the LAN and the WAN via the UPNP protocol.

Slight function differences may be found due to different model.

# **Specifications**

|                         | Parameter            | HUSS-E2X                                                                                           | HUSS-E4X                                                         | HUSS-E8X                                                         |
|-------------------------|----------------------|----------------------------------------------------------------------------------------------------|------------------------------------------------------------------|------------------------------------------------------------------|
| System                  | Main<br>Processor    | High-performance industrial embedded micro controller                                              |                                                                  |                                                                  |
|                         | OS                   | Embedded LINUX                                                                                     |                                                                  |                                                                  |
|                         | System<br>Resources  | Multiplex operations: Mu and network operation si                                                  | Itiple-channel record, mult<br>multaneously                      | iple-channel playback                                            |
|                         | Interface            | User-friendly graphical u                                                                          | user interface                                                   |                                                                  |
|                         | Input Devices        | Front panel, USB mouse                                                                             | e, remote control                                                |                                                                  |
|                         | Input Method         | Arabic number, English<br>(optional)                                                               | character, donation and e                                        | xtension Chinese                                                 |
|                         | Shortcut<br>Function | Copy/paste operation, USB mouse right-key shortcut menu, double cli<br>USB mouse to switch screen. |                                                                  | cut menu, double click                                           |
| Compression<br>Standard | Video<br>Compression | H.264                                                                                              |                                                                  |                                                                  |
|                         | Audio<br>Compression | G.711A                                                                                             |                                                                  |                                                                  |
|                         | Video Input          | 2-CH composite video<br>input: (NTSC/PAL)<br>BNC (1.0VP-P B75Ω)                                    | 4-CH composite video<br>input: (NTSC/PAL)<br>BNC (1.0VP-P, B75Ω) | 8-CH composite video<br>input: (NTSC/PAL)<br>BNC (1.0VP-P, B75Ω) |
|                         |                      | 1-ch PAL/NTSC, BNC (1                                                                              | .0 VP-P, 75Ω) composite                                          | video signal output.                                             |
|                         |                      | 1-ch VGA output.                                                                                   |                                                                  |                                                                  |
| Video                   | Video Output         | 1-ch HDMI output.                                                                                  |                                                                  |                                                                  |
| monitor                 |                      | 1-ch matrix output.                                                                                |                                                                  |                                                                  |
|                         |                      | Support VGA/HDMI vide                                                                              | o output at the same time.                                       |                                                                  |
|                         | Video<br>Standard    | PAL (625 line, 50f/s), NT                                                                          | SC (525 line, 60f/s)                                             |                                                                  |

| Record Speed         | Real-time Mode: PAL 1f/s to 25f/s per channel and NTSC 1f/s to 30f/s per channel           |  |  |
|----------------------|--------------------------------------------------------------------------------------------|--|--|
| Video Partition      | 1/2 windows(Optional) 1/4 windows 1/4/8/9 windows                                          |  |  |
| Monitor<br>Touring   | Support monitor tour functions such as alarm, motion detection, and schedule auto control. |  |  |
|                      | PAL/NTSC                                                                                   |  |  |
|                      | Real-time monitor:                                                                         |  |  |
|                      | D1 704×576/704×480                                                                         |  |  |
|                      | Playback channel 1/9.                                                                      |  |  |
|                      | D1 704×576/704×480                                                                         |  |  |
|                      | HD1 352× 576/352×480                                                                       |  |  |
|                      | 2CIF 704×288/704×240                                                                       |  |  |
| Resolution           | CIF 352×288/ 352×240                                                                       |  |  |
| (PAL/NTSC)           | QCIF 176×144/176×120                                                                       |  |  |
|                      | Support dual streams.                                                                      |  |  |
|                      | Extra stream resolution:                                                                   |  |  |
|                      | D1 704×576/704×480                                                                         |  |  |
|                      | HD1 352× 576/352×480                                                                       |  |  |
|                      | 2CIF 704×288/704×240                                                                       |  |  |
|                      | CIF 352×288/ 352×240                                                                       |  |  |
|                      | QCIF 176×144/176×120                                                                       |  |  |
| Image Quality        | 6-level image quality (Adjustable)                                                         |  |  |
| Privacy mask         | Support one privacy mask of user-defined size in full screen.                              |  |  |
|                      | Support max 4 zones.                                                                       |  |  |
| Image<br>Information | Channel information, time information and privacy mask zone.                               |  |  |
| Channel Lock         | Cover secret channel with black screen though system is encoding normally.                 |  |  |
|                      | Screen-lock function to prevent unauthorized user seeing secret video.                     |  |  |

### FEATURES AND SPECIFICATIONS

|                        | Channel<br>Information      | Channel name, recording motion detection status a                                                                                                    |                              | tus, video loss status and left of display screen.                        |
|------------------------|-----------------------------|----------------------------------------------------------------------------------------------------|------------------------------|---------------------------------------------------------------------------|
|                        | Color<br>Configuration      | Hue, brightness, contras                                                                                                    | t, saturation and gain se    | tup for each channel.                                                     |
| Audio                  | Audio Input                 | 2-ch 200-2000mv<br>10KΩ(BNC)                                                                                                    | 4-ch 200-2000mv<br>10KΩ(BNC) | 4-ch 200-2000mv 10KΩ<br>(RCA)                                             |
|                        | Audio Output                | 1-ch audio output 200-3                                                                                                    | 000mv 5KΩ(BNC)               | 1-ch audio output 2000-<br>3000mv 5KΩ(RCA)                                |
|                        | Bidirectional<br>Audio      | -<br>1-ch audio talk input, 1-ch audio talk output<br>200-3000mv 5K Ω (BNC)                                                                                                    |                              | 1-ch audio talk input, 1-<br>ch audio talk output 200-<br>3000mv 5KΩ(RCA) |
|                        | Hard Disk                   | 2 built-in SATA port. Sup                                                                                                    | oport 2 HDDs.                |                                                                           |
| Hard disk              | Hard Disk<br>Occupation     | Audio: PCM 28.8MByte/h<br>Video: 56-900MByte/h                                                                                                    |                              |                                                                           |
| Record and<br>playback | Recording<br>Mode           | Manual recording, motion detection recording, schedule recording and alarm recording, motion detection& alarm recording<br>Priority: Manual recording> alarm recording>motion detection recording>schedule recording.                                             |                              |                                                                           |
|                        | Recording<br>Length         | 1 to 120 minutes single record duration (Default setup is 60 minutes)                                                                                                    |                              |                                                                           |
|                        | Recording circle Way        | When hard disk is full, sy                                                                                                    | ystem can overwrite prev     | vious video file.                                                         |
|                        | Record<br>Search            | Various search engines such as time, type and channel.                                                                                                    |                              |                                                                           |
|                        | Playback<br>Mode            | Various fast play, slow play speeds, manual frame by frame playback and reverse play mode.                                                                                                    |                              |                                                                           |
|                        | Various File<br>Switch Ways | Can switch to previous or next file or any file in current play list.<br>Can switch to file on other channel of the same time. (If there is a file)<br>Support file continuous play, when a file is end system auto plays the next<br>file in the current channel |                              |                                                                           |
|                        | Multi-channel<br>Playback   | There is 1/4/9-channel p<br>(It may vary due to differ                                                                                                    | •                            |                                                                           |

|                        | Window<br>Zoom         | Switch between self-adaptive screen/full screen when playback                                                          |  |
|------------------------|------------------------|----------------------------------------------------------------------------------------------------|--|
|                        | Partial<br>Enlargement | When in one-window full-screen playback mode, you can select any zone to activate partial enlargement function.        |  |
| Backup<br>function     |                        | HDD backup                                                                                                    |  |
| Iuncuon                | Backup Mode            | Support peripheral USB backup device. (Flash disk, portable disk, USB burner and etc.)                                 |  |
|                        |                        | Support peripheral ESATA backup device.                                                                                |  |
|                        |                        | Support network download and backup                                                                                    |  |
|                        |                        | View monitor channel remotely.                                                                                         |  |
| Network                |                        | VIDEO ENCODER configuration through client-end and web browser                                                         |  |
| Function               |                        | Upgrade via client or browser to realize remote maintenance.                                                           |  |
|                        |                        | View alarm information such as external alarm, motion detection camera masking and video loss via client.              |  |
|                        | Network<br>control     | Support network PTZ lens control                                                                                       |  |
|                        |                        | File download backup and playback                                                                                      |  |
|                        |                        | Multiple devices share information via corresponding software such as professional surveillance software (HUS or HDCS) |  |
|                        |                        | Duplex transparent COM                                                                                                 |  |
|                        |                        | Network alarm input and output                                                                                         |  |
|                        |                        | Bidirectional audio.                                                                                                   |  |
|                        | Motion                 | Zone setup: support 396((PAL 22×18, NTSC 22×15)) detection zones.                                                      |  |
| Motion                 | Detection              | Various sensitivity levels.                                                                                            |  |
| Detection<br>and Alarm |                        | Alarm can activate record or external alarm or screen message prompt.                                                  |  |
|                        | Video Loss             | Alarm can activate external alarm or screen message prompt.                                                            |  |
|                        | External<br>Alarm      | Support record activation function or activate external alarm or screen message in specified period.                   |  |

### FEATURES AND SPECIFICATIONS

|                       | Manual Alarm<br>Control   | Enable or disable alarm input channel<br>Support analog alarm signal to specific alarm output channel.                                                                                     |  |  |
|-----------------------|---------------------------|----------------------------------------------------------------------------------------------------|--|--|
|                       | Alarm Input               | 4-ch alarm input (You<br>can set normal open or<br>normal close type to<br>select the alarm8-ch alarm input (You<br>can set normal open or<br>normal close type to<br>select the alarm<br> |  |  |
|                       | Alarm Output              | 3 channel relay output, including one controllable DC +12V output port.                                                                                                    |  |  |
|                       | Alarm Relay               | 30V DC 2A, 125V AC 1A (activation alarm)                                                                                                    |  |  |
|                       | USB Interface             | 2 USB 2.0 ports.                                                                                                    |  |  |
| Interface             | Network<br>connection     | RJ45 10M/100M/1000M self-adaptable Ethernet port                                                                                                    |  |  |
|                       | RS485                     | PTZ control port<br>Support various PTZ control protocols.                                                                                                    |  |  |
|                       | RS232                     | Ordinary COM (Debug),keyboard connection(Reserved) and transparent serial port(COM input and output via network )                                                                          |  |  |
| System<br>Information | Hard Disk<br>Information  | Display HDD current status                                                                                                    |  |  |
|                       | Data Stream<br>Statistics | Data stream statistics for each channel (in wave mode)                                                                                                    |  |  |
|                       | Log statistics            | Backup to 1024 log files.<br>Support various search engines such as time and type.                                                                                                    |  |  |
|                       | Version                   | Display version information: channel amount, alarm input and output amount, system version and release date.                                                                               |  |  |
|                       | On-line user              | Display current on-line user                                                                                                    |  |  |
| User<br>Management    | User<br>Management        | Multi-lever user management; various management modes<br>Integrated management for local user, serial port user and network user.<br>Configurable user power.                              |  |  |
|                       |                           | Support user /group and its corresponding rights modification.<br>No limit to the user or group amount.                                                                                    |  |  |

|                      | Password               | Password modification<br>Administrator can modify other user's passw                                 | ord.                      |
|----------------------|------------------------|----------------------------------------------------------------------------------------------------|---------------------------|
|                      | Authentication         | Account lock strategy<br>Five times login failure in thirty minutes may                              | result in account lock.   |
| Upgrade              |                        | Web browser, client-end and update tool.                                                             |                           |
|                      |                        | Password login protection to guarantee safety                                                        |                           |
| Login, Logout        | and Shutdown           | User-friendly interface when login. Provide the following options: Logout /shutdown/ restart.        |                           |
|                      |                        | Right authentication when shut down to make sure only those proper people can turn off VIDEO ENCODER |                           |
|                      | Power                  | DC12V/5A                                                                                             |                           |
| General<br>Parameter | Power<br>Consumption   | ≤25W (Exclude HDD)                                                                                   |                           |
|                      | Working<br>Temperature | 0°C-+55°C                                                                                            |                           |
|                      | Working<br>Humidity    | 10%-90%                                                                                              |                           |
|                      | Air Pressure           | 86kpa-106kpa                                                                                         |                           |
|                      | Dimension              | 375×285×45mm                                                                                         | 440×300×42mm              |
|                      | Weight                 | 1.5-2.5KG(Exclude HDD)                                                                               |                           |
|                      | Installation<br>Mode   | Desktop installation                                                                                 | Desktop/rack installation |

# **2 Overview and Controls**

This section provides information about front panel and rear panel. When you install this series VIDEO ENCODER for the first time, please refer to this part first.

### **Front Panel**

The front panel is shown as in Figure 2-1 and Figure 2-2.

Figure 2-1 the Front Panel of HUSS-E2X/HUSS-E4X

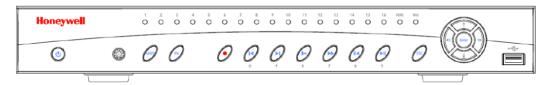

#### Figure 2-2 the Front Panel of HUSS-E8X

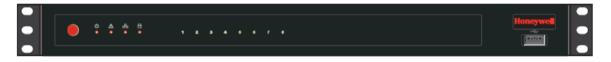

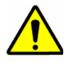

All operations about front panel are the function of HUSS-E2X and HUSS-E4X. The front panel of HUSS-E8X only has power button. Please refer to the following sheet for front panel button information.

| Name            | lcon  | Function                                                                                                    |
|-----------------|-------|----------------------------------------------------------------------------------------------------|
| Power button    | ø     | Power button, press this button for three seconds to boot up or shut down VIDEO ENCODER.                                                                       |
| USB port        | ŝ     | To connect USB storage device, USB mouse.                                                                                                    |
|                 |       | Activate current control, modify setup, and then move up and down.                                                                                             |
| Up/1<br>Down /4 | ▲ ▼   | Increase/decrease numeral.                                                                                                    |
| DOWIT /4        |       | Assistant function such as PTZ menu.                                                                                                    |
|                 |       | In text mode, input number 1/4                                                                                                    |
| Left/2          |       | Shift current activated control,                                                                                                    |
| Right/3         | < ►   | During playback, click these buttons to control playback bar.                                                                                                  |
|                 |       | In text mode, input number 2/3                                                                                                    |
|                 |       | Confirm current operation                                                                                                    |
| Enter           | ENTER | Go to default button                                                                                                    |
|                 |       | Go to menu                                                                                                    |
| ESC             | ESC   | Go to previous menu, or cancel current operation.                                                                                                    |
| 200             |       | During playback, click it to restore real-time monitor mode.                                                                                                   |
| Shift           | Shift | In textbox, click this button to switch between numeral, English (Small/Capitalized), donation and etc.                                                        |
|                 |       | One-window monitor mode, click this button to display assistant function: PTZ control and image color.                                                         |
|                 |       | In PTZ menu, shift PTZ control menu.                                                                                                    |
|                 |       | Backspace function: in numeral control or text control, it can delete the previous character before the cursor.                                                |
| Assistant       | FN    | In motion detection setup, work with FN and direction keys to realize setup.                                                                                   |
|                 |       | In preview mode, click it for three seconds to switch between TV.VGA. For HD1 series VIDEO ENCODER, there are three modes: TV, VGA, VGA_LCD (60Hz LED output). |
|                 |       | In text mode, click it to switch between numeral, English character(small/capitalized) and etc.                                                                |
|                 |       | Realize other special functions.                                                                                                    |
| Record          | •     | Manually stop/start recording, working with direction keys or numeral keys to select the recording channel.                                                    |

#### **Overview and Controls**

|                                  |     | In live view, press this key to enter Search interface. Login dialog may appear if user is not logged in. |
|----------------------------------|-----|----------------------------------------------------------------------------------------------------|
|                                  |     | In normal playback click this button to pause playback.                                                   |
| Play/Pause/5                     | ▶   | In reverse playback or pause mode, click this button to resume normal playback.                           |
|                                  |     | In live view, press this key to enter Search interface.                                                   |
|                                  |     | In text mode, input number 5                                                                              |
| Reverse/Pause/6                  |     | In normal playback or pause mode, click this button to reverse playback                                   |
| Reverse/r ause/o                 |     | In reverse playback, click this button to pause playback.                                                 |
|                                  |     | In text mode, input number 6                                                                              |
| Fast play/7                      | **  | Various fast speeds and normal playback.                                                                  |
| i dot play, i                    |     | In text mode, input number 7                                                                              |
| Slow play/8                      | Þ   | Multiple slow play speeds or normal playback.                                                             |
|                                  |     | In text mode, input 8                                                                                     |
|                                  | ▶   | In playback mode, playback the next video                                                                 |
| Play Next//9                     |     | In menu setup, go to the bottom of the dropdown list.                                                     |
|                                  |     | In text mode, input number 9                                                                              |
| Play previous/0                  |     | In playback mode, playback the previous video                                                             |
|                                  |     | In text mode, input number 0                                                                              |
| Network<br>abnormal<br>indicator | Net | Network error occurs or there is no network connection, the light becomes red to alert you.               |
| HDD indicator                    | HDD | Indicates if the HDD is error or full.                                                                    |
| Channel indicator                | 1-8 | Indicates whether the system is recording or not. It turns on when the system is recording.               |
| IR Receiver                      |     | Receives the signal from the remote controller.                                                           |
|                                  |     |                                                                                                    |

## **Rear Panel**

This series VIDEO ENCODER rear panel is shown as below. See figure below.

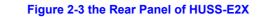

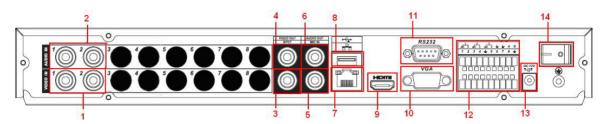

Figure 2-4 the Rear Panel of HUSS-E4X

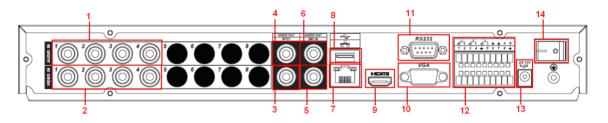

Figure 2-5 the Rear Panel of HUSS-E8X

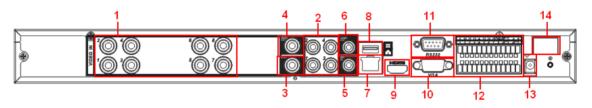

Please refer to the following sheet for detailed information.

| No | Description              |
|----|--------------------------|
| 1  | Video input              |
| 2  | Audio input              |
| 3  | Video spot output        |
| 4  | Video CVBS output        |
| 5  | Bidirectional talk input |
| 6  | Audio output             |
|    |                          |

#### **Overview and Controls**

| 7  | Network port                        |
|----|-------------------------------------|
| 8  | USB port                            |
| 9  | HDMI port                           |
| 10 | Video VGA output                    |
| 11 | RS232 port                          |
| 12 | Alarm input/alarm output/RS485 port |
| 13 | Power socket                        |
| 14 | GND port                            |
| 15 | On/off button                       |

When connect the Ethernet port, please use crossover cable to connect the PC and use the straight cable to connect to the switcher or router.

### **Connection Sample**

Please refer to Figure 2-6 for connection sample (take 8-ch for example).

#### **Figure 2-6 Device Connection**

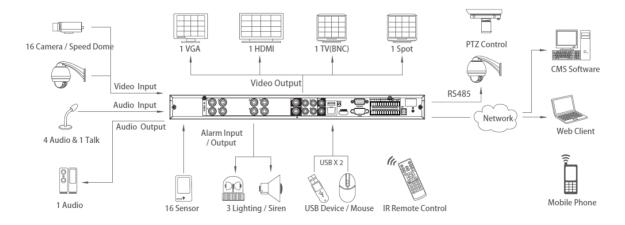

### **Remote Control**

The remote control interface is shown as in Figure 2-7.

Please note remote control is not our standard accessory and it is not included in the accessory bag.

#### Figure 2-7 Remote Controller

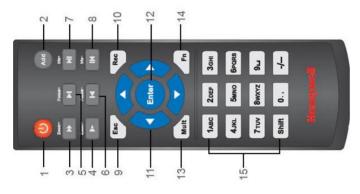

Please refer to the following sheet for detailed information.

| No. | Name            | Function                                                           |
|-----|-----------------|--------------------------------------------------------------------|
| 1   | Power button    | Click it to boot up or shut down the device.                       |
| 2   | Address         | Click it to input device number, so that you can control it.       |
| 3   | Forward         | Various forward speeds and normal speed playback.                  |
| 4   | Slow play       | Multiple slow play speeds or normal playback.                      |
|     | Next record     | In playback mode, playback the next video.                         |
| 5   |                 |                                                                    |
|     | Previous record | In playback mode, playback the previous video.                     |
| 6   |                 |                                                                    |
| 7   | Play/Pause      | In pause mode, click this button to realize normal playback.       |
|     |                 | In normal playback click this button to pause playback.            |
|     |                 | In real-time monitor mode, click this button to enter video search |

|    |                        | menu.                                                                                     |
|----|------------------------|-------------------------------------------------------------------------------------------|
| 8  | Reverse/pause          | Reverse playback pause mode, click this button to realize normal playback.                |
|    |                        | In reverse playback click this button to pause playback.                                  |
| 9  | Cancel                 | Go back to previous menu or cancel current operation (close upper interface or control)   |
| 10 | Record                 | Start or stop record manually                                                             |
|    |                        | In record interface, working with the direction buttons to select the record channel.     |
|    |                        | Click this button for at least 1.5 seconds, system can go to the Manual Record interface. |
| 11 | Direction keys         | Switch current activated control, go to left or right.                                    |
|    |                        | In playback mode, it is to control the playback process bar.                              |
|    |                        | Aux function(such as switch the PTZ menu)                                                 |
| 12 | Confirm /menu key      | go to default button                                                                      |
|    |                        | go to the menu                                                                            |
| 13 | Multiple-window switch | Switch between multiple-window and one-window.                                            |
| 14 | Auxiliary key          | In 1-ch monitor mode: pop up assistant function: PTZ control and Video color.             |
|    |                        | Switch the PTZ control menu in PTZ control interface.                                     |
|    |                        | In motion detection interface, working with direction keys to complete setup.             |
| 15 | 0-9 number key         | Input password, channel or switch channel.                                                |
|    |                        |                                                                                           |

#### **Mouse Control**

mouse

Left click System pops up password input dialogue box if you have not logged in.

In real-time monitor mode, you can go to the main menu.

When you have selected one menu item, left click mouse to view menu content.

Implement the control operation.

Modify checkbox or motion detection status.

Click combo box to pop up drop down list

In input box, you can select input methods. Left click the corresponding button on the panel you can input numeral/English character (small/capitalized). Here " $\leftarrow$ " stands for backspace button. " $\_$ " stands for space button.

In English input mode: "\_"stands for input a backspace icon and " $\leftarrow$ " stands for deleting the previous character.

กๆอาบบาากภาพอ qwertyuiop/ **INURGED A CONTRUE** asdfghjkl:Enter Enter z x c v b n m , . Shift IZIXICIVIBINMI. Shift

In numeral input mode: " \_" stands for clear and "  $\leftarrow$  " stands for deleting the previous numeral.

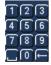

When input special sign, you can click corresponding numeral in the front panel to input. For example, click numeral 1 you can input"/", or you can click the numeral in the on-screen keyboard directly.

#### !**?@#\$%^&**\*-\_\_

Double left Implement special control operation such as double click one item in the file list to click mouse playback the video.

In multiple-window mode, double left click one channel to view in full-window.

Double left click current video again to go back to previous multiple-window mode.

#### **Overview and Controls**

Right clickIn real-time monitor mode, pops up shortcut menu: one-window, four-window,mousePan/Tilt/Zoom, color setting, search, record, alarm input, alarm output, main menu.

Among which, Pan/Tilt/Zoom and color setting applies for current selected channel.

If you are in multiple-window mode, system automatically switches to the corresponding channel.

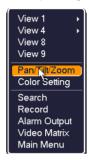

Exit current menu without saving the modification.

| Press middle<br>button | In numeral input box: Increase or decrease numeral value. |
|------------------------|-----------------------------------------------------------|
|                        | Switch the items in the check box.                        |
| _                      | Page up or page down                                      |
| Move mouse             | Select current control or move control                    |
| Drag mouse             | Select motion detection zone                              |
|                        | Select privacy mask zone.                                 |

#### Virtual Keyboard & Front Panel

#### Virtual Keyboard

The system supports two input methods: numeral input and English character (small and capitalized) input.

Move the cursor to the text column, the text is shown as blue, input --button pops up on the right. Click that button to switch between numeral input and English input (capitalized and small), Use  $\blacktriangleleft$ ,  $\blacktriangleright$  button to shift between small character and capitalized character.

#### **Front Panel**

Move the cursor to the text column. Click FN key and use direction keys to select number you want. Please click "enter" button to input.

# **3 Installation and Connections**

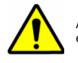

All the installation and operations here should conform to your local electrical safety rules.

## **Check Unpacked VIDEO ENCODER**

When you receive the VIDEO ENCODER from the forwarding agent, please check whether there is any visible damage. The protective materials used for the package of the VIDEO ENCODER can protect most accidental clashes during transportation. Then you can open the box to check the accessories.

Please check the items in accordance with the list on the warranty card (Remote control is optional). Finally you can remove the protective film of the VIDEO ENCODER.

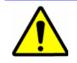

Remote control is not a standard accessory and it is not included in the accessory bag.

## **About Front Panel and Real Panel**

The model label in the front panel is very important; please check according to your purchase order.

The label in the rear panel is very important too. Usually we need you to represent the serial number when we provide the after sale service.

## **HDD Installation**

This series VIDEO ENCODER max supports 2 SATA HDDs. Please use HDD of 7200rpm or higher. It has no requirement for HDD capacity.

You can refer to the appendix for recommended HDD brand.

Please follow the instructions below to install hard disk.

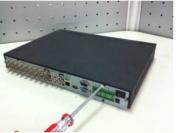

1. Loosen the screws of the upper cover and side panel

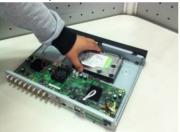

3. Place the HDD in accordance with the four holes in the bottom.

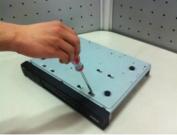

5. Fix the HDD firmly. .

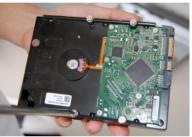

2. Fix four screws in the HDD (Turn just three rounds).

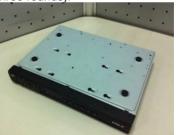

4. Turn the device upside down and then turn the screws in firmly.

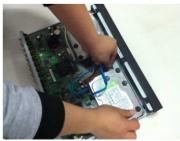

6. Connect the HDD cable and power cable.

## Installation and Connections

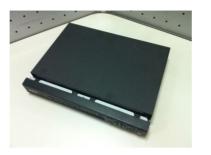

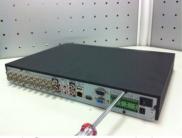

7. Put the cover in accordance with the clip and then place the upper cover back.

8. Secure the screws in the rear panel and the side panel.

After completing HDD installation, please check the connection of the data ribbon and power cord, and remount the upper cover with screws fastened.

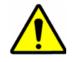

Power supply must be cut off before HDD installation or replacement.

## **Rack Installation**

Please follow the steps listed below.

- Use twelve screws to fix the unit
- Please make sure the indoor temperature is below 35°C (95°f).
- Please make sure there is 15cm (6 inches) space around the device to guarantee sound ventilation.
- Please install from the bottom to the top.
- If there are more accessories connected in the rack, please take precaution measures in case the rack power is overload.

## **Connecting Power Supply**

Please check input voltage and device power button match or not.

We recommend you use UPS to guarantee steady operation, VIDEO ENCODER life span, and other peripheral equipments operation such as cameras.

## **Connecting Video Input and Output Devices**

## **Connecting Video Input**

The video input interface is BNC. The input video format includes: PAL/NTSC BNC (1.0V<sub>P-P</sub>, 75 $\Omega$ .)

The video signal should comply with your national standards.

The input video signal shall have high SNR, low distortion; low interference, natural color and suitable lightness.

#### Guarantee the stability and reliability of the camera signal:

The camera shall be installed in a cool, dry place away from direct sunlight, inflammable, explosive substances and etc.

The camera and the VIDEO ENCODER should have the same grounding to ensure the normal operation of the camera.

#### Guarantee stability and reliability of the transmission line

Please use high quality, sound shielded BNC. Please select suitable BNC model according to the transmission distance.

If the distance is too long, you should use twisted pair cable, and you can add video compensation devices or use optical fiber to ensure video quality.

You should keep the video signal away from the strong electromagnetic interference, especially the high tension current.

#### Keep connection lugs in well contact

The signal line and shielded wire should be fixed firmly and in well connection. Avoid dry joint, lap welding and oxidation.

### **Connecting Video Output**

Video output includes a BNC (PAL/NTSC 1.0 V<sub>P-P</sub>, 75 $\Omega$ ) output, a VGA output and HDMI output. System supports BNC, VGA and HDMI output at the same time. When you are using pc-type monitor to replace the monitor, please pay attention to the following points:

- To defer aging, do not allow the pc monitor to run for a long time.
- Regular demagnetization will keep device maintain proper status.
- Keep it away from strong electromagnetic interference devices.

Using TV as video output device is not a reliable substitution method. You also need to reduce the working hour and control the interference from power supply and other devices. The low quality TV may result in device damage.

## **Connecting Audio Input & Output, Bidirectional Audio**

### **Audio Input**

These series products audio input port adopt BNC port.

Due to high impedance of audio input, please use active sound pick-up.

Audio transmission is similar to video transmission. Try to avoid interference, dry joint, loose contact and it shall be away from high tension.

HUSS-E2X、 HUSS-E4X、 HUSS-E8X device audio input is 2, 4 and 4 separately.

### **Audio Output**

The audio output signal parameter is usually over 200mv 1K $\Omega$  (BNC). It can directly connect to low impedance earphone, active sound box or amplifier-drive audio output device.

If the sound box and the pick-up cannot be separated spatially, it is easy to arouse squeaking. In this case you can adopt the following measures:

- Use better sound pick-up with better directing property.
- Reduce the volume of the sound box.

- Using more sound-absorbing materials in decoration can reduce voice echo and improve acoustics environment.
- Adjust the layout to reduce happening of the squeaking.
- Audio output interface: HUSS-E2X、 HUSS-E4X device is 1-ch 200-2000mv 5KΩ BNC, HUSS-E8X device is 1-ch 200-2000mv 5KΩ RCA.

## **Alarm Input and Output Connection**

Please refer to the following sheet for alarm input and output connection.

There are two alarm input types for you to select: normal open (NO) and normal close (NC).

#### 1. Alarm input

- a. Please make sure alarm input mode is grounding alarm input.
- b. Grounding signal is needed for alarm input.
- c. Alarm input needs the low level voltage signal.
- d. Alarm input mode can be either NC (Normal Open) or NO (Normal Close)
- When you are connecting two VIDEO ENCODER or you are connecting one VIDEO ENCODER and one other device, please use a relay to separate them

#### 2. Alarm output

The alarm output port should not be connected to high power load directly (It shall be less than 1A) to avoid high current which may result in relay damage. Please use the contactor to realize the connection between the alarm output port and the load.

#### 3. How to connect PTZ decoder

- Ensure the decoder has the same grounding with VIDEO ENCODER; otherwise you may not control the PTZ. Shielded twisted wire is recommended and the shielded layer is used to connect to the grounding.
- b. Avoid high voltage. Ensure proper wiring and some thunder protection measures.

- c. For too long signal wires, 120Ω should be parallel connected between A,
   B lines on the far end to reduce reflection and guarantee the signal quality.
- d. "485 A, B" of VIDEO ENCODER can parallel connect with "485 port" of other device.
- e. The voltage between of A, B lines of the decoder should be less than 5v.
- 4. Please make sure the front-end device has soundly earthed.

Improper grounding may result in chip damage.

## **Alarm Input and Output Details**

### Important

Please refer to the specifications for the alarm input and output channel amount. Do not merely count the alarm input and out channel amount according to the ports on the rear panel.

The HUSS-E2/4X series product interface is shown as below. See Figure 3-1

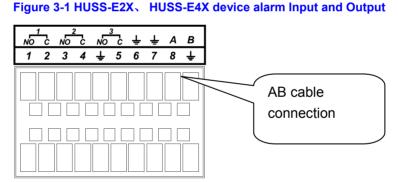

You can refer to the following sheet and *Figure 3-1* for alarm input and output information.

| In the second line, from<br>the left to the right,: 1, 2,<br>3, 4, 5, 6, 7, 8. | ALARM 1 to ALARM 8.<br>For HUSS-E2X device, 5-8 alarm interfaces are reserved.<br>The alarm becomes active in low voltage. |
|--------------------------------------------------------------------------------|----------------------------------------------------------------------------------------------------|
| In the first line, from the left to the right:                                 | There are three groups of normal open activation output (on/off button)                                                    |
| 1-NO C, 2-NO C, 3-<br>NO C                                                     |                                                                                                    |

| ÷                                                                                                    | Earth cable.                                                                                                    |
|----------------------------------------------------------------------------------------------------|----------------------------------------------------------------------------------------------------|
| 485 A/B                                                                                                    | 485 communication port. They are used to control devices such as PTZ. Please parallel connect $120T\Omega$ between A/B cables if there are too many PTZ decoders.                                                                                                    |
| Т                                                                                                    | he HUSS-E8X device interface is shown as in <i>Figure</i> 3-2.                                                                                                    |
| F                                                                                                    | igure 3-2 HUSS-E8X device alarm Input and Output                                                                                                    |
| -<br>[<br>P                                                                                                    | $\begin{array}{c} \begin{array}{c} 9 & 10 & 11 & 12 \\ \hline 1 & 2 & 3 & 4 \\ \hline 1 & 2 & 3 & 4 \\ \hline \end{array} & \hline \end{array} & \hline \end{array} & \hline \end{array} & \hline \end{array} & \hline \end{array} & \hline \\ \begin{array}{c} AB \ cable \\ connection \\ \hline \end{array} \\ \hline \end{array} \\ \hline \end{array} \\ \hline \end{array} \\ \hline \end{array} \\ \hline \end{array} \\ \hline \end{array} \\ \hline \end{array} \\ \hline \rule{0ex}{3ex}{3ex}{4ex}{5ex}{6ex}{7ex}{6ex}{7ex}{6ex}{7ex}{7ex}{6ex}{7ex}{7ex}{7ex}{7ex}{7ex}{7ex}{7ex}{7$ |
| In the second line, from                                                                                                    | ALARM 1 to ALARM 16.                                                                                                    |
| the left to the right,: 1 ,2,<br>3, 4, 5, 6, 7, 8.and the<br>first line from the left to<br>the right : 9, 10, 11, 12,<br>13, 14, 15, 16 | The alarm becomes active in low voltage.                                                                                                    |
| In the first line, from the left to the right:                                                                                           | There are three groups of normal open activation output (on/off button)                                                                                                    |
| 3-NO C, and the second line from the left to the right 1-NO C, 2-NO C.                                                                   |                                                                                                    |
| ÷                                                                                                    | Earth cable.                                                                                                    |
| 485 A/B                                                                                                    | 485 communication port. They are used to control devices such as PTZ. Please parallel connect $120T\Omega$ between A/B cables if there are too many PTZ decoders.                                                                                                    |

## **Alarm Input Port**

Please refer to the following sheet for more information.

• Normal open or Normal close type.

## Installation and Connections

- Please parallel connect COM end and GND end of the alarm detector (Provide external power to the alarm detector).
- Please parallel connect the Ground of the VIDEO ENCODER and the ground of the alarm detector.
- Please connect the NO port of the alarm sensor to the VIDEO ENCODER alarm input(ALARM)
- Use the same ground with that of VIDEO ENCODER if you use external power to the alarm device.

#### Figure 3-3 Alarm Input

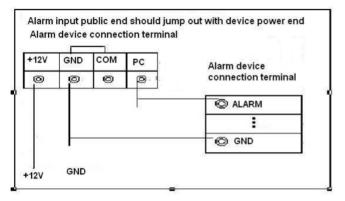

## **Alarm Output Port**

- Provide power to peripheral alarm device.
- To avoid overloading, please read the following relay parameters sheet carefully.
- RS485 A/B cable is for the A/B cable of the PTZ decoder.

#### **Relay Specification**

| Model:                      | JRC-27F                |                     |
|-----------------------------|------------------------|---------------------|
| Material of the touch       | Silver                 |                     |
| Rating (Resistance<br>Load) | Rated switch capacity  | 30VDC 2A, 125VAC 1A |
|                             | Maximum switch power   | 125VA 160W          |
|                             | Maximum switch voltage | 250VAC, 220VDC      |

## Honeywell

|                      | Maximum switch currency                 | 1A                  |
|----------------------|-----------------------------------------|---------------------|
| Insulation           | Between touches with same polarity      | 1000VAC 1minute     |
|                      | Between touches with different polarity | 1000VAC 1minute     |
|                      | Between touch and winding               | 1000VAC 1minute     |
| Surge voltage        | Between touches with same polarity      | 1500VAC (10×160us)  |
| Length of open time  | 3ms max                                 |                     |
| Length of close time | 3ms max                                 |                     |
| Longevity            | Mechanical                              | 50×106 MIN (3Hz)    |
|                      | Electrical                              | 200×103 MIN (0.5Hz) |
| Temperature          | -40°C ~+70°C                            |                     |
|                      |                                         |                     |

## **RS232**

You can connect the VIDEO ENCODER with POS machine through RS232.

With POS system, the VIDEO ENCODER can communicate through RS232 and network. For the POS system, the VIDEO ENCODER can integrate the text content and even search the record through the info.

## **RS485**

When the VIDEO ENCODER receives a camera control command, it transmits that command up the coaxial cable to the PTZ device. RS485 is a single-direction protocol; the PTZ device can't return any data to the unit. To enable the operation, connect the PTZ device to the RS485 (A, B) input on the VIDEO ENCODER. See *Figure 3-1*& *Figure 3-2* 

Since RS485 is disabled by default for each camera, you must enable the PTZ settings first. This series VIDEO ENCODER support multiple protocols such as Pelco-D, Pelco-P.

To connect PTZ devices to the VIDEO ENCODER:

- 1. Connect RS485 A, B on the VIDEO ENCODER rear panel.
- 2. Connect the other end of the cable to the proper pins in the connector on the camera.
- 3. Please follow the instructions to configure a camera to enable each PTZ device on the VIDEO ENCODER.

There might be slightly difference in the interface due to different model.

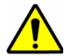

All the operations except front panel operations listed below are based on the HUSS-E8X. All operations about front panel are the function of HUSS-E2X and HUSS-E4X.

## **Network Connection**

Before web client operation, please check the following items:

- Network connection is right
- VIDEO ENCODER and PC network setup is right. Please refer to network setup(main menu->setting->network in local)
- Use order ping \*\*\*.\*\*\*.\*\*\*(\* VIDEO ENCODER IP address) to check connection is OK or not. Usually the return TTL value should be less than 255.
- Open the IE and then input VIDEO ENCODER IP address.
- Please delete the web control and download latest web control manually. The un-install method can be found as below.
- If you want to un-install the web control, please run uninstall webrec2.0.bat. Or you can go to "C:\Program Files\webrec" to remove single folder. Please note, before you un-install, please close all web pages, otherwise the un-installation might result in error. NOTE: Must un-install the webrec before login the Video Encoder if someone had ever visit the web client of HD-NVR-108/116 or HD-16DVR-C or HD-DVR-7016 in the same PC.

## Login

Open IE and input VIDEO ENCODER address in the address column. For example, if your VIDEO ENCODER IP is 10.10.3.16, then please input http:// 10.10.3.16 in IE address column. See *Figure 4-1* 

#### Figure 4-1 Sample of IE Login

| 🔗 Blank Page - Windows Internet Explorer | - 28                             |               |
|------------------------------------------|----------------------------------|---------------|
| (C) (C) - (2) aboot:blank                | 🗶 👘 🗶 badu 🛛 🖉                   |               |
| ≥ Val                                    | 💁 • 🔯 - 👼 • 🔂 Page • 🎯 Tools • 🍟 | Input your IP |
|                                          | <u> </u>                         | address here. |
|                                          |                                  |               |
|                                          |                                  |               |
|                                          |                                  |               |
|                                          |                                  |               |
|                                          |                                  |               |
|                                          |                                  |               |
|                                          |                                  |               |
|                                          |                                  |               |
|                                          |                                  |               |
|                                          |                                  |               |
|                                          |                                  |               |
|                                          |                                  |               |
|                                          | 😜 Internet 🗮 100% 🔹              |               |

System pops up warning information to ask you whether install webrec.cab control or not. Please click **yes** button.

If you can't download the ActiveX file, please modify your settings as follows. See *Figure 4-2*.

#### Figure 4-2 Internet Options Window

| Internet Options 🔹 🤶 🔀                                                                                                    | Security Settings - Internet Zone                                                                                                    |
|----------------------------------------------------------------------------------------------------|----------------------------------------------------------------------------------------------------|
| Internet Options 2 X General Security Privacy Content Connections Programs Advanced Select a zone to view or change security settings.  Select a zone to view or change security settings.  Internet Local Intranet Trusted sizes  Internet Sizes Sizes Size | Settings  Disable  Enable  Disable  Disable  Disable  Disable  Pompt (recommended)  Disable  Disable  Commended  Disable  Commended  Disable  Commended  Disable  Disable  Commended  Disable  Commended  Disable  Disable  Commended  Disable  Disable  Disabl |
| Socurity level for this zone<br>Allowed levels for this zone: Medum to High<br>-<br>-<br>-<br>-<br>-<br>-<br>-<br>-<br>-<br>-                                                                                                    |                                                                                                    |
| Custom level                                                                                                    | Reset custom settings           Beset to:         Medium-high (default)         Rgset                                                                                                    |
| OK Cancel Apply                                                                                                    | OK Cancel                                                                                                    |

After installation, the interface is shown as below. See Figure 4-3.

Please input your user name and password.

Default factory name is admin and password is admin.

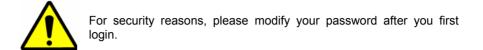

#### Figure 4-3 Web Login Window

| WEB SERVICE - Windows Internet Explorer |                            | has really that the state of the second             | The local data |                      | - 0 - X                |
|-----------------------------------------|----------------------------|-----------------------------------------------------|----------------|----------------------|------------------------|
| 🕤 🖉 💌 👔 http://192.068.0.23/            | the state and the state of |                                                     |                | 🔹 😚 🗶 💽 Bing         | ρ-                     |
| X O Malfeet                             |                            |                                                     |                |                      |                        |
| 🚖 havontes 🛛 💀 🏀 WEB SERVOCE            | 🏉 WEB SERVICE 🛛 🗴          |                                                     |                | 🛐 🔻 🔝 🕆 🖃 🏟 🔻 Page 🔻 | Safety 🔹 loois 🕶 🔞 🕈 💆 |
|                                         |                            | Honcywell<br>Gran (201)<br>Power (202)<br>Tor (202) |                |                      |                        |

After you logged in, you can see the main window. See Figure 4-6.

This main window can be divided into the following sections.

Section 1: there are five function buttons: Search, Alarm, Config, About, Log out.

- Section 2: there are channel number and four function buttons: Open All, Start Dialog, Local Play, and Refresh.
- Section3: there are *PTZ*, *Color* button and MORE button, you can reboot the system, select picture path and record path on the local-end, and choose the recording file type.
- Section 4:real-time monitor window. Please note current preview window is circled by a green rectangle zone.
- Section 5: Here you can view window switch button. You can also select video priority between fluency or real-time.

System monitor window switch supports full screen/1-window/4-window/6-window/8window/9-window/13-window/16-window/20-window/25-window/36-window. See *Figure 4-4*.

#### Figure 4-4 Window Switch Menu

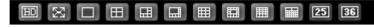

Preview window switch. System support 1/4/8/9-window real-time preview. Please you need to have the proper rights to implement preview operation. You cannot preview if you have no right to preview the either channel. See *Figure 4-5*. Please note this series device does not support this function.

#### Figure 4-5 Window Switch Menu

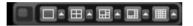

#### Figure 4-6 Main Menu of Web Client

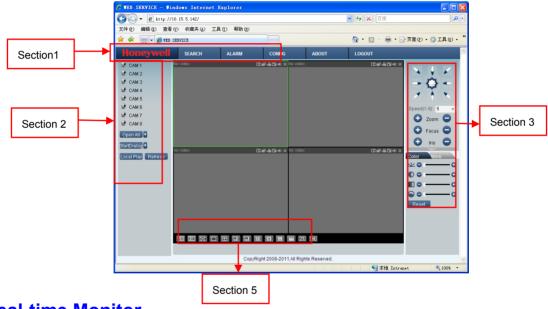

### **Real-time Monitor**

In section 2, left click the channel name you want to view, you can see the corresponding video in current window.

On the top left corner, you can view device IP, channel number, network monitor bit stream.

#### **Figure 4-7 Status Information**

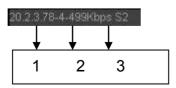

On the top right corner, there are six unction buttons. See Figure 4-8.

#### Figure 4-8 Control Setup

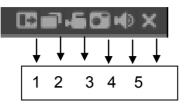

- 1. Digital zoom: Click this button and then left drag the mouse in the zone to zoom in. right click mouse system restores original status.
- 2. Change show mode: resize or switch to full screen mode.
- 3. Local record. When you click local record button, the system begins recording and this button becomes highlighted. You can go to system folder Record Download to view the recorded file.
- 4. Capture picture. You can snapshoot important video. All images are memorized in system client folder \download\picture (default).
- 5. Audio :Turn on or off audio.(It has no relationship with system audio setup )
- 6. Close video: click to close the video.

Please refer to *Figure 4-9* for main stream and extra stream switch information.

#### Figure 4-9 Switch between the Main Stream and Extra Stream

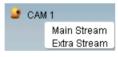

### **Open All**

You can click it to open all channels.

### Refresh

You can use button to refresh camera list.

### **Start Dialogue**

You can click this button to enable audio talk. Click 【▼】 to select bidirectional talk mode. There are three options: DEFAULT/G711a/ PCM.

Please note: the audio input port from the device to the client-end is using the first channel audio input port. During the bidirectional talk process, system will not encode the audio data from the 1-channel.

### Local Play

The Web can playback the saved (Extension name is dav) files in the PC-end.

Click **local play** button, system pops up the following interface for you to select local play file. See *Figure 4-10* 

#### Figure 4-10 Selection Menu of Local Play File

| Open                                         |                    |                                                                                                    | ? 🗙                    |
|----------------------------------------------|--------------------|----------------------------------------------------------------------------------------------------|------------------------|
| Look jn: 🧊                                   | Desktop            | I + 🖬 → 💽                                                                                                    |                        |
|                                              | iter<br>rk Places  | So Norton AntiVirus<br>ThinkVantage Technologies<br>Wireless Manager<br>2008_04_08<br>1<br>CCF09042008_00000 | ⊠n10C<br>えSecu         |
| <                                            |                    |                                                                                                    | >                      |
| File <u>n</u> ame:<br>Files of <u>t</u> ype: | Record files (*.*) |                                                                                                    | <u>O</u> pen<br>Cancel |

## PTZ

Before PTZ operation, please make sure you have properly set PTZ protocol. (Please refer to Setting-> Pan/Tilt/Zoom).

Click PTZ button, the interface is shown as in Figure 4-11.

# Speed(1-8): 5 c+ Zoom Focus Iris No.(1-255): 1 Auto Tour Preset You can click this icon to Auto Pan Auto Scan display or hide the PTZ control platform. Pattern AUX Open AUX Close PTZ Set

Figure 4-11 PTZ Control Menu

Speed

System supports eight-level speed. You can select from the dropdown list. Speed 2 is faster than speed 1.

## Zoom/Focus/Iris

Here is a sheet for you reference.

| Name  | Function key | Function | Function key | Function |
|-------|--------------|----------|--------------|----------|
| Zoom  | 0            | Near     | Ð            | Far      |
| Focus | 0            | Near     | Ð            | Far      |
| Iris  | •            | close    | Ð            | Open     |

In *Figure 4-11*, click **PTZ setup** button you can see the following interface. See *Figure 4-12*.

#### Figure 4-12 PTZ Setup Menu

| PTZ Set                 |                         | ×                |
|-------------------------|-------------------------|------------------|
| Auto Scan               |                         |                  |
|                         | Left Limit Right L      | imit             |
| Preset (Scope:0-255)    |                         |                  |
| 0                       | Add Dele                | te               |
| Auto Tour (Scope:1-6) — |                         |                  |
| 1                       | Add Dele                | te Delete Group  |
| Pattem (Scope:1-1)      |                         |                  |
| 1                       | Start Record Stop Re    | ecord            |
| Assistant               |                         |                  |
| BLC                     | Start Close             | ed               |
| Matrix                  |                         |                  |
| Monitor Output 0        | Video Input 0 Matrix II | D 0 Video Switch |
| LightWiper              |                         |                  |
|                         | On Of                   | f                |
|                         |                         |                  |

### Auto Scan

In *Figure 4-12*, move the camera to you desired location and then click left limit button.

Then move the camera again and then click right limit button to set a right limit.

#### Pattern

In *Figure 4-12*, you can input pattern value and then click start record button to begin PTZ movement. Please go back to *Figure 4-11* to implement camera operation. Then you can click stop record button. Now you have set one pattern.

#### Preset

In *Figure 4-12*, move the camera to your desired location and then input preset value. Click add button, you have set one preset.

#### Auto tour

In *Figure 4-12*, input auto tour value and preset value. Click add button, you have added one preset in the tour.

Repeat the above procedures you can add more presets in one tour.

### Assistant

You can select the assistant item from the dropdown list. See Figure 4-13.

#### Matrix

This series product supports matrix extension function. You can control the video input and output switch

### Light and wiper

If your PTZ protocol supports the light and wiper control function. You can enable/disable the light and the wiper.

#### Figure 4-13 Assistant Setup Menu

| PTZ Set                                                             |
|---------------------------------------------------------------------|
| Auto Scan                                                           |
| Left Limit Right Limit                                              |
| Preset (Scope:0-255)                                                |
| 0 Add Delete                                                        |
| Auto Tour (Scope:1-6)                                               |
| 1 Add Delete Group                                                  |
| Pattern (Scope:1-1)                                                 |
| 1 Start Record Stop Record                                          |
| - Assistant                                                         |
| BLC Start Closed                                                    |
| Digital Zoom Night Vision                                           |
| Camera Brightness<br>Flip<br>Video Input 0 Matrix ID 0 Video Switch |
| LightWiper                                                          |
| On Off                                                              |
|                                                                     |

## Color

Click color button in section 3, the interface is shown as Figure 4-13.

Here you can select one channel and then adjust its brightness, contrast, hue and saturation. (Current channel border becomes green).

Or you can click **default** button to use system default setup.

#### Figure 4-14 Color Setup Menu

| Color More  |   |
|-------------|---|
|             | 0 |
| 00          | 0 |
| <b>•</b> •— | 0 |
| ••——        | • |
| Reset       |   |
|             |   |

## **Picture Path and Record Path**

Click more button in *Figure 4-14*, you can see an interface is shown as in *Figure 4-15*.

#### Figure 4-15 More Setup Menu

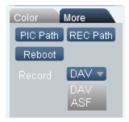

Click the record item; you can see there are two options: DAV/ASF.

Click picture path button, you can see an interface is shown as in *Figure 4-16*. Please click Browse button to modify path.

#### Figure 4-16 Path Setup Menu (for Picture)

| Set Patl | h.                   | ×      |
|----------|----------------------|--------|
| Path     | C:\PictureDownload   | Browse |
| rath     | Jo. a recu ebonicoad | DIOWSE |
|          | 0k Cancel            |        |

Click record path button, you can see an interface is shown as in *Figure 4-17*. Please click Browse button to modify path.

Figure 4-17 Path Setup Menu (for Record)

| Set Pat | h                              |        |
|---------|--------------------------------|--------|
| Path    | C:\RecordDownload<br>Ok Cancel | Browse |

Click **reboot** button, system pops up the following dialogue box. See *Figure 4-18*, Please click **OK** to reboot.

Figure 4-18 Reboot Dialog

| Info         | x          |
|--------------|------------|
| Are you sure | to Reboot? |
| ОК           | Cancel     |

If there is local use logged in the system menu, or the Web logged in user has no right to reboot the device system pops up a dialogue box to alert you.

## Config

## **System Information**

### **Version Information**

Here you can view device hardware feature and software version information. See *Figure 4-19*.

| Configuration                                                                                                    |                                                                                                    |                                                                                                    | x |
|----------------------------------------------------------------------------------------------------|----------------------------------------------------------------------------------------------------|----------------------------------------------------------------------------------------------------|---|
| Control Panel Current Panel Current System InFO Current System InFO Current Statement Current Statement Current Statemen | Item           S/N           Device Type           Video In/Out           Addio In/Out           Addio In/Out           Bios Version | Status           YPA1LQ01300006           None           4/1           4/1           4/1           1           1           1           1.000.HW00.0.Build:2012-2-24 |   |

**Figure 4-19 Version Information Menu** 

### **HDD** information

Here you can view local storage status and network status including, free capacity and total capacity.

#### Figure 4-20 HDD Information Menu

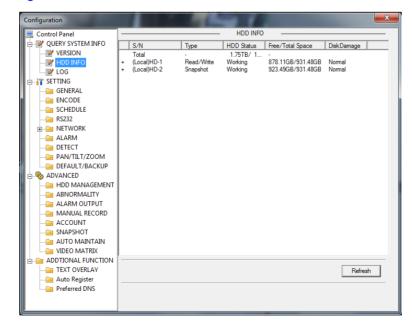

## Log

Here you can view system log. See Figure 4-21.

| Figure 4-21 | Log | Information | Menu |
|-------------|-----|-------------|------|
|-------------|-----|-------------|------|

| 💻 Control Panel        |                   |        |        |            | -     | LOG -                                                                    |                         |        | - |
|------------------------|-------------------|--------|--------|------------|-------|--------------------------------------------------------------------------|-------------------------|--------|---|
| 🖶 📝 QUERY SYSTEM INFO  | Туре              |        | All    | <b>•</b>   |       |                                                                          |                         |        |   |
|                        | Start T<br>End Ti |        | 2/27/  | 2012       | 13:48 | •                                                                        | More Detail             | Search | 1 |
| E SETTING              |                   |        |        |            | 1     |                                                                          |                         |        | _ |
|                        | S/N               | Туре   |        | Event      |       |                                                                          |                         |        | - |
| 🗀 GENERAL              | 1                 |        | Shut   |            |       |                                                                          | 12-01-06 15:07:02]      |        |   |
| 🗀 ENCODE               | 2                 | Reboo  |        |            |       | Reboot with Fla                                                          |                         |        |   |
| - CHEDULE              | 3                 | Video  |        |            |       | <video 2<="" :="" loss="" td=""><td></td><td></td><td>Ξ</td></video>     |                         |        | Ξ |
| RS232                  | 4                 |        | oss    | 2012-02-01 |       | <video 3<="" :="" loss="" td=""><td></td><td></td><td></td></video>      |                         |        |   |
|                        | 5                 |        | 220.   |            |       | <video 4<="" :="" loss="" td=""><td>4&gt;</td><td></td><td></td></video> | 4>                      |        |   |
|                        | 6                 |        | k Dis  | 2012-02-0  |       | <offline></offline>                                                      |                         |        |   |
| - 🗀 ALARM              | 7                 |        | orage  |            |       |                                                                          | Current working disk<1> |        |   |
| - DETECT               | 8                 | User L |        |            |       | User logged in                                                           | <888888>                |        |   |
| PAN/TILT/ZOOM          | 9                 |        | Config |            |       | DEFAULT                                                                  |                         |        |   |
| DEFAULT/BACKUP         | 10                |        | Shut   |            |       |                                                                          | 12-02-01 09:41:18]      |        |   |
|                        | 11                | Reboo  | 055    |            |       | Reboot with Fl                                                           |                         |        |   |
| 🖶 🎭 ADVANCED           | 12                | Video  |        |            |       | <video :<="" loss="" td=""><td></td><td></td><td></td></video>           |                         |        |   |
| HDD MANAGEMENT         | 14                |        | 055    |            |       | <video .<="" :="" loss="" td=""><td></td><td></td><td></td></video>      |                         |        |   |
|                        | 14                |        | k Dis  |            |       | <offline 1="" :=""></offline>                                            | +2                      |        |   |
| ALARM OUTPUT           | 16                |        | rade   |            |       |                                                                          | Current working disk<1> |        |   |
|                        | 17                | User L |        |            |       | User logged in                                                           |                         |        |   |
| - 🚞 MANUAL RECORD      | 18                |        | k Re   |            |       | <offline 1="" :=""></offline>                                            | (000000)                |        |   |
| ACCOUNT                | 19                | User L |        |            |       |                                                                          | <159.99.251.212>        |        |   |
| - SNAPSHOT             | 20                |        | ALR    | 2012-02-0  |       | MANUAL REC                                                               |                         |        |   |
| AUTO MAINTAIN          | 21                |        | Sea    |            |       |                                                                          | -02-01 09:56:50]        |        |   |
|                        | 22                |        | Sea    |            |       |                                                                          | -02-01 09:56:501        |        |   |
| - DEO MATRIX           | 22                | Deener |        |            |       |                                                                          | 02 01 00.50.50]         |        | - |
| E-B ADDTIONAL FUNCTION |                   |        |        |            |       |                                                                          |                         |        | - |
| TEXT OVERLAY           | Pag               | e U o  | Pag    | e Down     |       |                                                                          | Backup                  | Clear  | 1 |
| 🛁 Auto Register        |                   |        |        |            |       |                                                                          |                         |        | 1 |
| Preferred DNS          |                   |        |        |            |       |                                                                          |                         |        |   |
| Preterred DNS          |                   |        |        |            |       |                                                                          |                         |        |   |

Click backup button, the interface is shown as in *Figure 4-22*.

#### Figure 4-22 Log Backup Menu

| Save As                             | ? 🔀    |
|-------------------------------------|--------|
| Savejn: 🞯 Desktop 💽 🔶 🕋             |        |
| My Computer                         |        |
| My Documents                        |        |
| 3 My Network Places                 |        |
|                                     |        |
|                                     |        |
|                                     |        |
|                                     |        |
| File name: 2009-07-10 11_24_32(All) | Save   |
|                                     |        |
| Save as type: Log File(*.log)       | Cancel |

Please refer to the following sheet for log parameter information.

| Parameter    | Function                                                                                                    |
|--------------|----------------------------------------------------------------------------------------------------|
| Туре         | Log types include: system operation, configuration operation, data management, alarm event, record operation, user management, log clear and file operation. |
| Search       | You can select log type from the drop down list and then click search button to view the list.                                                               |
| Start time   | Please input start time here.                                                                                                    |
| End time     | Please input the end time here.                                                                                                    |
| Clear        | You can click this button to delete all displayed log files. Please note system does not support clear by type.                                              |
| More details | Select one item and click this button, you can view the detailed log information.                                                                            |
| Backup       | You can click this button to backup log files to current PC.                                                                                                 |

## **System Config**

Please click save button to save your current setup.

## **General Setup**

Here you can set system time, record length, video format and etc.

#### Figure 4-23 General Setup Menu

| Configuration                                                        | 1 m m                                                                                                    |                                                                                                    |                | ×       |
|----------------------------------------------------------------------|----------------------------------------------------------------------------------------------------|----------------------------------------------------------------------------------------------------|----------------|---------|
| Control Panel                                                        |                                                                                                    | GENERAL                                                                                                    |                |         |
| UUERY SYSTEM INFO                                                    | System Time                                                                                                    | 2012-02-27 💌 1:5                                                                                                    | 7:20 PM 🔹 Save | Sync PC |
| HDD INFO<br>CG<br>CG<br>CG<br>CG<br>CG<br>CG<br>CG<br>CG<br>CG<br>CG | Date Format<br>Date Separator<br>Time Format<br>Language<br>HDD Full<br>Pack Duration<br>Device No.<br>Video Standard<br>Device Name | YYYY MM DD         ▼           1*         ▼           24H0UR         ▼           ENGUSH         ▼           60         8           NTSC         ▼           DVR         ▼ | Minutes        | Set     |

Figure 4-24 DST Setup Menu (Date)

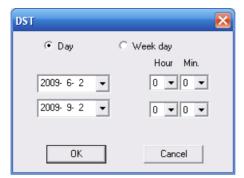

#### Figure 4-25 DST Setup Menu (Week)

| DST                                                                       | 3 |
|---------------------------------------------------------------------------|---|
| ODay ● Week day<br>Month Week Week day Hour Min.<br>6 ▼ 1 ▼ Tue ▼ 0 ▼ 0 ▼ |   |
| 9 • 1 • Wed • 0 • 0 •                                                     |   |
| OK Cancel                                                                 |   |

Please refer to the following sheet for detailed information.

| Parameter         | Function                                                                                                    |
|-------------------|----------------------------------------------------------------------------------------------------|
| System Time       | Here is for you to modify system time. Please click Save button after your completed modification            |
| Sync PC           | You can click this button to save the system time as your PC current time.                                   |
| Data Format       | Here you can select data format from the dropdown list.                                                      |
| Data<br>Separator | Please select separator such as – or /.                                                                      |
| Time Format       | There are two options: 24-H and 12-H.                                                                        |
| DST               | Here you can set day night save time begin time and end time. See <i>Figure</i> 4-24 and <i>Figure</i> 4-25. |

| Language         | You can select the language from the dropdown list. Device needs to reboot to get the modification activated.                                      |
|------------------|----------------------------------------------------------------------------------------------------|
| HDD Full         | There are two options: stop recording or overwrite the previous files when HDD is full.                                                            |
|                  | When current working HDD is overwriting or it is full now, system stops record.                                                                    |
|                  | If current working HDD is full now, system goes to overwrite the previous file.                                                                    |
| Pack<br>Duration | Here you can select file size. The value ranges from 1 to 120 minutes. Default setup is 60 minutes.                                                |
| Device No        | When you are using one remote control (not included in the accessory bag) to manage multiple devices, you can give a serial numbers to the device. |
| Video            | There are two options: PAL/NTSC.                                                                                                    |
| Standard         | Please note, for the Web user, this information is for reference only. You cannot modify.                                                          |
| Device Name      | Please input the corresponding device name here.                                                                                                   |
|                  |                                                                                                    |

### Encode

Encode interface is shown as in *Figure 4-26*.

#### Figure 4-26 Encode Menu

| Configuration         |                    |              |                    | ×               |
|-----------------------|--------------------|--------------|--------------------|-----------------|
| Sontrol Panel         | l                  | ENC          | ODE                |                 |
| 📄 📝 QUERY SYSTEM INFO | Channel            | Channel 01 🔹 | Channel Name       | 通道—             |
| VERSION               |                    |              |                    |                 |
| HDD INFO              | Compression        | H.264 💌      |                    |                 |
| EUG SETTING           | Туре               | Regular 💌    | Extra Stream       | Extra Stream1 💌 |
| GENERAL               | Video/Audio        | Audio        | Video/Audio        | 🔽 Video 🔲 Audio |
| ENCODE                | Resolution         | D1 🔻         | Resolution         | QCIF 🗨          |
| SCHEDULE              | Frame Rate(FPS)    | 25 💌         | Frame Rate(FPS)    | 25 💌            |
| RS232                 | Bit Rate Type      | CBR 👻        | Bit Rate Type      | CBR 👻           |
|                       |                    |              |                    | ,               |
| DETECT                | Bit Rate(Kb/s)     | 2048 -       | Bit Rate(Kb/s)     | 160 -           |
| PAN/TILT/ZOOM         | Reference Bit Rate | 640~3584Kbps | Reference Bit Rate |                 |
| DEFAULT/BACKUP        |                    |              |                    | ,               |
| ADVANCED              |                    |              | ✓ Watermark        | Set             |
|                       |                    |              | Vvatermark         | Jei             |
| ALARM OUTPUT          | Overlav            |              |                    |                 |
| - 🔤 MANUAL RECORD     | Ovenay             |              |                    |                 |
| ACCOUNT               | Cover-Area         | Never        | Set                |                 |
|                       | Time Display       | Set          | 🔽 Channel Displa   | y Set           |
| AUTO MAINTAIN         |                    |              |                    |                 |
|                       |                    |              |                    |                 |
| TEXT OVERLAY          | Сору               |              |                    | Save Refresh    |
| Auto Register         |                    |              |                    |                 |
| Preferred DNS         |                    |              |                    |                 |
|                       |                    |              |                    |                 |
|                       |                    |              |                    |                 |

#### Figure 4-27 Color Setting Menu

| Color Setting              | 2                       |                           |                    |                     | × |
|----------------------------|-------------------------|---------------------------|--------------------|---------------------|---|
| Brightness<br> 52<br>0~100 | Contrast<br>49<br>0~100 | Saturation<br>50<br>0~100 | Hue<br>50<br>0~100 | Gain<br>49<br>0~100 |   |
|                            | OK                      |                           | Cancel             |                     |   |

Please refer to the following sheet for detailed information.

| Parameter    | Function                                                                                                    |
|--------------|----------------------------------------------------------------------------------------------------|
| Channel      | Here is for you to select a monitor channel.                                                                                                    |
| Channel Name | Here is to display current channel name. You can modify it.                                                                                                    |
| Compression  | H.264                                                                                                    |
| Main Stream  | It includes main stream, motion stream and alarm stream. You can select different encode frame rates form different recorded events.                                                                                                   |
|              | System supports active control frame function (ACF). It allows you to record in different frame rates.                                                                                                    |
|              | For example, you can use high frame rate to record important events, record scheduled event in lower frame rate and it allows you to set different frame rates for motion detection record and alarm record.                           |
| Extra Stream | Select extra stream if you enabled the extension stream to monitor.                                                                                                    |
| Audio/Video  | For the main stream, recorded file only contains video by default. You need to draw a circle here to enable audio function.                                                                                                    |
|              | For extra stream, you need to draw a circle to select the video first and then select the audio if necessary.                                                                                                    |
| Resolution   | System supports various resolutions, you can select from the dropdown list. The main stream supports D1/HD1/2CIF/CIF/QCIF and the extra stream supports D1/HD1/2CIF/CIF/QCIF. Please note the option may vary due to different series. |
| Frame Rate   | PAL: 1~25f/s; NTSC: 1~30f/s.                                                                                                    |

| Parameter          | Function                                                                                                    |
|--------------------|----------------------------------------------------------------------------------------------------|
| Bit Rate Type      | There are two options: VBR and CBR.                                                                                                    |
|                    | Please note: you can set video quality in VBR mode only.                                                                                                    |
| Quality            | The value ranges 6 levels: highest, higher, high, low, lower, lowest.                                                                                                    |
| Bit Rate           | In CBR, the bit rate here is the max value. In dynamic video, system needs to low frame rate or video quality to guarantee the value.                                       |
|                    | The value is null in VBR mode.                                                                                                    |
|                    | Please refer to recommend bit rate for the detailed information.                                                                                                    |
| Recommended<br>Bit | Recommended bit rate value according to the resolution and frame rate you have set.                                                                                         |
| Color Setting      | Here you can set video brightness, contrast ness, hue, saturation and gain.                                                                                                 |
|                    | The value ranges from 0 to 100.Default value is 50. See <i>Figure 4-27</i> .                                                                                                |
|                    | Please note: some series devices do not support OSD transparent setup function.                                                                                             |
| Cover area         | Here you can privacy mask the specified video in the monitor video.                                                                                                    |
| (privacy mask)     | One channel max supports 4 privacy mask zones.                                                                                                    |
|                    | The privacy mask includes two options: Never/monitor. Never: It means do not enable privacy mask function. Monitor: the privacy mask zone cannot be viewed in monitor mode. |
| Time Title         | You can enable this function so that system overlays time information in video window.                                                                                      |
|                    | OSD transparent value ranges from 0 to 255. 0 means complete transparent.<br>Please note OSD transparent setup is form special series only.                                 |
|                    | You can use the mouse to drag the time tile position.                                                                                                    |
| Channel Title      | You can enable this function so that system overlays channel information in video window.                                                                                   |
|                    | OSD transparent value ranges from 0 to 255. 0 means complete transparent.                                                                                                   |
|                    | You can use the mouse to drag the channel tile position.                                                                                                    |
| Сору               | It is a shortcut menu button. You can copy current channel setup to one or more channels. The interface is shown as in <i>Figure 4-28</i> .                                 |
| Save               | You can click save button after you complete setup for one channel, or you can complete the whole setups and then click save button.                                        |

| Parameter | Function                                                          |
|-----------|-------------------------------------------------------------------|
| Refresh   | Click this button to get device latest configuration information. |

Click copy interface, the interface is shown as in *Figure 4-28*.

If you have completed the setup for channel 1, you can click 3 to copy current setup to channel 3. Or you can click 2, 3, and 4 to copy current setup to channel 2, channel 3 and channel 4.

#### Figure 4-28 Copy-To Menu

| Сору То |        |        | X |
|---------|--------|--------|---|
|         | All Cł | nannel |   |
| 1 2     | 3 4    | 5 6 7  | 8 |
|         | J]     | ]      |   |
|         |        |        |   |
|         |        |        |   |
|         |        |        |   |
|         | OK     | Cancel |   |
| Ľ.      | I      |        |   |

### Schedule

Here you can set different periods for various days. There are max six periods in one day. See Figure 4-29

#### Figure 4-29 Schedule Setup Menu

| Configuration      |        | <u></u>    |         |           |         |      |          | ×       |
|--------------------|--------|------------|---------|-----------|---------|------|----------|---------|
| Control Panel      | 1      |            |         | SC        | HEDULE  |      |          |         |
| QUERY SYSTEM INFO  | Channe | Channel 01 | -       | Prerecord | 4 sec   | □ Re | dundancv |         |
| - VERSION          | Period |            |         |           |         |      |          |         |
| - MDD INFO         |        |            | Regular | MD        | Alarm   |      | MD&Alarm |         |
| LOG                |        | 0          | 4       | 8         | 12      | 16   | 20       | 24      |
| 😑 🔐 SETTING        |        |            |         |           |         |      |          |         |
| - GENERAL          | Sun    | 1          |         |           | Record  |      |          | Set     |
| ENCODE             |        |            |         |           |         |      |          |         |
| - CHEDULE<br>RS232 | Mon    | E .        |         |           | Record  |      |          | Set     |
| H INFTWORK         |        |            |         |           |         |      |          |         |
|                    | Tue    |            |         |           | Record  |      |          | Set     |
| DETECT             |        |            |         |           |         |      |          |         |
| PAN/TILT/ZOOM      | Wed    |            |         |           | Record  |      |          | Set     |
| DEFAULT/BACKUP     |        |            |         |           |         |      |          |         |
| 🖶 🎨 ADVANCED       | Thu    | -          |         |           | Record  |      |          | - Set   |
| -B HDD MANAGEMENT  |        | C          |         |           |         |      |          |         |
| - ABNORMALITY      | Fri    | -          |         |           | Record  |      |          | - Set   |
| MANUAL RECORD      |        | -          |         |           | rtooora |      |          |         |
|                    | Sat    |            |         |           | Record  |      |          | - Set   |
| SNAPSHOT           |        | E          |         |           | TRECOID |      |          |         |
| - 🗀 AUTO MAINTAIN  |        |            |         |           |         |      |          |         |
| - 🔤 VIDEO MATRIX   |        |            |         |           |         |      |          |         |
| ADDTIONAL FUNCTION |        |            |         |           |         |      |          |         |
| TEXT OVERLAY       | Co     | ру         |         |           |         |      | Save     | Refresh |
| - Auto Register    |        |            |         |           |         |      |          |         |
| Preferred DNS      |        |            |         |           |         |      |          |         |
|                    |        |            |         |           |         |      |          |         |

#### Figure 4-30 Date and Time Setup Menu

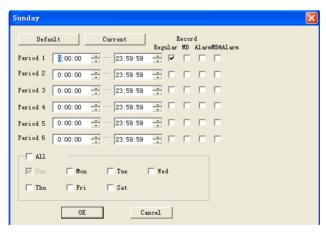

Please refer to the following sheet for detailed information.

| Parameter  | Function                                                                                                    |
|------------|----------------------------------------------------------------------------------------------------|
| Channel    | Please select a channel first.                                                                                                    |
| Pre-record | Please input pre-record value here.<br>System can record the three to five seconds video before activating the record operation into the file. (Depends on data size). |

| Parameter | Function                                                                                                    |
|-----------|----------------------------------------------------------------------------------------------------|
| Setup     | In <i>Figure 4-29</i> , click set button, you can go to the corresponding setup interface.                                                          |
|           | Please set schedule period and then select corresponding record or snapshot type: schedule/snapshot, motion detection/snapshot, and alarm/snapshot. |
|           | Please select date (Current setup applies to current day by default. You can draw a circle before the week to apply the setup to the whole week.)   |
|           | After complete setup, please go back to <i>Figure 4-29</i> and then click save to save current time period setup.                                   |
| Сору      | It is a shortcut menu button. You can copy current channel setup to one or more (all) channels. The interface is shown as in <i>Figure 4-28</i> .   |
| Save      | You can click save button after you complete setup for one channel, or you can complete the whole setups and then click save button.                |
| Refresh   | Click this button to get device latest configuration information.                                                                                   |
|           | RS232                                                                                                    |

The RS232 interface is shown as in *Figure 4-31*.

### Figure 4-31 RS232 Setup Menu

| Configuration                                                                                                    | 11 Jan 1                                                              |                                               |                                                           | ×            |
|----------------------------------------------------------------------------------------------------|-----------------------------------------------------------------------|-----------------------------------------------|-----------------------------------------------------------|--------------|
| Control Panel  Control Panel  QUERY SYSTEM INFO  QUERY SYSTEM INFO  QUERY SYSTEM INFO  CONTROL  SECONDE  SECONDE  SECONDE  ALARM  DETECT  ALARM DETECT  ALARM DETECT  ALARM OUTPUT  ALARM OUTPUT  ALAR | RS232 COM<br>Function<br>Data Bits<br>Stop Bits<br>Baudrate<br>Parity | COM 01<br>Console<br>8<br>1<br>115200<br>None | - R5232<br>-<br>-<br>-<br>-<br>-<br>-<br>-<br>-<br>-<br>- |              |
| ADDTIONAL FUNCTION                                                                                                    |                                                                       |                                               |                                                           | Save Refresh |

Please refer to the following sheet for detailed information.

| Parameter | Function                                                                                                    |  |
|-----------|----------------------------------------------------------------------------------------------------|--|
| RS232 COM | COM 01.                                                                                                    |  |
| Function  | Console is to upgrade the program or debug via COM or mini terminal software.                                          |  |
|           | HD-JC-010 keyboard (Reserved): COM control protocol. You can use keyboard to control VIDEO ENCODER via COM. (Reserved) |  |
| Data Bit  | The value ranges from 5 to 8.                                                                                          |  |
| Stop Bit  | There are two options: 1/2.                                                                                            |  |
| Baud Bit  | You can select corresponding baud bit here.                                                                            |  |
| Parity    | There are five options: none/odd/even/space/mark.                                                                      |  |

## System default setup is:

- Function: Console.
- Data bit: 8
- Stop bit: 1
- Baud bit: 115200
- Parity: None.

### Network

Network interface is shown as in *Figure 4-32*.

# Honeywell

#### Figure 4-32 Network Setup Menu

| Configuration                                                                                                    |               | -                   | ×                              |
|----------------------------------------------------------------------------------------------------|---------------|---------------------|--------------------------------|
| Control Panel                                                                                                    | ·             | NE"                 | TWORK                          |
| 🛓 📝 QUERY SYSTEM INFO 🗍                                                                                                    | Ethernet Port | Port 01             | C DHCP                         |
|                                                                                                    | IP Address    | 192 . 168 . 0 . 23  | Mac Address 52:54:4c fa:c9:ca  |
| PHDD INFO                                                                                                    |               | 255 . 255 . 255 . 0 | Mac Address   52.54.461a.65.6a |
| LOG                                                                                                    | Subnet Mask   | 1                   |                                |
| 🖨 🔐 SETTING                                                                                                    | Gateway       | 192 . 168 . 0 . 1   |                                |
| 🧀 GENERAL                                                                                                    |               |                     |                                |
| 📔 ENCODE                                                                                                    |               |                     |                                |
| CHEDULE                                                                                                    |               |                     |                                |
| 🧰 RS232                                                                                                    | TCP Port      | 37777 HTTP Port     | 80 RTSP Port 554               |
|                                                                                                    |               | Max Connection      | 20                             |
| ADVANCE                                                                                                    |               |                     |                                |
| Ciai Email and Ciai Email and Ci |               |                     |                                |
|                                                                                                    |               |                     |                                |
|                                                                                                    | Transfer      | Latency             | LAN Download                   |
|                                                                                                    |               | ,                   |                                |
|                                                                                                    |               |                     |                                |
| DETECT                                                                                                    |               |                     |                                |
| PAN/TILT/ZOOM                                                                                                    |               |                     |                                |
| DEFAULT/BACKUP                                                                                                    |               |                     |                                |
| 🗄 🌯 ADVANCED                                                                                                    |               |                     |                                |
| - 🗀 HDD MANAGEMEI                                                                                                    |               |                     |                                |
| 🗀 ABNORMALITY                                                                                                    |               |                     |                                |
| 🗀 ALARM OUTPUT                                                                                                    |               |                     |                                |
| 📔 MANUAL RECORD                                                                                                    |               |                     | Save Refresh                   |
| 📔 ACCOUNT                                                                                                    |               |                     |                                |
| 🗀 SNAPSHOT                                                                                                    |               |                     |                                |
| 📔 AUTO MAINTAIN                                                                                                    |               |                     |                                |
| VIDEO MATRIX                                                                                                    |               |                     |                                |

Please refer to the following sheet for detailed information.

| Parameter      |                           | Function                                                                                                    |  |  |
|----------------|---------------------------|----------------------------------------------------------------------------------------------------|--|--|
| Ethernet       |                           | Please select the network card first.                                                                          |  |  |
| DHCP           |                           | Dynamically get IP address. You can get the device IP from the DHCP server if you enabled this function.       |  |  |
| TCP Port       |                           | Default value is 37777.                                                                                        |  |  |
| HTTP Port      |                           | Default value is 80.                                                                                           |  |  |
| RTSP Port      |                           | Default value is 554.                                                                                          |  |  |
| Max Connection |                           | Network user max amount. The value ranges from 0 to 20.<br>O means there is no user can access current device. |  |  |
| Remote<br>Host | Multiple<br>cast<br>group | <ul><li>Set MULCAST address and port.</li><li>Enable MULCAST function.</li></ul>                               |  |  |

| Parameter | F       | unction                                                                                                    |
|-----------|---------|----------------------------------------------------------------------------------------------------|
|           | PPPOE • | Input the PPPoE user name and password you get from the IPS (internet service provider) and enable PPPoE function. Please save current setup and then reboot the device to get the setup activated. |
|           | •       | Device connects to the internet via PPPoE after reboot. You can get the IP address in the WAN from the IP address column.                                                                           |
|           | •       | Please note if you want to reboot the device please make sure you have proper reboot right and there is no login user in current device.                                                            |
|           | Emai    | l                                                                                                    |

The email interface is shown as in *Figure 4-33*.

#### Figure 4-33 Email Setup Menu

| Configuration                   |                |            |              | <b>×</b>   |
|---------------------------------|----------------|------------|--------------|------------|
| Control Panel                   | 1              | EMAIL -    |              |            |
| 🗉 📝 QUERY SYSTEM INFO           | SMTP Server    | MailServer | Enable       |            |
|                                 | Port           | 25 0~65500 | Encrypt Type | NONE -     |
|                                 | User Name      |            | Anonymous    | Attachment |
| LOG                             | Password       |            |              |            |
| GENERAL                         | Sender         |            |              |            |
| ENCODE                          | Title.         | DVR ALERT  |              |            |
|                                 | Receiver 1     | DVITALENT  |              |            |
| 🗀 RS232                         | Receiver 2     |            |              |            |
| E-E NETWORK                     | Receiver 3     |            |              |            |
| ADVANCE                         |                | I          |              |            |
| EMAIL                           | Event Interval | 120 sec.   |              |            |
| FTP                             | Health Enable  |            |              |            |
| - NTP                           | Interval       | 60 Minutes |              |            |
| 🗀 UPNP                          |                |            |              |            |
| 📔 ALARM                         |                |            |              |            |
| DETECT                          |                |            |              |            |
| PAN/TILT/ZOOM<br>DEFAULT/BACKUP |                |            |              |            |
| DEFAULT/BACKUP                  |                |            |              |            |
| HDD MANAGEMEI                   |                |            |              |            |
| ABNORMALITY                     |                |            |              |            |
| ALARM OUTPUT                    | J              |            |              |            |
| MANUAL RECORD                   |                | Test       | Save         | Refresh    |
| ACCOUNT                         |                |            |              |            |
| SNAPSHOT                        |                |            |              |            |
| AUTO MAINTAIN                   |                |            |              |            |
|                                 |                |            |              |            |

Please refer to the following sheet for detailed information.

| Parameter   | Function                                            |
|-------------|-----------------------------------------------------|
| SMTP Server | Input server address and then enable this function. |
| Port        | Input port value here.                              |

# Honeywell

| Parameter            | Function                                                                                                    |
|----------------------|----------------------------------------------------------------------------------------------------|
| User Name            | The sender email account user name.                                                                                                    |
| Password             | The sender email account password.                                                                                                    |
| Sender               | Sender email address.                                                                                                    |
| Subject              | Input email subject here. Max 32-digit.                                                                                                    |
| Address              | Input receiver email address here. Max input three addresses.<br>Support SSL encryption mailbox.                                                       |
| Health mail enable   | Please check the box here to enable this function.<br>This function allows the system to send out the test email to check the connection is OK or not. |
| Health mail interval | Please check the above box to enable this function and then set the corresponding interval.                                                            |
|                      | System can send out the email regularly as you set here.                                                                                               |

### DDNS

The DDNS interface is shown as in *Figure 4-34*.

Please make sure your VIDEO ENCODER support this function.

#### Figure 4-34 DDNS Setup Menu

| Configuration     |   | 1 A 1         |              |           |      | ×       |
|-------------------|---|---------------|--------------|-----------|------|---------|
| Sontrol Panel     | * |               |              | DDNS      |      |         |
| QUERY SYSTEM INFO |   | DDNS Type     | Private DDNS | Enable    |      |         |
| HDD INFO          |   | Server IP     |              |           |      |         |
| LOG               |   | Port          | 80           | 1~65535   |      |         |
| E SETTING         |   |               |              | _         |      |         |
| GENERAL           |   | Domain Name   |              |           |      |         |
| ENCODE            |   | User Name     |              |           |      |         |
| SCHEDULE          |   | Password      |              | _         |      |         |
|                   |   | Update Period | 300          | 300~65535 |      |         |
| ADVANCE           |   | Update Penod  | 1500         | 300 60030 |      |         |
| EMAIL             | Ξ |               |              |           |      |         |
|                   |   |               |              |           |      |         |
| 📔 FTP             |   |               |              |           |      |         |
| 📴 NTP             |   |               |              |           |      |         |
| UPNP              |   |               |              |           |      |         |
|                   |   |               |              |           |      |         |
| PAN/TILT/ZOOM     |   |               |              |           |      |         |
| DEFAULT/BACKUP    |   |               |              |           |      |         |
| ADVANCED          |   |               |              |           |      |         |
| HDD MANAGEMEI     |   |               |              |           |      |         |
| ABNORMALITY       |   |               |              |           |      |         |
| ALARM OUTPUT      | ۳ |               |              |           |      |         |
| MANUAL RECORD     |   |               |              |           | Save | Refresh |
| ACCOUNT           |   |               |              |           |      |         |
|                   |   |               |              |           |      |         |
| VIDEO MATRIX      | Ŧ |               |              |           |      |         |

| Parameter   | Function                                                                                                    |  |  |
|-------------|----------------------------------------------------------------------------------------------------|--|--|
| Server Type | You can select DDNS protocol from the dropdown list and then enable DDNS function. The private DDNS protocol means you use your self-defined private protocol to realize DDNS function. |  |  |
| Server IP   | DDNS server IP address                                                                                                    |  |  |
| Server Port | DDNS server port.                                                                                                    |  |  |
| Domain Name | Your self-defined domain name.                                                                                                    |  |  |
| User        | The user name you input to log in the server.                                                                                                    |  |  |
| Password    | The password you input to log in the server.                                                                                                    |  |  |
| Interval    | • Device sends out alive signal to the server regularly.                                                                                                    |  |  |
|             | • You can set interval value between the device and DDNS server here.                                                                                                    |  |  |

Please refer to the following sheet for detailed information.

### FTP

FTP interface is shown as in Figure 4-35.

Please make sure your VIDEO ENCODER support this function.

#### Figure 4-35 FTP Setup Menu

| Configuration                          |                                       | ×        |
|----------------------------------------|---------------------------------------|----------|
| HDD INFO                               | FTP                                   |          |
| LOG                                    | FTP Enable FTP Mode ▼                 |          |
| E SETTING                              |                                       | _        |
| GENERAL                                | Server IP 0 . 0 . 0 . 0 Port 21       | 21~65535 |
| ENCODE                                 | User Name File Length 0               | MB       |
| SCHEDULE                               | Password                              |          |
|                                        | Remote Path                           |          |
|                                        | Period Info                           |          |
| ADVANCE                                | Channel Channel 01   Regular MD Alarm |          |
| EMAIL                                  |                                       | 24       |
| DDNS                                   |                                       |          |
| FTP                                    | Sun                                   | Set      |
| III III IIII IIII IIIII IIIIIIIIIIIIII |                                       |          |
| UPNP                                   | Mon                                   | Set      |
| ALARM                                  | Тие                                   |          |
| DETECT                                 | l lue                                 | Set      |
| PAN/TILT/ZOOM                          | Wed                                   | Set      |
| DEFAULT/BACKUP                         | - ¥¥80                                |          |
| 🖕 🎭 ADVANCED                           | Thu                                   | Set      |
| HDD MANAGEMEI                          |                                       |          |
| ABNORMALITY                            | Fri                                   | Set      |
| ALARM OUTPUT                           | ···                                   |          |
| MANUAL RECORD                          | Sat                                   | Set      |
| ACCOUNT                                |                                       |          |
| - SNAPSHOT                             | Com.                                  | Befresh  |
| AUTO MAINTAIN                          | Copy Save                             | rietresh |
|                                        |                                       |          |
|                                        |                                       |          |
| TEXT OVERLAY                           |                                       |          |
| Auto Reaister 📑                        |                                       |          |

| Parameter   | Function                                                                                                    |
|-------------|----------------------------------------------------------------------------------------------------|
| FTP enable  | Please select network storage protocol and then enable FTP function.                                                                                                    |
| Server IP   | Input remote storage server IP address.                                                                                                    |
| Port        | Input Remote storage server port number.                                                                                                    |
| User Name   | Log in user account.                                                                                                    |
| File size   | The file length you upload to the FTP.                                                                                                    |
|             | When setup is larger than the actual file length, system will upload<br>the whole file. When setup here is smaller than the actual file<br>length, system only uploads the set length and auto ignore the left<br>section. When interval value is 0, system uploads all<br>corresponding files. |
| Password    | The password you need to log in the server.                                                                                                    |
| Remote Path | Remote storage file path.                                                                                                    |
| Save        | You can click save button after you complete setup for one channel, or you can complete the whole setups and then click save button.                                                                                                    |
| Refresh     | Click this button to get device latest configuration information.                                                                                                    |
|             | NTP                                                                                                    |

Please refer to the following sheet for detailed information.

The NTP interface is shown as in Figure 4-36.

Here you can realize network time synchronization. Please enable current function and then input server IP, port number, time zone and update interval. Please note the SNTP supports TCP transmission only and its port shall be 123. The update interval ranges from 1 to 65535. Default value is 10 minutes.

| Configuration                          | 1 m m         |           | <b>×</b>     |
|----------------------------------------|---------------|-----------|--------------|
| HDD INFO                               |               | NTP       |              |
| LOG                                    | Enable        |           |              |
| E-TING                                 | Server IP     | NTPServer |              |
| GENERAL                                | Jervern       |           |              |
| ENCODE                                 | Port          | 123       |              |
| SCHEDULE                               |               | CUT 00 00 |              |
| RS232                                  | Time Zone     | GMT+08:00 |              |
|                                        | Update Period | 60        | Minutes      |
| ADVANCE                                |               | 1         | - Indeos     |
| EMAIL                                  |               |           |              |
| DDNS                                   |               |           |              |
| FTP                                    |               |           |              |
| III IIII IIII IIIII IIIII IIIIIIIIIIII |               |           |              |
| UPNP                                   |               |           |              |
| ALARM                                  |               |           |              |
| DETECT                                 |               |           |              |
| PAN/TILT/ZOOM                          |               |           |              |
| DEFAULT/BACKUP                         |               |           |              |
| ADVANCED                               |               |           |              |
| HDD MANAGEMEI                          |               |           |              |
| ABNORMALITY                            |               |           |              |
| ALARM OUTPUT                           |               |           |              |
| MANUAL RECORD                          |               |           |              |
| ACCOUNT                                |               |           |              |
| SNAPSHOT                               |               |           |              |
| AUTO MAINTAIN                          |               |           | Save Refresh |
| VIDEO MATRIX                           |               |           |              |
|                                        |               |           |              |
| TEXT OVERLAY                           |               |           |              |
| 📃 🔤 Auto Reaister 💽                    |               |           |              |

## Figure 4-36 NTP Setup Menu

You can refer to the following sheet for time zone information.

| City /Region Name   | Time Zone |
|---------------------|-----------|
| London              | GMT+0     |
| Berlin              | GMT+1     |
| Cairo               | GMT+2     |
| Moscow              | GMT+3     |
| New Deli            | GMT+5     |
| Bangkok             | GMT+7     |
| Beijing (Hong Kong) | GMT+8     |
| Токуо               | GMT+9     |
| Sydney              | GMT+10    |

| Hawaii                      | GMT-10 |
|-----------------------------|--------|
| Alaska                      | GMT-9  |
| Pacific Time(P.T)           | GMT-8  |
| American Mountain Time(M.T) | GMT-7  |
| American Central Time(C.T)  | GMT-6  |
| American Eastern Time(E.T)  | GMT-5  |
| Atlantic Time               | GMT-4  |
| Brazil                      | GMT-3  |
| Middle Atlantic Time        | GMT-2  |

## Advanced

The advanced interface is shown as in Figure 4-37.

Multiple cast

If you select multicast cast when login in VIDEO ENCODER from remote, the connect ion to VIDEO ENCODER will be multicast cast,

PPPOE

Please input the PPPOE user name and password you get from the IPS (internet service provider) and enable PPPOE function. Please save current setup and then reboot the device to get the setup activated.

Device connects to the internet via PPPOE after reboot. You can get the IP address in the WAN from the IP address column.

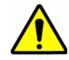

After PPPOE successful dial, you need to go to the device local end to get device current IP address and then use the client-end to access this IP address.

### Figure 4-37 Advanced Setup

| Configuration        |          | -         |          |            |                  | ×       |
|----------------------|----------|-----------|----------|------------|------------------|---------|
| HDD INFO 🔺           |          |           | A        | dvance     |                  |         |
| LOG                  |          |           |          |            |                  |         |
| E SETTING            | Service  | MULTICAST | 💌 🗆 Enat | ble        |                  |         |
| GENERAL              | User     |           |          | IP Address | 239 . 255 . 42 . | 42      |
| ENCODE               | 000      | 1         |          |            |                  |         |
| - CHEDULE            | Password |           |          | Port       | 36666 11         | ~65500  |
| 🗀 RS232              |          |           |          |            |                  |         |
| 🖶 🦢 NETWORK          |          |           |          |            |                  |         |
| ADVANCE              |          |           |          |            |                  |         |
| EMAIL                |          |           |          |            |                  |         |
| DDNS                 |          |           |          |            |                  |         |
| FTP                  |          |           |          |            |                  |         |
| 🗀 NTP                |          |           |          |            |                  |         |
| UPNP                 |          |           |          |            |                  |         |
| ALARM                |          |           |          |            |                  |         |
| DETECT               |          |           |          |            |                  |         |
| PAN/TILT/ZOOM        |          |           |          |            |                  |         |
| DEFAULT/BACKUP       |          |           |          |            |                  |         |
| 🖨 🎨 ADVANCED         |          |           |          |            |                  |         |
| HDD MANAGEMEI        |          |           |          |            |                  |         |
| 🛅 ABNORMALITY        |          |           |          |            |                  |         |
| 📔 ALARM OUTPUT       |          |           |          |            |                  |         |
| MANUAL RECORD        |          |           |          |            |                  |         |
| COUNT                |          |           |          |            |                  |         |
| SNAPSHOT             |          |           |          |            | 1                | 1       |
| AUTO MAINTAIN        |          |           |          |            | Save             | Refresh |
| VIDEO MATRIX         |          |           |          |            |                  |         |
| E- ADDTIONAL FUNCTIC |          |           |          |            |                  |         |
| TEXT OVERLAY         |          |           |          |            |                  |         |
| Auto Register 🚬      |          |           |          |            |                  |         |

## UPNP

Go to the UPNP interface, you can see an image is shown as in *Figure 4-38*.

It allows you to establish the mapping relationship between the LAN and the public network.

Here you can also add, modify or remove UPNP item.

### Figure 4-38 UPNP Setup

| Configuration                                                                                                    |   |                 |                                          |                                 |                                      |                                               |                                                         | x |
|----------------------------------------------------------------------------------------------------|---|-----------------|------------------------------------------|---------------------------------|--------------------------------------|-----------------------------------------------|---------------------------------------------------------|---|
| Control Panel Cutrol Panel Cutr | * | Router<br>WAN I | Status:<br>· LAN IP<br>IP<br>apping list | Searching<br>0.0.0.0<br>0.0.0.0 |                                      | UPNP                                          |                                                         |   |
| ENCODE     ENCODE     S222     ENCODE     S222     ENCODE     ENCODE     S222     ENCODE     ENCODE     E      | E | Y               | Server Na<br>HTTP<br>TCP<br>UDP<br>RTSP  | ame                             | Protocol<br>TCP<br>TCP<br>UDP<br>TCP | Internal port<br>80<br>37777<br>377778<br>554 | External port 80<br>80<br>377777<br>37778<br>554<br>554 |   |
| ALARM OUTPUT<br>MANUAL RECORD<br>ACCOUNT<br>ACCOUNT<br>AUTO MAINTAIN<br>VIDEO MAINTAIN                                                                                                    | + | Add Map         | oping                                    | Delete                          |                                      |                                               | Save Refresh                                            |   |

## Alarm

Alarm setup interface is shown as in *Figure 4-39*.

Please make sure you have connected the corresponding alarm output device such as the light, buzzer and etc.

### Figure 4-39 Alarm Setup Menu

| Configuration                   | 10 Ann 10      |                |              |               |   |
|---------------------------------|----------------|----------------|--------------|---------------|---|
| Sontrol Panel                   |                | ALARM          |              |               | _ |
| QUERY SYSTEM INFO     VERSION   | Event Type     | Local Alarm 💌  |              |               |   |
| -W HDD INFO                     | Alarm In       | Input 01 💌 🔽   | Туре         | Normal Open 💌 |   |
| LOG                             |                |                |              |               |   |
| E-TTING                         | Period         | Set            |              |               |   |
| ENCODE                          | Alarm Out      | 1 2 3          |              |               |   |
| - CHEDULE                       |                |                |              |               |   |
| RS232                           | Dalay          | 10 sec. 1~3600 | Alarm Upload |               |   |
|                                 | Record Channel | 1 2 3 4        | 1            |               |   |
| - DETECT                        | Dalay          | 10 sec. 1~3600 |              |               |   |
| PAN/TILT/ZOOM<br>DEFAULT/BACKUP | Send Email     | Show Message   |              | Buzzer        |   |
| ADVANCED                        |                |                |              | , bullo       |   |
| HDD MANAGEMENT                  | PTZ Activation | Set            |              |               |   |
| - ABNORMALITY                   | Snapshot       |                |              |               |   |
| - MANUAL RECORD                 | Video Matrix   |                |              |               |   |
| - ACCOUNT                       |                | 1              |              |               |   |
| - Cale SNAPSHOT                 |                |                |              |               |   |
| VIDEO MATRIX                    |                |                |              |               |   |
| ADDTIONAL FUNCTION              |                |                |              | 1             | - |
| - EXT OVERLAY                   | Сору           |                |              | Save Refresh  |   |
| Preferred DNS                   |                |                |              |               |   |
|                                 |                |                |              |               |   |

Press tour button then you can see the picture below.

## Figure 4-40 PTZ Setting

| hannel | Event Typ | e Addr. |    |       |            |    |       |            |    |       |            |
|--------|-----------|---------|----|-------|------------|----|-------|------------|----|-------|------------|
| 01     | Never     | • 0     | 09 | Never | ▼ 0        | 17 | Never | ▼ 0        | 25 | Never | <b>V</b>   |
| 02     | Never     | • 0     | 10 | Never | <b>v</b> 0 |    | Never | <b>v</b> 0 | 26 | Never | <b>v</b> 0 |
| 03     | Never     | • 0     | 11 | Never | ▼ 0        | 19 | Never | - 0        | 27 | Never | -          |
| 04     | Never     | • 0     | 12 | Never | ▼ 0        |    | Never | <b>-</b> 0 |    | Never | <b>v</b> 0 |
| 05     | Never     | • 0     |    | Never | <b>-</b> 0 | 21 | Never | <b>-</b>   | 29 | Never | <b>V</b> 0 |
| 06     | Never     | • 0     | 14 | Never | <b>-</b>   | 22 | Never | <b>~</b> 0 |    | Never | <b>y</b> 0 |
| 07     | Never     | • 0     |    | Never | <b>T</b> 0 | 23 | Never | <b>V</b>   |    | Never | <b>T</b>   |
| 08     | Never     | • 0     | 16 | Never | <b>v</b> 0 | 24 | Never | <b>v</b> 0 |    | Never | <b>v</b> 0 |

Please refer to the following sheet for detailed information.

| Parameter         | Function                                                                                                    |
|-------------------|----------------------------------------------------------------------------------------------------|
| Event Type        | It includes local alarm/net alarm.                                                                                                    |
|                   | Local alarm: Device detects alarm from input port.                                                                                                    |
|                   | Net alarm: Device detects alarm from network.                                                                                                    |
| Alarm in          | Select corresponding alarm channel.                                                                                                    |
| Enable            | You need to draw a circle here so that system can detect the alarm signal.                                                                                                    |
| Туре              | There are two options: normal open (NO) and normal close (NC). NO becomes activated in low voltage, NC becomes activated in high voltage.                                       |
| Period            | Alarm record function becomes activated in the specified periods.                                                                                                    |
|                   | There are six periods in one day. Please draw a circle to enable corresponding period.                                                                                          |
|                   | Select date. If you do not select, current setup applies to today only. You can select all week column to apply to the whole week.                                              |
|                   | Click OK button, system goes back to alarm setup interface, please click save button to exit.                                                                                   |
| Anti-dither       | System only memorizes one event during the anti-dither period. The value range from 5 to 600s.                                                                                  |
| Normal Out        | Enable alarm activation function. You need to select alarm output port so that system can activate corresponding alarm device when alarm occurred.                              |
| Alarm Latch       | System can delay the alarm output for specified time after alarm ended. The value ranges from 1 second to 300 seconds.                                                          |
| Show<br>message   | System pops up the alarm messages in the monitor interface.                                                                                                    |
| Buzzer            | Once you check the box here, the buzzer beeps when an alarm occurred.                                                                                                    |
| Alarm<br>upload   | System can upload the alarm signal to the centre (Including alarm centre.                                                                                                    |
| Record<br>Channel | System auto activates current channel to record once alarm occurs (working with alarm activation function). Please note current device shall be in auto record mode (Schedule). |
| Record<br>Latch   | System can delay the record for specified time after alarm ended. The value ranges from 10s to 300s.                                                                            |

| Parameter         | Function                                                                                                    |
|-------------------|----------------------------------------------------------------------------------------------------|
| Email             | Please draw a circle to enable email function. System can send out email to alert you when alarm occurs and ends.                    |
| Tour              | Display the selected video in local monitor window.                                                                                  |
|                   | Tour interval and tour mode are set in VIDEO ENCODER local menu <i>Display</i>                                                       |
| PTZ<br>activation | Here you can set PTZ movement when alarm occurs. Such as go to preset x when there is an alarm.                                      |
|                   | The PTZ configuration events include preset, tour, and pattern.                                                                      |
| Capture           | You need to input capture channel number so that system can backup snapshot file when alarm occurs.                                  |
| Сору              | It is a shortcut menu button. You can copy current channel setup to one or more (all) channels.                                      |
| Save              | You can click save button after you complete setup for one channel, or you can complete the whole setups and then click save button. |
| Refresh           | Click this button to get device latest configuration information.                                                                    |
|                   | Detect                                                                                                    |

Analysis the video, system enable motion detection alarm when it detects the motion signal reached the specified sensitivity.

The detection interface is shown as in *Figure 4-41*.

### Figure 4-41 the Detection Setup Menu

| Configuration                                                                                                    | 11 Jan 10      |                 |                |              | × |
|----------------------------------------------------------------------------------------------------|----------------|-----------------|----------------|--------------|---|
| Scontrol Panel                                                                                                    | 1              | DETECT          | r ———          |              |   |
| QUERY SYSTEM INFO     VERSION                                                                                                    | Event Type     | Motion Detect 💌 |                |              |   |
| HDD INFO                                                                                                    | Channel        | Channel 01 💌 🔽  | Sensitivity    | 3 💌          |   |
| LOG                                                                                                    | Region         | Select          |                |              |   |
| GENERAL                                                                                                    | Period         | Set             |                |              |   |
| CODE CODE | 🔽 Alam Out     | 1 2 3           |                |              |   |
| 📔 RS232                                                                                                    |                |                 |                |              |   |
| 🗈 🧰 NETWORK                                                                                                    | Dalay          | 10 sec. 1~3600  | 🔽 Alarm Upload |              |   |
|                                                                                                    | Record Channel | 1 2 3 4         |                |              |   |
| PAN/TILT/ZOOM                                                                                                    | Dalay          | 10 sec. 1~3600  |                |              |   |
| DEFAULT/BACKUP                                                                                                    | Send Email     | Show Message    |                | Buzzer       |   |
| ADVANCED     HDD MANAGEMENT                                                                                                    | Tour           | 1 2 3 4         |                |              |   |
| ABNORMALITY                                                                                                    | PTZ Activation | Set             |                |              |   |
| ALARM OUTPUT                                                                                                    | Snapshot       | 1 2 3 4         |                |              |   |
| ACCOUNT                                                                                                    | Video Matrix   | 1               |                |              |   |
| 📔 SNAPSHOT                                                                                                    |                |                 |                |              |   |
| AUTO MAINTAIN                                                                                                    |                |                 |                |              |   |
| ADDTIONAL FUNCTION                                                                                                    |                |                 |                |              |   |
| ADDTIONAL FUNCTION     TEXT OVERLAY                                                                                                    | Сору           |                 |                | Save Refresh | 1 |
| Auto Register                                                                                                    |                |                 |                | - Heilesin   |   |
| Preferred DNS                                                                                                    |                |                 |                |              |   |
|                                                                                                    |                |                 |                |              |   |
|                                                                                                    |                |                 |                |              |   |

|       |    |           | 2011 | -12-19 | 15:39 | 9:00 |
|-------|----|-----------|------|--------|-------|------|
|       |    |           |      |        |       |      |
|       | TT |           |      |        |       |      |
|       |    |           |      |        |       |      |
|       |    | $\square$ |      |        |       |      |
|       | +  | $\vdash$  |      |        |       |      |
|       |    | $\vdash$  |      |        |       |      |
|       | ++ | ⊢⊢        |      |        |       |      |
|       |    | HH        |      |        |       |      |
|       |    |           |      |        |       |      |
|       |    |           |      |        |       |      |
|       |    |           |      |        |       |      |
|       |    |           |      |        |       |      |
|       |    |           |      |        |       |      |
| CAM 1 |    |           |      |        |       |      |

### Figure 4-42 the Detection Zone Setup

Select the area using mouse and the black area in the above picture is not motion detect area.

Please refer to the following sheet for detailed information.

| Parameter   | Function                                                                                                    |
|-------------|----------------------------------------------------------------------------------------------------|
| Event Type  | There are three types: Motion detection/video loss/Camera Masking.                                                                                                    |
| Channel     | Select channel name from the dropdown list.                                                                                                    |
| Enable      | You need to draw a circle to enable motion detection function.                                                                                                    |
| Sensitivity | There are six levels. The sixth level has the highest sensitivity.                                                                                                    |
| Region      | There are six levels. The sixth level has the highest sensitivity.<br>Region: If you select motion detection type, you can click this button to set motion detection zone. The interface is shown as in <i>Figure 4-43</i> . There are PAL 22X18/NTSC 22X15 zones. Right click mouse you can go to full-screen display mode. Do remember clicking OK button to save your motion detection zone setup.       |
| Period      | Motion detection function becomes activated in the specified periods.<br>There are six periods in one day. Please draw a circle to enable corresponding period.<br>Select date. If you do not select, current setup applies to today only. You can select all week column to apply to the whole week.<br>Click OK button, system goes back to motion detection interface; please click save button to exit. |

| Parameter         | Function                                                                                                    |
|-------------------|----------------------------------------------------------------------------------------------------|
| Anti-dither       | System only memorizes one event during the anti-dither period. The value ranges from 3s to 600s.                                                                                                    |
| Normal out        | There is 3-channel alarm output.                                                                                                    |
|                   | Corresponding to motion detection alarm output port(multiple choices)                                                                                                    |
|                   | Enable alarm activation function. You need to select alarm output port so that system can activate corresponding alarm device when alarm occurs.                                                                                                    |
| Alarm latch       | System can delay the alarm output for specified time after alarm ended. The value ranges from 1s to 300s.                                                                                                    |
| Show<br>message   | System pops up the alarm messages in the monitor interface.                                                                                                    |
| Buzzer            | Once you check the box here, the buzzer will beep when an alarm occurred.                                                                                                    |
| Alarm<br>upload   | System can upload the alarm signal to the centre (Including alarm centre.                                                                                                    |
| Record<br>channel | System auto activates motion detection channel (multiple choices) to record once alarm occurs (working with motion detection function). Please note you need to go to <i>Schedule</i> to set motion detection record period and go to <i>Record</i> to set current period as auto record. |
| Record<br>latch   | System can delay the record for specified time after alarm ended. The value ranges from 10s to 300s.                                                                                                    |
| Email             | If you enabled this function, System can send out email to alert you when alarm occurs and ends.                                                                                                    |
| Tour              | Display the selected video in local monitor window.                                                                                                    |
|                   | Tour interval and tour mode are set in VIDEO ENCODER local menu ( <i>Display</i> )                                                                                                    |
| PTZ<br>Activation | Here you can set PTZ movement when alarm occurs. Such as go to preset x when there is an alarm.                                                                                                    |
| Capture           | You need to input capture channel number so that system can backup motion detection snapshot file.                                                                                                    |

| Parameter        | Function                                                                                                    |
|------------------|----------------------------------------------------------------------------------------------------|
| Matrix<br>Enable | Please note this function is valid in motion detect mode.                                                                                                    |
|                  | Check the box here to enable video matrix function. Right now system supports one-channel tour function. System takes "first come and first serve" principle to deal with the activated tour. System will process the new tour when a new alarm occurs after previous alarm ended. Otherwise it restores the previous output status before the alarm activation. |
| Сору             | It is a shortcut menu button. You can copy current channel setup to one or more (all) channels.                                                                                                    |
| Save             | You can click save button after you complete setup for one channel, or you can complete the whole setups and then click save button.                                                                                                    |
| Refresh          | Click this button to get device latest configuration information.                                                                                                    |
|                  | PTZ                                                                                                    |

PTZ interface is shown as in *Figure 4-43*.

Please note, before operation please make sure you have set speed dome address. And VIDEO ENCODER and speed dome connection is OK.

### Figure 4-43 PTZ Setup Menu

| Configuration         |           |                 | <b>X</b>     |
|-----------------------|-----------|-----------------|--------------|
| 📃 Control Panel       |           | PAN/TILT/ZOOM - |              |
| 🖶 📝 QUERY SYSTEM INFO | Channel   | Channel 01 🔹    |              |
| VERSION               |           |                 |              |
| HDD INFO              |           |                 |              |
|                       | Protocol  | PELCOP -        |              |
| GENERAL               | Address   | 1 0~255         |              |
| ENCODE                | Baudrate  | 2400 💌          |              |
| RS232                 |           |                 |              |
|                       | Data Bits | 8               |              |
| 🗀 ALARM               | Stop Bits | 1 💌             |              |
| DETECT                | Parity    | None            |              |
| DEFAULT/BACKUP        |           |                 |              |
| 🖶 🎨 ADVANCED          |           |                 |              |
| HDD MANAGEMENT        |           |                 |              |
| ABNORMALITY           |           |                 |              |
| MANUAL RECORD         |           |                 |              |
| ACCOUNT               |           |                 |              |
| SNAPSHOT              |           |                 |              |
| AUTO MAINTAIN         |           |                 |              |
| ADDTIONAL FUNCTION    |           |                 |              |
| TEXT OVERLAY          | Сору      |                 | Save Refresh |
| Auto Register         |           |                 |              |
| Freielled Divs        |           |                 |              |
|                       |           |                 |              |

Please refer to the following sheet for detailed information.

| Parameter | Function                                                                                                    |
|-----------|----------------------------------------------------------------------------------------------------|
| Channel   | You can select monitor channel from the dropdown list                                                                                                    |
| Protocol  | Select the corresponding dome protocol.(such as PELCOD)                                                                                                    |
| Address   | Set corresponding dome address. Default value is 1. Please note your setup here shall comply with your dome address; otherwise you cannot control the speed dome. |
| Baud Rate | Select the dome baud rate. Default setup is 115200                                                                                                    |
| Data Bit  | Default setup is 8. Please set according to the speed dome dial switch setup.                                                                                     |
| Stop bit  | Default setup is 1. Please set according to the speed dome dial switch setup.                                                                                     |
| Parity    | Default setup is none. Please set according to the speed dome dial switch setup.                                                                                  |
| Save      | You can click save button after you complete setup for one channel, or you can complete the whole setups and then click save button.                              |
| Refresh   | Click this button to get device latest configuration information.                                                                                                 |
|           | Defealt / De alarm                                                                                                    |

## Default / Backup

Default: Restore factory default setup. You can select corresponding items.

Backup: Export current configuration to local PC or import configuration from current PC.

Please refer to Figure 4-44.

Please note system cannot restore some information such as network IP address.

#### Figure 4-44 Default Setup Menu

| Configuration                                                                                                    |                                                                                         |
|----------------------------------------------------------------------------------------------------|-----------------------------------------------------------------------------------------|
| Control Panel                                                                                                    | DEFAULT/BACKUP     Please select setting entries that you want to default.              |
| VERSION<br>W HDD INFO<br>W LOG                                                                                                    | Select all Default                                                                      |
| GENERAL                                                                                                    | □ GENERAL □ ENCODE<br>□ SCHEDULE □ R5232                                                |
| SCHEDULE                                                                                                    |                                                                                         |
| E I I I I I I I I I I I I I I I I I                                                                                                    | DETECT     PAN/TILT/ZOOM     DISPLAY     Channel Name                                   |
| ADVANCED     ADVANCED     ADVANCED     ADVANCED     ADVANCED     AAVANCED     ALARN OUTPUT     ALARN OUTPUT     ALARN OUTPUT     AAVANSHOT     ADVADSHOT     ADTONALFUNCTION     ADTONALFUNCTION     ALORONALFUNCTION     ALORONALFUNCTION     ALORONALFUNCTION     ALOROSISTE     Preferred DNS | Config Backup<br>Default Path: C:\Users\E569046\Desktop\<br>Export Config Import Config |

Please refer to the following sheet for detailed information.

| Parameter               | Function                                    |
|-------------------------|---------------------------------------------|
| Select All              | Restore factory default setup.              |
| Export<br>Configuration | Export system configuration to local PC.    |
| Import<br>Configuration | Import configuration from PC to the system. |

## **Advanced**

## **HDD Management**

HDD management includes net storage management and local storage management.

Please note: if you want to use local storage function, your storage device need to support current function.

Please select the storage device first and then you can see the items on your right become valid. You can check the corresponding item here.

### Figure 4-45 HDD Management Menu

| Configuration          |                |                      |
|------------------------|----------------|----------------------|
| Scontrol Panel         | HDI            | D MANAGEMENT         |
| . QUERY SYSTEM INFO    | HDD MANAGEMENT |                      |
| VERSION                | E- HDD         |                      |
|                        |                | C Format             |
| LOG                    | i (Local)02    | C Read/Write         |
| 🖨 🔐 📅 SETTING          |                | < Hoddy Wiles        |
| GENERAL                |                | C Read Only          |
| ENCODE                 |                |                      |
| SCHEDULE               |                | C Redundant          |
| 🧰 RS232                |                |                      |
| ⊡ NETWORK              |                | C Recover            |
| - Calaria Alarm        |                | C Use as Snapshot HI |
| DETECT                 |                |                      |
| PAN/TILT/ZOOM          |                |                      |
| ADVANCED               |                | Execute              |
| HDD MANAGEMENT         |                | Encourc              |
| ABNORMALITY            |                |                      |
| ALARM OUTPUT           |                |                      |
| MANUAL RECORD          |                |                      |
| ACCOUNT                |                |                      |
| SNAPSHOT               |                |                      |
| AUTO MAINTAIN          |                |                      |
| VIDEO MATRIX           |                |                      |
| E-B ADDTIONAL FUNCTION |                |                      |
| TEXT OVERLAY           |                |                      |
| 📔 Auto Register        |                |                      |
| Preferred DNS          |                |                      |
|                        |                |                      |
|                        |                |                      |

Please refer to the following sheet for detailed information.

| Parameter          | Function                            |
|--------------------|-------------------------------------|
| Format             | Clear data in the disk.             |
| Read/write         | Set current disk as read/write      |
| Read only          | Set current disk as read.           |
| Redundant          | Set current disk as redundant disk. |
| Recover            | Recover data after error occurs.    |
| Use as<br>snapshot | Set current disk as snapshot disk.  |

Please note system needs to reboot to activate current setup.

# Alarm I/O Config

Here you can search alarm output status.

#### X Configuration 💻 Control Panel ALARM OUTPUT . QUERY SYSTEM INFO Alarm Out -VERSION Record All - 📝 HDD INFO Automatic $\odot$ 📝 LOG 0 0 Manual ETTING Closed - 🗀 GENERAL Status - 📔 ENCODE Save Refresh - CHEDULE - 🧀 RS232 ALARM DETECT PAN/TILT/ZOOM DEFAULT/BACKUP SADVANCED - HDD MANAGEMENT - ABNORMALITY - MANUAL RECORD - COUNT - SNAPSHOT AUTO MAINTAIN VIDEO MATRIX 🗄 📄 ADDTIONAL FUNCTION EXT OVERLAY 🛁 Auto Register - Preferred DNS

### Figure 4-46 Alarm I/O Config Menu

## Important

The alarm output port should not be connected to high power load directly (It shall be less than 1A) to avoid high current which may result in relay damage. Please use the contactor to realize the connection between the alarm output port and the load.

Please refer to the following sheet for detailed information.

| Parameter    | Function                                                                                                    |
|--------------|----------------------------------------------------------------------------------------------------|
| Alarm output | There are three output channels (Multiple choices).                                                                                                    |
|              | Please note the displayed alarm output channel amount here may vary due to the different series.                                                                                                    |
| Activate     | Enable/disable alarm output device. After the Web activated the alarm, you need to cancel the channel and then click the activation button to cancel the alarm, or you need to cancel the alarm in the pop-up dialogue box in local-end. |
| Refresh      | Search alarm output status.                                                                                                    |
|              | Record                                                                                                    |

Record control interface is shown as in Figure 4-47.

### Figure 4-47 Record Control Menu

| Configuration      | The second second second second second second second second second second second second second second second se | × |
|--------------------|----------------------------------------------------------------------------------------------------|---|
| 📃 Control Panel    | MANUAL RECORD                                                                                                   |   |
| DUERY SYSTEM INFO  | MANUAL RECORD                                                                                                   |   |
| VERSION            |                                                                                                    |   |
| HDD INFO           |                                                                                                    |   |
|                    | Record Mode All 1 2 3 4                                                                                         |   |
| GENERAL            |                                                                                                    |   |
| ENCODE             | Manual C C C C                                                                                                  |   |
| SCHEDULE           | Closed C @ @ C                                                                                                  |   |
| 📔 RS232            |                                                                                                    |   |
| 🕀 📔 NETWORK        |                                                                                                    |   |
|                    |                                                                                                    |   |
| DETECT             |                                                                                                    |   |
| DEFAULT/BACKUP     |                                                                                                    |   |
| ADVANCED           |                                                                                                    |   |
| HDD MANAGEMENT     |                                                                                                    |   |
| ABNORMALITY        |                                                                                                    |   |
| ALARM OUTPUT       | Save Refresh                                                                                                    |   |
|                    |                                                                                                    |   |
|                    |                                                                                                    |   |
|                    |                                                                                                    |   |
| VIDEO MATRIX       |                                                                                                    |   |
| ADDTIONAL FUNCTION |                                                                                                    | - |
| TEXT OVERLAY       |                                                                                                    |   |
| 🗀 Auto Register    |                                                                                                    |   |
| Preferred DNS      |                                                                                                    |   |
|                    |                                                                                                    |   |

Please refer to the following sheet for detailed information.

| Parameter | Function                                                                                  |
|-----------|-------------------------------------------------------------------------------------------|
| Auto      | System enables auto record function as you set in record schedule setup.                  |
| Manual    | Enable corresponding channel to record no matter what period applied in the record setup. |
| Stop      | Stop current channel record no matter what period applied in the record setup.            |
|           |                                                                                           |

Operation here is the same to *Manual Record*. Please refer to Manual Record for detailed information.

## Account

Here you can add, remove user or modify password.

|                     |                      | T. |
|---------------------|----------------------|----|
| Configuration       |                      | ĸ  |
| Scontrol Panel      | ACCOUNT              |    |
| - QUERY SYSTEM INFO | Account              |    |
| - VERSION           | ⊡- admin Add User    |    |
| - HDD INFO          | - 888888 [Reuseable] |    |
| LOG                 | admin [Reuseable]    |    |
| E SETTING           |                      |    |
| - GENERAL           |                      |    |
| - ENCODE            |                      |    |
| - CHEDULE           | Delete User          |    |
| — <u>—</u> RS232    |                      |    |
| 🕀 🧰 NETWORK         |                      |    |
| - 🗀 ALARM           | Modify Password      |    |
| - DETECT            |                      |    |
| - PAN/TILT/ZOOM     |                      |    |
| DEFAULT/BACKUP      | Add Group            |    |
| 🖻 🌯 ADVANCED        |                      |    |
| - HDD MANAGEMENT    |                      |    |
| - ABNORMALITY       | Modify Group         |    |
| ALARM OUTPUT        |                      |    |
| - MANUAL RECORD     |                      |    |
|                     | Delete Group         |    |
|                     |                      |    |
|                     | Refresh              |    |
| ADDTIONAL FUNCTION  |                      |    |
| TEXT OVERLAY        |                      |    |
| Auto Register       |                      |    |
| Preferred DNS       |                      |    |
|                     |                      |    |
|                     |                      |    |

### Figure 4-48 Account Management Menu

## **Auto Maintenance**

Here you can select auto reboot and auto delete old files interval from the dropdown list.

## Figure 4-49 Auto Maintenance Menu

| Configuration                                                                                                    | ×                                |
|----------------------------------------------------------------------------------------------------|----------------------------------|
| Configuration Configuration Control Panel Current Version Current Version Current Current Curr | AUTO MAINTAINAuto-Fleboot System |
|                                                                                                    | SaveRefresh                      |
|                                                                                                    |                                  |

## Snapshot

Snapshot interface is shown as in *Figure 4-50*.

## Figure 4-50 Snapshot

| Configuration                       |               | -          |   |          |              | x |
|-------------------------------------|---------------|------------|---|----------|--------------|---|
| Sontrol Panel                       |               |            |   | SNAPSHOT |              | _ |
| QUERY SYSTEM INFO                   | Channel       | Channel 01 | • |          |              |   |
| HDD INFO                            | Snapshot mode | Timing     | • | Enable   |              |   |
| LOG                                 | Frame Rate    | 3S/F       | • |          |              |   |
| GENERAL                             | Resolution    | CIF        | • |          |              |   |
| - SCHEDULE                          | Quality       | 4          | - |          |              |   |
| RS232                               |               |            |   |          |              |   |
| ALARM                               |               |            |   |          |              |   |
| DETECT                              |               |            |   |          |              |   |
| DEFAULT/BACKUP                      |               |            |   |          |              |   |
| ADVANCED                            |               |            |   |          |              |   |
| - ABNORMALITY                       |               |            |   |          |              |   |
| ALARM OUTPUT                        |               |            |   |          |              |   |
| ACCOUNT                             |               |            |   |          |              |   |
| SNAPSHOT                            |               |            |   |          |              |   |
| VIDEO MATRIX                        |               |            |   |          |              |   |
| ADDTIONAL FUNCTION     TEXT OVERLAY | Сору          |            |   |          | Save Refresh | 1 |
| - 📴 Auto Register                   |               |            |   |          |              |   |
| Preferred DNS                       |               |            |   |          |              |   |
|                                     |               |            |   |          |              |   |

Please refer to the following sheet for detailed information.

| Parameter     | Function                                                                                                    |
|---------------|----------------------------------------------------------------------------------------------------|
| Channel       | It is the monitor channel.                                                                                                    |
| Snapshot mode | There are two modes: Timing and activation.                                                                                                    |
| Frame rate    | You can select from the dropdown list. The value ranges from 1f/s to 7f/s.                                                                                         |
| Resolution    | You can select from the dropdown list.<br>All channel support D1/HD1/2CIF/CIF/QCIF.                                                                                |
| Quality       | You can select from the dropdown list. Here is for you to set video quality.<br>There are six options: 10%, 30%, 50%, 60%, 80%, 100%.<br>100% is the best quality. |

# Abnormality

The abnormality interface is shown as below.

| Configuration         |            |               | <b>— X</b> — |
|-----------------------|------------|---------------|--------------|
| 📃 Control Panel       |            | ABNORMAL      | YTL          |
| 🖶 📝 QUERY SYSTEM INFO |            |               |              |
| - 📝 VERSION           |            |               |              |
|                       | Event Type | No Disk 🔹 🔽   |              |
| LOG                   |            |               |              |
| E SETTING             |            |               |              |
| GENERAL               |            |               |              |
| 🛅 ENCODE              | Alam Out   | 1 2 3         |              |
| CHEDULE               |            | ·             |              |
| 📔 RS232               |            |               |              |
| E DETWORK             | Dalay      | 2 sec. 1~3600 | Alam Upload  |
|                       |            |               |              |
| - DETECT              |            |               |              |
| - DEFAULT/ZOOM        | Send Email | <b>E a u</b>  | <b>—</b> •   |
|                       | Send Email | Show Message  | Buzzer       |
| E S ADVANCED          |            |               |              |
|                       |            |               |              |
|                       |            |               |              |
| MANUAL RECORD         |            |               |              |
|                       |            |               |              |
| SNAPSHOT              |            |               |              |
| AUTO MAINTAIN         |            |               |              |
| VIDEO MATRIX          |            |               |              |
|                       |            |               |              |
| TEXT OVERLAY          |            |               | Save Refresh |
| - 🗀 Auto Register     |            |               |              |
| Preferred DNS         |            |               |              |
|                       |            |               |              |
|                       |            |               |              |

## Figure 4-51 Abnormity Setup Menu

Please refer to the following sheet for detailed information.

| Parameter       | Function                                                                                                    |
|-----------------|----------------------------------------------------------------------------------------------------|
| Event Type      | The abnormal events include: no disk, no space, disk error, net error.                                                               |
|                 | You need to draw a circle to enable this function.                                                                                   |
| Normal Out      | The corresponding alarm activation output channel when alarm occurs, There are six channels.                                         |
| Latch           | The alarm output can delay for the specified time after alarm stops. Then system disables alarm and corresponding activation output. |
| _               | The value ranges from 1s to 300s.                                                                                                    |
| Send email      | If you enable this function, system can send out email to alarm the specified user.                                                  |
| Alarm<br>upload | System can upload the alarm signal to the network (includes the alarm centre.)                                                       |
| Show<br>message | System pops up the alarm messages in the monitor interface.                                                                          |

| Parameter | Function                                                                  |
|-----------|---------------------------------------------------------------------------|
| Buzzer    | Once you check the box here, the buzzer will beep when an alarm occurred. |

## **Matrix Spot**

Here you can set video matrix output tour channel and corresponding interval.

It supports 1/4/8-window mode and you can input the interval here.

## Figure 4-52 Matrix Config

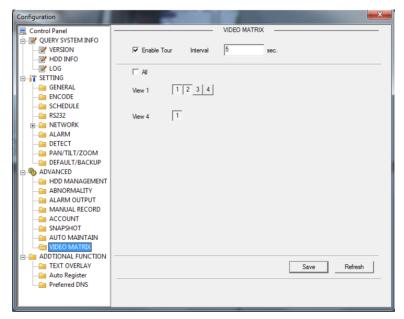

# **Additional Function**

# **Preferred DNS**

Here you can set server or local operator DNS address.

Figure 4-53 DNS

| Configuration          |                             |  |
|------------------------|-----------------------------|--|
| Control Panel          |                             |  |
| . QUERY SYSTEM INFO    |                             |  |
| VERSION                |                             |  |
|                        |                             |  |
| LOG                    |                             |  |
| ETTING                 |                             |  |
| GENERAL                | Preferred DNS 8 . 8 . 8     |  |
| ENCODE                 |                             |  |
| SCHEDULE               |                             |  |
| RS232                  | Alternate DNS 8 . 8 . 4 . 4 |  |
| I NETWORK              |                             |  |
| ALARM                  |                             |  |
| 🗀 DETECT               |                             |  |
| PAN/TILT/ZOOM          |                             |  |
| DEFAULT/BACKUP         |                             |  |
| 🖶 🌯 ADVANCED           |                             |  |
| 📔 HDD MANAGEMENT       |                             |  |
| 📔 ABNORMALITY          |                             |  |
| 🗀 ALARM OUTPUT         |                             |  |
| 🧰 MANUAL RECORD        |                             |  |
| COUNT                  |                             |  |
| SNAPSHOT               |                             |  |
| 🛅 AUTO MAINTAIN        |                             |  |
| VIDEO MATRIX           |                             |  |
| 🖻 🧰 ADDTIONAL FUNCTION |                             |  |
| TEXT OVERLAY           | Save Refresh                |  |
| Auto Register          |                             |  |
| Preferred DNS          |                             |  |
|                        |                             |  |
| L                      | ]                           |  |

# **Card Overlay**

It is the same with the *Card Overlay* function. It is mainly for financial areas to Sniffer, information parse and character overlay. The ATM/POS interface is shown as in *Figure 4-54*.

Source IP refers to host IP address that sends out information (usually it is the device host connected to the VIDEO ENCODER.)

Destination IP refers to other systems that receive information.

There are total four groups IP. The record channel applies to one group (optional) only.

Six frame ID groups verification can guarantee information validity and legal.

The start position, length and data can be set according to your protocol and data packet. There are total four fields.

## Figure 4-54 CARD OVERLAY

| Configuration                                                                                                    | 1 (m. 16)        |                  |
|----------------------------------------------------------------------------------------------------|------------------|------------------|
| Control Panel UUERY SYSTEM INFO VERSION W HDD INFO                                                                                                    | Sniffer Mode     | сом              |
| LOG<br>E T SETTING<br>GENERAL                                                                                                    | Protocol         | NONE             |
| ENCODE<br>SCHEDULE<br>RS232                                                                                                    | Setting          | Set Com          |
|                                                                                                    | Overlay Channel  | 1 2 3 4          |
| DETECT<br>DETECT<br>DEFAULT/ZOOM<br>DEFAULT/BACKUP                                                                                                    | Overlay Mode     | Preview V ENCODE |
| ADVANCED     HDD MANAGEMENT     ANORMALITY     ALARM OUTPUT     MANUAL RECORD     ACCOUNT     ACCOUNT     ALTO MAINTAIN                                                                                                    | Overlay Position | Left Top 💌       |
| ADDEO MATRIX     ADDIONAL FUNCTION     CONTINUATION     CONTINUATION      CONTINUATION     CONTINUATION |                  | Save Refresh     |

# **Auto Register**

Auto register interface is shown as below.

## Figure 4-55 Auto Register

| Configuration      |             | <u> </u> |
|--------------------|-------------|----------|
| 📃 Control Panel    |             |          |
| QUERY SYSTEM INFO  |             |          |
|                    |             |          |
| HDD INFO           |             |          |
| LOG                | ✓ Enable    |          |
| E SETTING          |             |          |
| GENERAL            | No. 1       |          |
| ENCODE             |             |          |
| SCHEDULE           |             |          |
| RS232              | IP 0.0.0    |          |
| E NETWORK          |             |          |
| ALARM              | 8000        |          |
| DETECT             | Port        |          |
| PAN/TILT/ZOOM      |             |          |
| DEFAULT/BACKUP     | Device ID 0 |          |
| ADVANCED           |             |          |
|                    |             |          |
| ALARM OUTPUT       |             |          |
| MANUAL RECORD      |             |          |
| ACCOUNT            |             |          |
|                    |             |          |
|                    |             |          |
|                    |             |          |
| ADDTIONAL FUNCTION |             |          |
| TEXT OVERLAY       | Save        |          |
| Auto Register      |             |          |
| Preferred DNS      |             |          |
|                    |             |          |
|                    |             |          |

| Parameter | Function                                   |
|-----------|--------------------------------------------|
| Enable    | Enable auto register function.             |
| No.       | Device management server number.           |
| IP        | Device management server IP address.       |
| Port      | Server port number.                        |
| Device ID | Device ID in the device management server. |

Please refer to the following sheet for detailed information.

# Search

Click search button, you can see an interface is shown as in Figure 4-56.

The record type includes the general record, alarm record, motion detect record, local record, picture, card number record.

Please select record playback mode, and then select start time, end time and channel. Then please click search button, you can see the corresponding files in the list.

### Figure 4-56 Record Search Menu

| Configuration                                                                                                    |                                                                                                    |
|----------------------------------------------------------------------------------------------------|----------------------------------------------------------------------------------------------------|
| Control Panel QUERY SYSTEM INFO QUERY SYSTEM INFO QUERY SYSTEM INFO QUERY SYSTEM INFO QUERY SYSTEM INFO GENERAL GENERAL GENERA | Prefered DNS         8         8         8         8           Atemate DNS         8         8         4         4 |
|                                                                                                    | Save Refresh                                                                                                    |

Select the file(s) you want to download and then click download button, system pops up a dialogue box shown as in *Figure 4-57*, then you can specify file name and path to download the file(s) to your local pc.

### Figure 4-57 Record Save Menu

| iave As                              |                  |   | 2          |
|--------------------------------------|------------------|---|------------|
| Save in: 🚺<br>My Comput<br>My Docume | ter              |   | <b>_</b> r |
| Wy Networ                            |                  | 5 |            |
| File <u>n</u> ame:                   | 1                |   | Save       |
| Save as <u>t</u> ype:                | dav Files(*.dav) | • | Cancel     |

Now you can see system begins download and the download button becomes stop button. You can click it to terminate current operation.

At the bottom of the interface, there is a process bar for your reference.

### Figure 4-58 Record Search Menu (Saving)

| Туре           | P         | arameter — |             |          |                      |        | One     | ratio          |       |          |   |
|----------------|-----------|------------|-------------|----------|----------------------|--------|---------|----------------|-------|----------|---|
|                |           | legin Time | 2011-12-1   | 8        | 19:04:2              | 6 ÷    |         | earch.         |       | Plavback |   |
|                |           | egin lime  | 12-1        | ° _≭     | 闭 <sup>19:04:3</sup> | •      |         | search         |       | riayback |   |
| C A            | larm B    | nd Time    | 2011-12-1   | 9 🔻      | 19:04:3              | 6 :    | Do      | wnload         | I Typ | e File 🔻 | 1 |
| C M            | otion     | hannel     | A11         | -        |                      |        |         |                |       | -        |   |
| СL             |           |            | Jura        | <u> </u> |                      |        | _       | D              | ownlo | oad      | _ |
| ~ P            | icture    |            |             |          |                      |        |         | Open I         | local | Record   |   |
|                |           |            |             |          |                      |        | 11 =    |                |       |          |   |
| 0.0            | ard       |            |             |          | Earlies              | st Rec | 1 _     | ¥              | aterm | ark      | _ |
| - /            | 1.000     |            |             |          |                      |        |         |                |       | (        |   |
| S/N            | File Siz. |            |             |          | nd Time              |        |         | Type           |       | Cha.     |   |
| 1              | 3530      |            | -19 10:03:  |          | 011-12-19            |        |         | Regul          |       | 1        |   |
| 2              | 1920      |            | -19 10:10:  |          | 011-12-19            |        |         | Regul          |       | 1        |   |
| 3              | 640       |            | -19 10:17:  |          | 011-12-19            |        |         | Regul          |       | 1        |   |
| 4              | 16574     |            | -19 10:19:- |          | 011-12-19            |        |         | Regul          |       | 1        |   |
| 5<br>6         | 24080     |            | -19 11:00:0 |          | 011-12-19            |        |         | Regul          |       | 1        |   |
| 6<br>7         | 24629     |            | -19 12:00:0 |          | 011-12-19            |        |         | Regul<br>Regul |       | 1        |   |
| 8              | 24526     |            | -19 13:000  |          | 011-12-19            |        |         | Regul          |       | 1        |   |
| 9              | 24164     |            | -19 14:00:0 |          | 011-12-19            |        |         | Regul          |       | 1        |   |
| 9              | 24262     |            | -19 15:00:  |          | 011-12-19            |        |         | Regul          |       | 1        |   |
| 11             | 24335     |            | -19 17:00:  |          | 011-12-19            |        |         | Regul          |       | 1        |   |
| 12             | 24618     |            | -19 18:00:  |          | 011-12-19            |        |         | Regul          |       | 1        |   |
| 13             | 2496      |            | -19 19:00:  |          | 011-12-19            |        |         | Regul          |       | 1        |   |
| 14             | 3622      |            | -19 10:03:  |          | 011-12-19            |        |         | Regul          |       | 2        |   |
| 15             | 1984      |            | -19 10:10:  |          | 011-12-19            |        |         | Regul          |       | 2        |   |
| 16             | 640       | 2011-12    | -19 10:17:0 | 03 2     | 011-12-19            | 10:17  | 36      | Regul          | ar    | 2        |   |
| <              |           |            |             |          |                      |        |         | j              |       | >        | · |
|                |           |            |             |          |                      |        | P       | age Up         |       | Page Do  | ~ |
|                | Device    |            | ▼ Se        | arch     | Backup 7             | Гуре   | DAV     |                | •     |          |   |
| ackup          |           | уре        | Bus         | Le       | ft Space(K           | B) T   | otal Sj |                | Dire  | ctory    |   |
| ackup<br>Devic | e ID T    |            |             |          |                      |        |         |                |       |          | 1 |
|                | e ID T    |            |             |          |                      |        |         |                |       |          |   |
|                | e ID T    |            |             |          |                      |        |         |                |       |          |   |
| Devic          | e ID T    |            |             |          |                      |        |         |                |       | n        |   |
|                | e ID   T  |            |             |          |                      |        |         |                |       | )        |   |

When download completed, you can see a dialogue box shown as in *Figure 4-59*. Please click **OK** to exit.

## Figure 4-59 Message Box after Download Completed

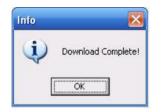

Please refer to the following sheet for detailed information.

| Туре      | Parameter           | Function                                                                                                    |
|-----------|---------------------|----------------------------------------------------------------------------------------------------|
| Туре      | Record              | Search general record, alarm record and motion detection record.                                                                                                 |
|           | Alarm               | Search alarm record.                                                                                                    |
|           | Motion<br>Detection | Search motion detection record.                                                                                                    |
|           | Local               | Search local record.                                                                                                    |
|           | Snapshot            | Search snapshot file.                                                                                                    |
|           | Card                | Search card file.                                                                                                    |
| Item      | Begin time          | Set the file start time. You can select from the dropdown list.                                                                                                  |
|           | End time            | Set the file end time. You can select from the dropdown list                                                                                                    |
|           | Channel             | Select the channel from the dropdown list.                                                                                                    |
| Operation | Search              | Click this button you can view the recorded file matched your requirements. There are 100 files in one screen. You can use pg up/down button to view more files. |
|           | Playback            | Select the file first and then click playback button to view the video.                                                                                          |
|           | Download<br>type    | Download by file: Select the file(s) and then click download button.<br>Download by time: Download the recorded file(s) within your<br>specified period.         |

| Туре                             | Parameter         | Function                                                                                                    |
|----------------------------------|-------------------|----------------------------------------------------------------------------------------------------|
|                                  | Download          | Select the file you need (multiple choices) and then click download button, you can see system pops up a dialogue box. See <i>Figure</i> 4-57                                                          |
|                                  |                   | Input the downloaded file name, specify the path and then click <b>OK</b> button. You can see system begins download and the download becomes stop button. There is a progress bar for your reference. |
|                                  | Open local record | Select local record to play.                                                                                                    |
|                                  | Earliest record   | Select a channel first and then click the earliest record button; you can view the earliest record of the current channel in the HDD.                                                                  |
| Multiple-<br>channel<br>playback |                   | System supports playback one file in several monitor channels.                                                                                                    |

During the playback process, you can see there are control buttons such as play, pause, and stop. Slow play and fast play in the play process bar. You can view current playback file channel name, time and data statistics.

In the search result interface, you can select one or more files to download to your local PC.

The playback control bar is shown as below.

- 1: Play
- 2: Pause
- 3: Stop
- 4: Slow play
- 5: Fast play

### Figure 4-60 Playback Menu

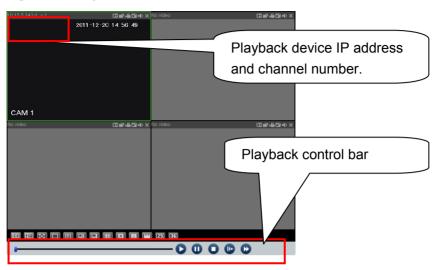

# Alarm

Click alarm function, you can see an interface is shown as in *Figure 4-61*. Here you can set device alarm type and alarm sound setup.

### Figure 4-61 Alarm Function Menu

| Alarn<br>Event Type<br>Video Loss<br>Motion Det<br>Disk Full<br>Disk Error<br>Video Mask |           | larm  | Operation<br>Listen AL<br>Alarm Sound<br>Sound Pop<br>Sound Path | arm 🖵 Video Pop-   | up   Prompt |
|------------------------------------------------------------------------------------------|-----------|-------|------------------------------------------------------------------|--------------------|-------------|
| Time                                                                                     | Device ID | Event | Туре                                                             | Alarm Port/Channel |             |
|                                                                                          |           |       |                                                                  |                    |             |
|                                                                                          |           |       |                                                                  |                    |             |
|                                                                                          |           |       |                                                                  |                    |             |
|                                                                                          |           |       |                                                                  |                    |             |
|                                                                                          |           |       |                                                                  |                    |             |
|                                                                                          |           |       |                                                                  |                    |             |
|                                                                                          |           |       |                                                                  |                    |             |
|                                                                                          |           |       |                                                                  |                    |             |
|                                                                                          |           |       |                                                                  |                    |             |
|                                                                                          |           |       |                                                                  |                    |             |
| 1                                                                                        |           |       |                                                                  |                    |             |

Please refer to the following sheet for detailed information.

Please make sure current device can upload the alarm.

| Туре          | Parameter        | Function                                                                                                    |
|---------------|------------------|----------------------------------------------------------------------------------------------------|
| Alarm<br>Type | Video loss       | System alarms when video loss occurs.                                                                                                    |
| Type          | Motion detection | System alarms when motion detection alarm occurs,                                                                                                    |
|               | Disk full        | System alarms when disk is full.                                                                                                    |
|               | Disk error       | System alarms when disk error occurs.                                                                                                    |
|               | Video masking    | System alarms when camera is viciously masking.                                                                                                    |
|               | External alarm   | Alarm input device sends out alarm.                                                                                                    |
| Operation     | Listen alarm     | System notifies web when alarm occurs (you select from the above event type), and then web can notify user.                                                  |
|               | Video pop-up     | When alarm occurs, system auto enables video monitor. This function only applies to video detection alarm (motion detection, video loss and camera masking). |
|               | Prompt           | Automatically pops up alarm dialogue box.                                                                                                    |
|               | Sound pop-up     | System sends out alarm sound when alarm occurs. You can specify as you wish.                                                                                 |
|               | Sound Path       | Here you can specify alarm sound file.                                                                                                    |

# About

Click about button, you can view current web client information.

#### Figure 4-62 Web Client Information

| About |                 |                     | X |
|-------|-----------------|---------------------|---|
|       | Webrec Control, | Version: 2.1.7.15   |   |
|       | NETSDK,         | Version: 3.3.4.1    |   |
|       | PLAYSDK,        | Version: 3.26.0.114 |   |
|       | Copyrig         | pht (C) 2008        |   |
|       |                 |                     |   |

# Log out

Click log out button, system goes back to log in interface.

You need to input user name and password to login again.

### Figure 4-63 Log out Interface

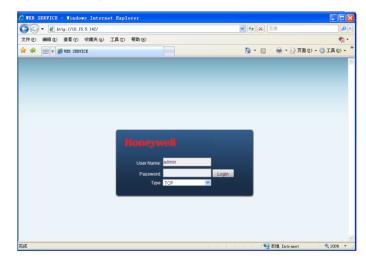

# **Un-install Web Control**

You can use web un-install tool "uninstall web.bat" to un-install web control.

Please note, before you un-installation, please close all web pages, otherwise the un-installation might result in error.

# **5 Overview of Navigation and Controls**

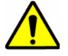

All the operations except front panel operations listed below are based on the HUSS-E8X. All operations about front panel are the function of HUSS-E2X and HUSS-E4X.

Before operation, please make sure:

- You have properly installed HDD and all the cable connections.
- The provided input power and the device power are matched.
- The external power shall be DC 12V.
- Always use the stable current, if necessary UPS is a best alternative measure.

# Login, Logout & Main Menu

# Login

After system booted up, system pops up the startup wizard.

Click the Cancel button; you can go to the system login interface.

Click the **Next Step** button; you can go to t the startup wizard interface. Here you can set the system basic information. See *Figure 5-1*.

### Figure 5-1 Startup Wizard

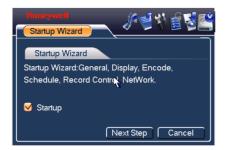

The system login interface is shown as in Figure 5-2.

System consists of four accounts:

- Username: admin. Password: admin. (administrator, local and network)
- Username: 888888. Password: 888888. (administrator, local only)
- Username: 666666. Passwords: 666666(Lower authority user who can only monitor, playback, backup and etc.)
- Username: default. Password: default(hidden user)

You can use USB mouse, front panel, remote control or keyboard to input. About input method: Click **123** to switch between numeral, English character (small/capitalized) and denotation.

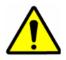

For security reason, please modify password after you first login.

Within 30 minutes, three times login failure will result in system alarm and five times login failure will result in account lock!

### Figure 5-2 Menu Login

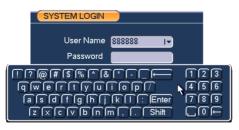

# Main Menu

After you logged in, the system main menu is shown as below. See *Figure 5-3*.

There are total six icons: search, info, setting, backup, advanced and shutdown.

You can move the cursor to highlight the icon, and then double click mouse to enter the sub-menu.

### Figure 5-3 Main Menu

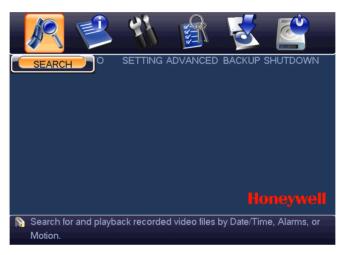

# Logout

There are two ways for you to log out.

One is from menu option:

In the main menu, click shutdown button, you can see an interface is shown as below. See *Figure 5-4*.

#### Figure 5-4 Logout Menu

| SHUTDOWN                                              |
|-------------------------------------------------------|
| Logout menu user Iv                                   |
| Password is needed to re-enter the menu after logout. |
| OK Cancel                                             |

There are several options for you. See Figure 5-5.

## **Overview of Navigation and Controls**

#### Figure 5-5 Options for Logout

| Logout menu user I- |
|---------------------|
| Logout menu user    |
| Shutdown            |
| Restart system      |
| Switch user         |

The other ways is to press power button on the front panel for at least 3 seconds, system will stop all operations. Then you can click the power button in the rear panel to turn off the VIDEO ENCODER.

## **Auto Resume after Power Failure**

The system can automatically backup video and resume previous working status after power failure.

## **Replace Button Battery**

Please make sure to use the same battery model if possible.

We recommend replace battery regularly (such as one-year) to guarantee system time accuracy.

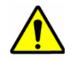

Before replacement, please save the system setup, otherwise, you may lose the data completely!

# **Manual Record**

# **Live Viewing**

After you logged in, the system is in live viewing mode. You can see system date, time and channel name. If you want to change system date and time, you can refer to general settings (Main Menu $\rightarrow$ Setting $\rightarrow$ General). If you want to modify the channel name, please refer to the display settings (Main Menu $\rightarrow$ Setting $\rightarrow$ Display)

| 1 | 00        | Recording status | 3 | ? | Video loss  |
|---|-----------|------------------|---|---|-------------|
| 2 | $\square$ | Motion detection | 4 |   | Camera lock |

# **Preview Zoom Function**

Move your mouse to the left top corner of the preview interface; you can see the preview zoom button. See *Figure 5-6*. Left click the icon; you can see a hook icon. Now you have enabled the preview zoom function. You can drag the mouse to zoom in the image.

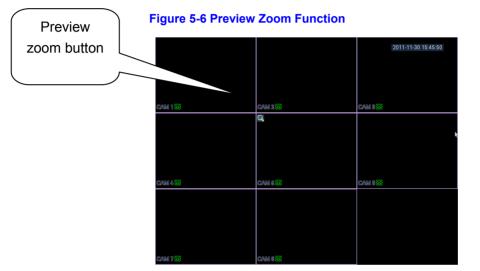

# **Manual record**

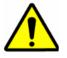

You need to have proper rights to implement the following operations. Please make sure the HDD has been properly installed.

## Manual record menu

There are two ways for you to go to manual record menu.

- Right click mouse or in the main menu, Advanced→Manual Record.
- In live viewing mode, click **record** button in the front panel or record button in the remote control.

Manual record menu is shown as in Figure 5-7.

## **Basic operation**

There are three statuses: schedule/manual/stop. Please highlight icon " $\bigcirc$ " to select corresponding channel.

- Manual: The highest priority. After manual setup, all selected channels will begin ordinary recording.
- Schedule: Channel records as you have set in recording setup (Main Menu→Setting→Schedule)
- Stop: All channels stop recording.

### Figure 5-7 Recording Control Menu

| MANUAL REC                                  | ORD |                                                       |
|---------------------------------------------|-----|-------------------------------------------------------|
| Record Mode<br>Schedule<br>Manual<br>Closed |     | $ \begin{array}{cccccccccccccccccccccccccccccccccccc$ |
|                                             |     | OK Cancel                                             |

## Enable/disable record

Please check current channel status: "o" means it is not in recording status, "•" means it is in recording status.

You can use mouse or direction key to highlight channel number. See Figure 5-8.

#### Figure 5-8 Different Status of Manual Record

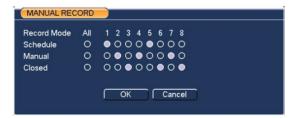

## Enable all channel recording

Highlight o below All, you can enable all channel recording.

All channel schedule record

Please highlight "ALL" after "Schedule". See Figure 5-9.

When system is in schedule recording, all channels will record as you have previously set (Main menu $\rightarrow$ Setting $\rightarrow$ Schedule).

The corresponding indication light in front panel will turn on.

#### Figure 5-9 Automatic Recording in All Channels

| MANUAL REC  | ORD |                 |
|-------------|-----|-----------------|
| Record Mode | All | 1 2 3 4 5 6 7 8 |
| Schedule    | 0   | 0000000         |
| Manual      | ō   | 0000000         |
| Closed      | 0   | 0000000         |
|             |     |                 |
|             |     | OK Cancel       |
|             |     |                 |

• All channel manual record

Please highlight "ALL" after "Manual." See Figure 5-10.

When system is in manual recording, all scheduled set up you have set in will be null (Main menu $\rightarrow$ Setting $\rightarrow$ Schedule).

You can see indication light in front panel turns on, system begins manual record now.

#### Figure 5-10 Start Manual Record in All Channels

| MANUAL RECORD |     |           |
|---------------|-----|-----------|
| Record Mode   | All |           |
| Schedule      | 0   | 00000000  |
| Manual        | ۲   | •••••     |
| Closed        | 0   | 0000000   |
|               |     | OK Cancel |

## Stop all channel recording

Please highlight "ALL" after "Stop". See Figure 5-11.

System stops all channel recording no matter which mode you have set in the menu (Main menu $\rightarrow$ Setting $\rightarrow$ Schedule)

#### Figure 5-11 Stop Recording in All Channels

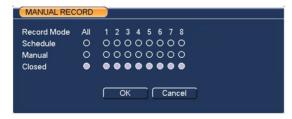

# Search & Playback

Click search button in the main menu, search interface is shown as below. See *Figure 5-12*.

Usually there are three file types:

- R: Regular recording file.
- A: External alarm recording file.
- M: Motion detection recording file

### Figure 5-12 Record Search Menu

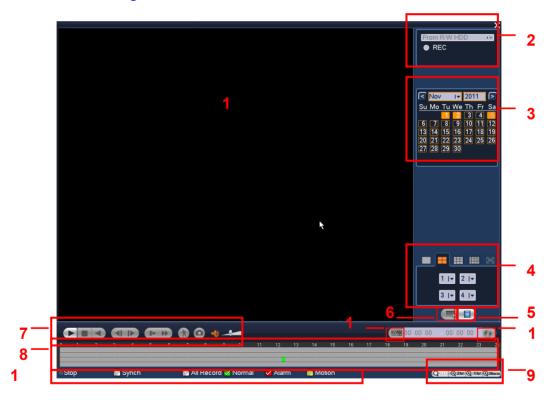

#### Please refer to the following sheet for more information.

| SN | Name              | Function                                         |
|----|-------------------|--------------------------------------------------|
| 1  | Display<br>window | Here is to display the searched picture or file. |

|   |                                                       | Support 1/4/9-window playback.                                                                                                    |
|---|-------------------------------------------------------|----------------------------------------------------------------------------------------------------|
| 2 | Search<br>type                                        | Here you can select to search the picture or the recorded file.<br>When there is displayed picture on the left pane, you can set the corresponding setup                                                                                                    |
| 3 | Calendar                                              | The blue highlighted date means there is picture or file. Otherwise, there is no picture or file.<br>In any play mode, click the date you want to see, you can see the corresponding record file trace in the time bar.                                                                                                    |
| 4 | Playback<br>mode and<br>channel<br>selection<br>pane. | <ul> <li>Playback mode: 1/4/9. (It may vary due to different series.)</li> <li>In 1-window playback mode: you can select 1-8 channels.</li> <li>In 4-window playback mode: you can select 4 channels according to your requirement.</li> <li>In 9-window playback mode,</li> <li>The time bar will change once you modify the playback mode or the channel option.</li> </ul>                                                                                                    |
| 5 | File list<br>switch<br>button                         | Double click it; you can view the record file list of current day.<br>The file list is to display the first channel of the record file.<br>The system can display max 128 files in one time. Use the ▲/▼ or the mouse to<br>view the file. Select one item, and then double click the mouse or click the<br>ENTER button to playback.<br>You can input the period in the following interface to begin accurate search.<br>File type: R—regular record; A—external alarm record; M—Motion detect<br>record.<br>00:00:00 |
| 6 | Card<br>number<br>search                              | The card number search interface is shown as below.                                                                                                    |
| 7 | Playback<br>control<br>pane.                          | <ul> <li>Play/Pause</li> <li>► / II There are three ways for you to begin playback.</li> <li>The play button</li> </ul>                                                                                                    |

## **Overview of Navigation and Controls**

|         | Double c                                                                 | lick the valid period of the time bar.                                                                                                    |  |  |  |  |
|---------|--------------------------------------------------------------------------|----------------------------------------------------------------------------------------------------|--|--|--|--|
|         | Double c                                                                 | lick the item in the file list.                                                                                                    |  |  |  |  |
|         | In slow p                                                                | lay mode, click it to switch between play/pause.                                                                                                    |  |  |  |  |
| •       | Stop                                                                     |                                                                                                    |  |  |  |  |
|         | Backward                                                                 | d play                                                                                                    |  |  |  |  |
| ◀       |                                                                          | I play mode, left click the button, the file begins backward play.<br>gain to pause current play.                                                                                                    |  |  |  |  |
|         | In backwa                                                                | ard play mode, click ►/ II to restore normal play.                                                                                                    |  |  |  |  |
| 1       |                                                                          | ick mode, click it to play the next or the previous section. You continuously when you are watching the files from the same                                                                                                    |  |  |  |  |
| ◀/▶     |                                                                          | I play mode, when you pause current play, you can click ◀  <br>to begin frame by frame playback.                                                                                                    |  |  |  |  |
|         | In frame by frame playback mode, click ►/ II to restore normal playback. |                                                                                                    |  |  |  |  |
| ►       | Slow play                                                                | y                                                                                                    |  |  |  |  |
|         |                                                                          | ick mode, click it to realize various slow play modes such as 1, slow play 2, and etc.                                                                                                    |  |  |  |  |
|         | Fast forw                                                                | /ard                                                                                                    |  |  |  |  |
| ••      |                                                                          | back mode, click to realize various fast play modes such as fast fast play 2 and etc.                                                                                                    |  |  |  |  |
| Note: 7 | The actual p                                                             | play speed has relationship with the software version.                                                                                                    |  |  |  |  |
|         |                                                                          | The smart search can be enabled only under 1-window's                                                                                                    |  |  |  |  |
|         |                                                                          | playback case.                                                                                                    |  |  |  |  |
| ×       |                                                                          | playback case.<br>When system is playback, you can select a zone in the<br>window, and then Click the "smart search" button to begin<br>smart search. You can get all the recordings of motion                                                                                                    |  |  |  |  |
| Smart s | search                                                                   | playback case.<br>When system is playback, you can select a zone in the<br>window, and then Click the "smart search" button to begin<br>smart search. You can get all the recordings of motion<br>happened in the selected zone within a natural day(From the<br>beginning time to 23:59:59)                                                                                                    |  |  |  |  |
| Smart s | search                                                                   | playback case.<br>When system is playback, you can select a zone in the<br>window, and then Click the "smart search" button to begin<br>smart search. You can get all the recordings of motion<br>happened in the selected zone within a natural day(From the<br>beginning time to 23:59:59)<br>"smart search" button isn't available once the smart search o                                                                                            |  |  |  |  |
| Smart s | search                                                                   | playback case.<br>When system is playback, you can select a zone in the<br>window, and then Click the "smart search" button to begin<br>smart search. You can get all the recordings of motion<br>happened in the selected zone within a natural day(From the<br>beginning time to 23:59:59)<br>"smart search" button isn't available once the smart search o<br>motion detect play has begun.<br>The system will take the whole play zone as the motion |  |  |  |  |

file list operation will stop current motion detect play.

|       |                        |                                  | The volume of the playback                                                                                                    |  |  |  |  |
|-------|------------------------|----------------------------------|----------------------------------------------------------------------------------------------------|--|--|--|--|
|       |                        |                                  | Click the <b>snapshot</b> button in the full-screen mode, the system can snapshot 1 picture per second.                                                                                                    |  |  |  |  |
|       |                        | It is to display t               | he record type and its period in current search criteria.                                                                                                    |  |  |  |  |
|       |                        |                                  | ayback mode, there are corresponding four time bars. In other<br>e, there is only one time bar.                                                                                                    |  |  |  |  |
| 8     | Time bar               | Use the mouse playback.          | to click one point of the color zone in the time bar, system begins                                                                                                    |  |  |  |  |
|       |                        | The time bar zo                  | The time bar is beginning with 0 o'clock when you are setting the configuration.<br>The time bar zooms in the period of the current playback time when you are<br>playing the file.                                                                                      |  |  |  |  |
|       |                        |                                  | r stands for the regular record file. The red color stands for the record file. The yellow stands for the motion detect record file.                                                                                                    |  |  |  |  |
|       | Time bar<br>unit       |                                  | udes: 24H, 12H, 1H and 30M. The smaller the unit, the larger the<br>I can accurately set the time in the time bar to playback the                                                                                                    |  |  |  |  |
| 9     |                        |                                  | beginning with 0 o'clock when you are setting the configuration.<br>boms in the period of the current playback time when you are                                                                                                    |  |  |  |  |
| 10    | Backup                 | from four chann                  | s) you want to backup from the file list. System max supports files<br>nels. Then click the <b>backup</b> button, now you can see the backup<br>e <b>start</b> button to begin the backup operation.                                                                     |  |  |  |  |
| 10    | Васкар                 | Check the file a                 | again you can cancel current selection.                                                                                                    |  |  |  |  |
|       |                        | System max su                    | upports to display 32 files from one channel.                                                                                                    |  |  |  |  |
|       |                        | It is to edit the f              | file.                                                                                                    |  |  |  |  |
| 11    | Clip                   | edit. You can s<br>corresponding | e file you want to edit and then click this button when you want to<br>ee the corresponding slide bar in the time bar of the<br>channel. You can adjust the slide bar or input the accurate time to<br>time. Click this button again and then save current contents in a |  |  |  |  |
| 12    | Record<br>type         | In any play mo                   | de, the time bar will change once you modify the search type.                                                                                                    |  |  |  |  |
| Other | <sup>-</sup> Functions |                                  |                                                                                                    |  |  |  |  |
|       |                        |                                  |                                                                                                    |  |  |  |  |

## **Overview of Navigation and Controls**

| 14 | Other channel synchronization switch to play when playback | When playing the file, click the number button, system<br>can switch to the same period of the corresponding<br>channel to play.                                                                                                    |
|----|------------------------------------------------------------|----------------------------------------------------------------------------------------------------|
| 15 | Digital zoom                                               | When the system is in full-screen playback mode, left<br>click the mouse in the screen. Drag your mouse in the<br>screen to select a section and then left click mouse to<br>realize digital zoom. You can right click mouse to exit. |

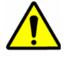

All the operations here (such as playback speed, channel, time and progress) have relationship with hardware version. Some series VIDEO ENCODERs do not support some functions or playback speeds.

## Schedule

After system booted up, it is in default 24-hour regular mode. You can set record type and time in schedule interface.

## **Schedule Menu**

In the main menu, from setting to schedule, you can go to schedule menu. See *Figure 5-13*.

- Channel: Please select the channel number first. You can select "all" if you want to set for the whole channels.
- Week day: There are eight options: ranges from Saturday to Sunday and all.
- Pre-record: System can pre-record the video before the event occurs into the file. The value ranges from 1 to 30 seconds depending on the bit stream.
- Redundancy: System supports redundancy backup function. It allows you backup recorded file in two disks. You can highlight Redundancy button to activate this function. Please note, before enable this function, please set at least one HDD as redundant. (Main menu->Advanced->HDD Management) Please refer to *Redundancy* for detailed information.
- Snapshot: You can enable this function to snapshoot image when alarm occurs.
- Record types: There are four types: regular, motion detection (MD), Alarm, MD & alarm.

Please highlight icon to select the corresponding function. After completing all the setups please click **save** button, system goes back to the previous menu.

At the bottom of the menu, there are color bars for your reference. Green color stands for regular recording, yellow color stands for motion detection and red color stands for alarm recording. The blue means the MD and alarm record is valid. Once you have set to record when the MD and alarm occurs, system will not record neither motion detect occurs nor the alarm occurs.

### Figure 5-13 Schedule Setting

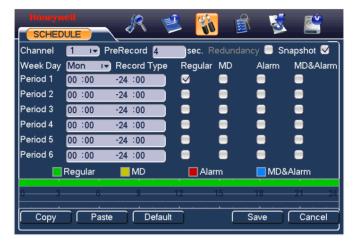

### **Quick Setup**

This function allows you to copy one channel setup to another. After setting in channel 1, you can click paste button and turn to channel 2 and then click copy button. You can finish setting for one channel and then click save button or you can finish all setup and then click save button to memorize all the settings.

### Redundancy

This function will enable when two HDDs are installed.

Redundancy function allows you to memorize record file in several disks. When there is file damage occurred in one disk, there is a spare one in the other disk. You can use this function to maintain data reliability and safety.

In the main menu, from Setting to Schedule, you can highlight redundancy button to enable this function. See *Figure 5-13*.

In the main menu, from Advanced to HDD management, you can set one or more disk(s) as redundant. You can select from the dropdown list. See *Figure 5-14*. System auto overwrites old files once hard disk is full.

Please note only read/write disk or read-only disk can backup file and support file search function, so you need to set at least one read-write disk otherwise you cannot record video.

#### About redundancy setup:

- If current channel is not recording, current setup gets activated when the channel begin recording the next time.
- If current channel is recording now, current setup will get activated right away, the current file will be packet and form a file, then system begins recording as you have just set.
- After all the setups please click save button, system goes back to the previous menu.

#### 21 8 Ľ =1 HDD MANAGE SATA 1 2 Alarm Set HDD Setting Alarm Release HDD Channel 00 HDD No Set to Redundant I 1 Redundant Туре Status Normal 465.74 GB Capacity Record Time 11-01-04 19:07:35 / 11-04-15 08:09:01 00-01-01 00:38:17 / 00-01-01 00:38:18 00-01-01 00:00:24 / 00-01-01 03:37:25 11-10-27 14:54:17 / 11-10-27 19:33:45 OK

#### Figure 5-14 redundancy setup

#### Playback or search in the redundant disk.

There are two ways for you to playback or search in the redundant disk.

- Set redundant disk(s) as read-only disk or read-write disk (Main menu→Advanced→HDD management). See Figure 5-14.System needs to reboot to get setup activated. Now you can search or playback file in redundant disk.
- Dismantle the disk and play it in another PC.

## **Snapshot**

### Schedule Snapshot

In Encode interface, click snapshot button to input snapshot mode, size, quality and frequency.

In General interface please input upload interval.

In Schedule interface, please enable snapshot function.

Please refer to the following figure for detailed information. See Figure 5-15

### Figure 5-15 Schedule Snapshot Setting

| SNA                  | PSHOT                                        |
|----------------------|----------------------------------------------|
|                      |                                              |
| Mode                 | e Timing I                                   |
| Image                | e Size D1                                    |
| Image                | e Quality 4                                  |
|                      |                                              |
| Snap                 | shot Frequency 1 SPL                         |
|                      | OK Cancel                                    |
| Honey                |                                              |
| GENE                 |                                              |
| System Ti            | ime 21 / 02 / 2011   14 : 24 : 25 Save       |
| Date Form            | nat DD MM YYYY I▼ Shapshot 2 sec.            |
| Date Sepa            | arator / I- 🗸 DST (Set                       |
| Time Forr            | mat 24-HOUR I                                |
| Language             |                                              |
| HDD Full             | Overwrite I+                                 |
| Pack Dura            | ation 30 min.                                |
| Device No            | o. 8                                         |
| Video Sta            | ndard PAL I                                  |
| GUI Stand            | lby 10 min.                                  |
| Default              | Save Cancel                                  |
| Honeyw               |                                              |
| SCHED                |                                              |
| Channel              | 1 🔽 PreRecord 4 sec. Redundancy 🔵 Snapshot 🗹 |
| Week Day             |                                              |
| Period 1             | 00:00 -24:00                                 |
| Period 2             |                                              |
| Period 3<br>Period 4 |                                              |
| Period 4<br>Period 5 | 00 :00 -24 :00                               |
| Period 6             |                                              |
|                      | Regular MD Alarm MD&Alarm                    |
|                      |                                              |
|                      |                                              |

## **Activation Snapshot**

Please follow the steps listed below to enable the activation snapshot function. After you enabled this function, system can snapshot when the corresponding alarm occurs.

- In Encode interface, click snapshot button to input snapshot mode, size, quality and frequency.
- In General interface please input upload interval.
- In Detect interface please enable snapshot function for specified channels. Or in alarm interface please enable snapshot function for specified channels.

Please refer to the following figure for detailed information. See *Figure 5-16*.

| SNAPSHOT       |               |             |     |          |          |
|----------------|---------------|-------------|-----|----------|----------|
|                |               |             |     |          |          |
| Mode           | Trigg         | jer 🔽 🔽     |     |          |          |
| Image Size     | D1            |             |     |          |          |
| Image Quality  | 4             |             |     |          |          |
| Snapshot Fre   | quency 1 SP   | L IT        |     |          |          |
|                |               |             |     |          |          |
|                | ОК            | Cancel      | )   |          |          |
| ļ              |               |             |     |          |          |
| Honeywell      | ir 🗐          |             | A   | <b>K</b> | <b>K</b> |
| DETECT         |               |             | S I | 2        |          |
| Event Type     | Motion Detect | Channel     | 1   | I.       |          |
| Enable         |               | ,<br>,      |     |          |          |
| Region         | Select        | Sensitivity | 3   | IT       |          |
|                |               |             |     |          |          |
| Period         | Set           |             |     |          |          |
| Alarm Out      | \$23          | Delay       | 10  | sec.     |          |
| Show Message   |               | Send Email  |     |          |          |
| Record Channe  | 823456        | 78          |     |          |          |
| PTZ Activation | Select        | Delay       | 10  | sec.     |          |
| Tour           | 423456        | 78          |     |          |          |
| Spanshot       | 828466        | ព ខ         |     |          | R        |
|                | <₽            |             |     |          |          |
| Buzzer         |               |             |     |          |          |
|                |               |             |     |          |          |
| Copy F         | Paste Defau   | ılt         |     | Save     | Cancel   |

### Figure 5-16 Activation Snapshot Setting

## Honeywell

| Honeywell ALARM  | <i>R</i> 🔋  | ي 🕄          | <u> I</u> | 5          | <u>e</u> |
|------------------|-------------|--------------|-----------|------------|----------|
| Event Type       | Local Alarm | 🕞 Alarm In   | 1         | I <b>~</b> |          |
| Enable           |             | <br>Туре     | Normal C  | pen I 🗸    |          |
|                  |             |              |           |            |          |
| Period           | Set         |              |           |            |          |
| Alarm Out        | 423         | DNay         | 10        | sec.       |          |
| 🗐 Show Message   |             | 🔲 Send Email |           |            |          |
| Record Channel   | 423450      | 678          |           |            |          |
| PTZ Activation   | Select      | Delay        | 10        | sec.       |          |
| Tour             | 423450      | 678          |           |            |          |
| Snapshot         | V 2 3 4 5 8 | 5 7 8        |           |            |          |
| 🔓 video iviatrix | <b>N</b>    |              |           |            |          |
| Buzzer           |             |              |           |            |          |
| Сору Р           | aste Defa   | ault         |           | Save       | Cancel   |

### Priority

Please note the activation snapshot has the higher priority than schedule snapshot. If you have enabled these two types at the same time, system can activate the activation snapshot when alarm occurs, and otherwise system just operates the schedule snapshot.

## **Image FTP**

In Network interface, you can set FTP server information. Please enable FTP function and then click save button. See *Figure 5-17*.

Please boot up corresponding FTP server.

Please enable schedule snapshot (*Figure 5-15*) or activation snapshot (*Figure 5-16*) first, now system can upload the image file to the FTP server.

| Honeywell<br>FTP                          | <u> </u>                         |                                                                                        |
|-------------------------------------------|----------------------------------|----------------------------------------------------------------------------------------|
| Ту <mark>р</mark> е                       | Record FTP I                     |                                                                                        |
| Server IP                                 | 0 · 0 · 0 · 0 Port 21 💦          |                                                                                        |
| User Name<br>Password<br>Remote Directory | Anonymous<br>File Length         | Please input the<br>corresponding<br>information here, if you<br>just upload the image |
| Channel<br>Weekday                        | 1 I▼<br>Thu I▼ Alarm Motion Gene | FTP.                                                                                   |
| Time Period 1                             |                                  |                                                                                        |
| Time Period 2                             | 00 :00 -24 :00                   |                                                                                        |

### Figure 5-17 Image FTP Setting

## Snapshot Disk (For special series only)

Set one disk as snapshot (Main menu $\rightarrow$ Advanced $\rightarrow$ HDD management) and then click execute button. See *Figure 5-18*. System needs to reboot to get current setup activated.

### Figure 5-18 Snapshot Disk Setting

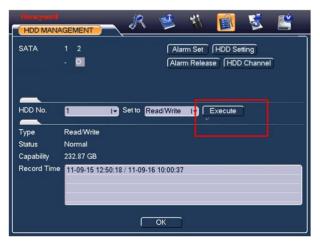

All scheduled snapshot files or activated snapshot files will be memorized in the snapshot disk.

## Honeywell

You can search the corresponding images via Web. See *Figure 5-19*.

### Figure 5-19 Search Image via Web

| Select search | Search 🔀                                                                                                    |                                                                |
|---------------|----------------------------------------------------------------------------------------------------|----------------------------------------------------------------|
| engine here   | Type       Operation         Image: Second Control Alarm       Begin Time       2011-12-20 •       10:08:27 •         Image: Control Channel All       Image: Control Channel All       Image: Control Channel All       Image: Control Channel All         Image: Control Channel Flayback       Image: Control Channel Flayback       Image: Control Channel Flayback       Image: Control Channel Flayback         Image: Control Channel Flayback       Image: Control Channel Flayback       Image: Control Channel Flayback       Image: Control Channel Flayback         Image: Control Channel Flayback       Image: Control Channel Flayback       Image: Control Channel Flayback       Image: Control Channel Flayback         Image: Control Channel Flayback       Image: Control Channel Flayback       Image: Control Channel Flayback       Image: Control Channel Flayback         Image: Control Channel Flayback       Image: Control Channel Flayback       Image: Control Channel Flayback       Image: Control Channel Flayback         Image: Control Channel Flayback       Image: Control Channel Flayback       Image: Control Channel Flayback       Image: Control Channel Flayback         Image: Control Channel Flayback       Image: Control Channel Flayback       Image: Control Channel Flayback       Image: Control Channel Flayback         Image: Control Channel Flayback       Image: Control Channel Flayback       Image: Control Channel Flayback       Image: Control Channel Flayback<                                                                                                    | Select a file and then<br>click here to view<br>image content. |
|               | S/N       File Siz       Begin Time       End Time       Type       Cha         You can see result here. Double click file name, you can view the image content.       Image: Content text of the second second |                                                                |
|               | Page                                                                                                    | x 100 files in one<br>ere to view more.                        |

## Detect

## Go to Detect Menu

In the main menu, from Setting to Detect, you can see motion detect interface. See *Figure 5-20*. There are three detection types: Motion Detection, Video Loss, and Camera Masking.

## **Motion Detect**

Detection menu is shown as below. See Figure 5-20

- Event type: from the dropdown list you can select motion detection type.
- Channel: select the channel to activate recording function once alarm occurred. Please make sure you have set MD record in encode interface(Main Menu→Setting→Schedule) and schedule record in manual record interface(Main Menu→Advanced→Manual Record)
- Delay: when motion detection complete, system auto delays detecting for a specified time. The value ranges from 1-300(Unit: second)
- Region: Click select button, the interface is shown as in *Figure 5-21*. Here you can set motion detection zone. There are 396(PAL)/330(NTSC) small zones. The orange zone is current cursor position. Grey zone is the motion detection zone. Black zone is the disarmed zone. You can click FN button to switch between the armed mode and disarmed mode. In arm mode, you can click the direction buttons to move the orange rectangle to set the motion detection zone. After you completed the setup, please click ENTER button to exit current setup. Do remember click save button to save current setup. If you click ESC button to exit the region setup interface system will not save your zone setup.

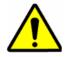

For HUSS-E8X, you must operate through mouse because the front panel only have power button.

- Sensitivity: System supports 6 levels. The sixth level has the highest sensitivity.
- Show message: System can pop up a message to alarm you in the local host screen if you enabled this function.
- Alarm upload: System can upload the alarm signal to the network (including alarm centre) if you enabled current function.
- Send email: System can send out email to alert you when alarm occurs.

- PTZ activation: Here you can set PTZ movement when alarm occurs. Such as going to preset tour &pattern when there is an alarm. Click "select" button, you can see an interface is shown as in *Figure 5-22*.
- Period: Click set button, you can see an interface is shown as in *Figure 5-23*. Here you can set for business day and non-business day. In *Figure 5-23* click set button, you can see an interface is shown as in *Figure 5-24*. Here you can set your own setup for business day and non-business day.
- Alarm output: when alarm occurred, system enables peripheral alarm devices.
- Tour: Here you can enable tour function when alarm occurs. System onewindow tour. Please go to Display for tour interval setup.
- Snapshot: You can enable this function to snapshoot image when alarm occurs.

Please highlight icon to select the corresponding function. After all the setups please click **save** button, system goes back to the previous menu.

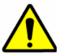

In motion detection mode, you cannot use copy/paste to set channel setup since the video in each channel may not be the same.

In *Figure 5-21*, you can left click mouse and then drag it to set a region for motion detection. Click through mouse to switch between arm/withdraw motion detection. After setting, click **enter** button to exit.

### Figure 5-20 Motion Detect Setting

| Honeywell      | R 😫                 | <b>i</b>    | <b>A</b> | 5      | <b></b>  |
|----------------|---------------------|-------------|----------|--------|----------|
| Event Type     | Motion Detect I     | Channel     | 1        | 17     |          |
| Enable         | <ul><li>✓</li></ul> |             |          |        |          |
| Region         | Select              | Sensitivity | 3        | I.     |          |
|                |                     |             |          |        |          |
| Period         | Set                 |             |          |        |          |
| Alarm Out      | 423                 | Delay       | 10       | sec.   |          |
| Show Message   |                     | Send Email  |          |        |          |
| Record Channel | 423456              | 78          |          |        |          |
| PTZ Activation | Select              | Delay       | 10       | sec.   |          |
| Tour           | 423456              | 78          |          |        |          |
| Snapshot       | 423456              | 78          |          |        | <b>₩</b> |
|                | ∕                   |             |          |        |          |
| Buzzer         |                     |             |          |        |          |
| Copy Pa        | aste Defaul         | t           |          | Save ( | Cancel   |

### Figure 5-21 Motion Detection Zone Setting

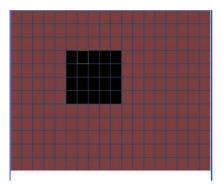

### Figure 5-22 PTZ Activation Setting

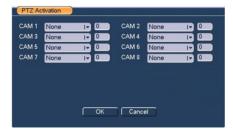

### Figure 5-23 Armed Period Setting

| Honeywell<br>Set                              | ~ 49                                 | Ľ   | <i>ii</i>                     |                            | 🛃 🗳    |
|-----------------------------------------------|--------------------------------------|-----|-------------------------------|----------------------------|--------|
| Work Da<br>✓ 00 :00<br>○ 00 :00<br>○ 00 :00   | y l<br>-24 :00<br>-24 :00<br>-24 :00 | Set | 00 : 00<br>00 : 00<br>00 : 00 | -24 :0<br>-24 :0<br>-24 :0 | 0      |
| Sun<br>Mon<br>Tue<br>Wed<br>Thu<br>Fri<br>Sat |                                      | 6 9 | 12 15<br>12 15<br>12 15       | 18 21<br>18 21             | 24     |
| Сору                                          | Paste                                | Def | ault                          | ОК                         | Cancel |

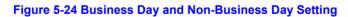

| Set      |     |      |     |     |        |     |     |
|----------|-----|------|-----|-----|--------|-----|-----|
|          | Sun | Mon  | Tue | Wed | Thu    | Fri | Sat |
| Work Day | 0   | •    | •   | •   | •      | ۲   | 0   |
| Free Day | •   | 0    | 0   | 0   | 0      | 0   | •   |
|          |     |      |     |     |        |     |     |
|          | ſ   | Save |     | í   | Cancel |     |     |
|          |     | Jave |     |     | Cancer |     |     |

### **Video Loss**

In *Figure 5-20*, select video loss from the type list. You can see the interface is shown as in *Figure 5-25*. This function allows you to be informed when video loss phenomenon occurs. You can enable alarm output channel and then enable show message function.

Tips:

You can enable preset activation operation when video loss occurs.

Please refer to motion detection chapter for detailed information.

### Figure 5-25 Video Loss Setting

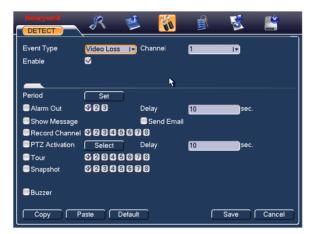

## **Camera Masking**

When someone viciously masks the lens, or the output video is in one-color due to the environments light change, the system can alert you to guarantee video continuity. Camera masking interface is shown as in *Figure 5-26*.

### Tips:

You can enable tour/ PTZ activation operation when video loss occurs.

Please refer to *Motion Detect* for detailed information.

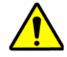

In Detection interface, copy/paste function is only valid for the same type, which means you cannot copy a channel setup in video loss mode to camera masking mode.

### Figure 5-26 Camera Masking Setting

| Honeywell      | R 🔮             | 3 📉        | 1  | 5    | Ě      |
|----------------|-----------------|------------|----|------|--------|
| Event Type     | Camera Maskil 🚽 | Channel    | 1  |      |        |
| Enable         | <               |            |    |      |        |
|                |                 | 7          |    |      |        |
| Period         | Set             |            |    |      |        |
| Alarm Out      | 123             | Delay      | 10 | sec. |        |
| Show Message   |                 | Send Email |    |      |        |
| Record Channel | 123456          | 78         |    |      |        |
| PTZ Activation | Select          | Delay      | 10 | sec. |        |
| Tour           | 123456          | 78         |    |      |        |
| Snapshot       | 423456          | 78         |    |      |        |
| Buzzer         |                 |            |    |      |        |
| Copy P         | aste Defau      | lt         |    | Save | Cancel |

## **Alarm Setup and Alarm Activation**

Before operation, please make sure you have properly connected alarm devices such as buzzer.

### Go to alarm setup interface

In the main menu, from Setting to Alarm, you can see alarm setup interface. See *Figure 5-27*.

## Alarm setup

Alarm interface is shown as below. See Figure 5-27.

- Alarm in: Here is for you to select channel number.
- Event type: There are two types. One is local input and the other is network input.
- Type: normal open or normal close.
- PTZ activation: Here you can set PTZ movement when alarm occurs. Such as going to preset, tour when there is an alarm. Click select button, you can see an interface is shown as in *Figure 5-28*.

- Period: Click set button, you can see an interface is shown as in *Figure 5-29*. Here you can set for business day and non-business day. In *Figure 5-29*, click set button, you can see an interface is shown as in *Figure 5-30*. Here you can set your own setup for business day and non-business day.
- Show message: System can pop up a message to alarm you in the local host screen if you enabled this function.
- Send email: System can send out email to alert you when alarm occurs.
- Record channel: you can select proper channel to record alarm video (Multiple choices). At the same time you need to set alarm record in schedule interface (Main Menu->Setting->Schedule) and select schedule record in manual record interface (Main Menu->Advance->Manual Record).
- Delay: Here is for you to set proper delay duration. Value ranges from 10 to 3600 seconds. System automatically delays specified seconds in turning off alarm and activated output after external alarm cancelled.
- Tour: Here you can enable tour function when alarm occurs. System supports one-window tour. Please go to chapter Display for tour interval setup.
- Buzzer: Highlight the icon to enable this function. The buzzer beeps when alarm occurs.

For snapshot operation, please refer to Alarm.

Please highlight icon use to select the corresponding function. After setting all the setups please click **save** button, system goes back to the previous menu.

#### Figure 5-27 Local Alarm Setting

| Honeywell ALARM | R 😫            | - <b>(%</b> ) | <u>A</u>  | 8                 | <b></b> |
|-----------------|----------------|---------------|-----------|-------------------|---------|
| Event Type      | Local Alarm I- | Alarm In      | 1         | I <b>.</b>        |         |
| Enable          | •              | Туре          | Normal Op | en I <del>v</del> |         |
|                 |                |               |           |                   |         |
| Period          | Set            |               |           |                   |         |
| Alarm Out       | 123            | DNay          | 10        | sec.              |         |
| Show Message    |                | Send Email    |           |                   |         |
| Record Channel  | \$23456        | 78            |           |                   |         |
| PTZ Activation  | Select         | Delay         | 10        | sec.              |         |
| Tour            | \$23456        | 78            |           |                   |         |
| Snapshot        | \$23456        | 78            |           |                   |         |
| ■Video Matrix   | ₫              |               |           |                   |         |
| Buzzer          |                |               |           |                   |         |
| Copy P          | aste Defau     | lt            |           | Save              | Cancel  |

### Figure 5-28 PTZ Activation Settings

| PTZ Ad | tivation |      |       |      |              |
|--------|----------|------|-------|------|--------------|
| CAM 1  | None     | IV 0 | CAM 2 | None | I <b>-</b> 0 |
| CAM 3  | None     | 1 0  | CAM 4 | None | IT 0         |
| CAM 5  | None     | IT 0 | CAM 6 | None | IV 0         |
| CAM 7  | None     | IT 0 | CAM 8 | None | IV 0         |
|        |          |      |       |      |              |
|        |          |      |       |      |              |
|        |          |      |       |      |              |
|        |          |      |       |      |              |
|        |          | OK   | Canc  | el   |              |
|        |          |      |       |      |              |

### Figure 5-29 Period Setting

| Honeywel<br>Set |         | 1    | 11     | <u>i</u> | š 🗳    |
|-----------------|---------|------|--------|----------|--------|
| Work Da         |         | Set  |        |          |        |
| 00 :00          | -24 :00 |      | 00 :00 | -24 :00  |        |
| 00:00           | -24 :00 |      | 00 :00 | -24 :00  |        |
| 00 :00          | -24 :00 |      | 00:00  | -24 :00  |        |
| Sun             | 0 3 (   | 69   | 12 15  | 18 21 2  | 4      |
| Mon<br>Tue      |         |      |        |          |        |
| Wed<br>Thu      |         |      |        |          |        |
| Fri<br>Sat      |         |      |        |          |        |
|                 | 0 3 (   | 69   | 12 15  | 18 21 2  | 4      |
| Сору            | Paste   | Defa | ault   | ОК       | Cancel |

### Figure 5-30 Business Days and Non-Business Days Settings

| Set      |     |      |     |     |        |     |     |
|----------|-----|------|-----|-----|--------|-----|-----|
|          | Sun | Mon  | Tue | Wed | Thu    | Fri | Sat |
| Work Day | 0   | •    | ۲   | •   | ۲      | •   | 0   |
| Free Day | •   | 0    | 0   | 0   | 0      | 0   | •   |
|          |     |      |     |     |        |     |     |
|          | ,   |      |     | ,   |        |     |     |
|          | ļ   | Save |     | Ļ   | Cancel |     |     |

## Backup

VIDEO ENCODER support USB device backup and network download. Here we introduce USB backup. You can refer to Web Client Operation chapter for network download backup operation.

### **Detect Device**

Click **backup** button, you can see an interface is shown as in *Figure 5-31*. Here is for you to view devices information.

You can view backup device name and its total space and free space. The device includes USB burner, flash disk, SD card, and portable HDD.

### Figure 5-31 Device Detection Menu of Backup

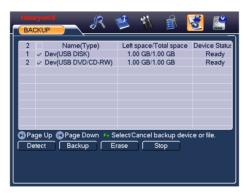

### **Backup**

Click **Backup** button and then select backup device set type, channel, file start time and end time.

Click **add** button, system begins search. All matched files are listed below. System automatically calculates the capacity needed and remained. See *Figure* 5-32.

System only backup files with a  $\sqrt{}$  before channel name. You can use FN (only on HUSS-E2X and HUSS-E4X) or cancel button to delete  $\sqrt{}$  after file serial number.

Click **backup** button, you can backup selected files. There is a process bar for you reference.

When the system completes to backup the recording file, you can see a dialogue box prompting successful backup.

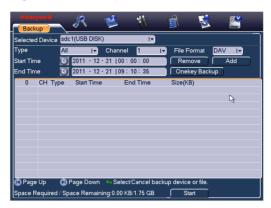

### Figure 5-32 Backup Menu with Search Results

Click **Start** button, system begins burning. At the same time, the Start button becomes stop button. You can view the remaining time and process bar at the left bottom.

- File format: Click the file format; you can see there are two options: DAV/ASF.
- Picture backup: Please set the corresponding time, channel and then select the type as PIC from the dropdown list. See *Figure 5-33*. Please click the Add button and then select the pictures. Click the Start button; you can copy the specified pictures to the selected portable devices.

### Figure 5-33 Select the Type

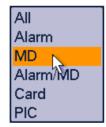

• One key backup: It includes three steps: the search, select all, start the backup. You can skip the above three steps and then copy all the searched files directly.

The file name format usually is: SN\_CH+channel number+time Y+M+D+H+M+S. In the file name, the YDM format is the same as you set in general interface. (Main Menu  $\rightarrow$ Setting  $\rightarrow$ General).File extension name is .dav.

### Tips:

During backup process, you can click **ESC** to exit current interface for other operation. The system will not terminate backup process.

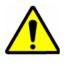

When you click stop button during the burning process, the stop function becomes activated immediately. For example, if there are ten files, when you click stop system just backup five files, system only save the previous 5 files in the device (But you can view ten file names).

## **PTZ Control and Color Setup**

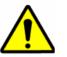

All the operations here are based on PELCOD protocol. For other protocols, there might be a little difference.

## **Cable Connection**

Please follow the procedures below to go on cable connection

- Connect the dome RS485 port to VIDEO ENCODER 485 port.
- Connect dome video output cable to VIDEO ENCODER video input port.
- Connect power adapter to the dome.

## **PTZ Setup**

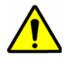

The camera video should be in the current screen. Before setup, please check the following connections are right.

- PTZ and decoder connection is right. Decoder address setup is right.
- Decoder A (B) line connects with VIDEO ENCODER A (B) line.

Boot up the VIDEO ENCODER, input user name and password.

In the main menu, click **setting**, and then click **Pan/Tilt/Zoom Control** button. The interface is shown as in *Figure 5-34*. Here you can set the following items:

- Channel: select the current camera channel.
- Protocol: select corresponding PTZ protocol(such as PELCOD)

- Address: default address is 1.
- Baud rate: select corresponding baud rate. Default value is 9600.
- Data bits: select corresponding data bits. Default value is 8.
- Stop bits: select corresponding stop bits. Default value is 1.
- Parity: there are three options: odd/even/none. Default setup is none.

### Figure 5-34 PTZ Setting

| Honeyw<br>PAN/TI                                        | xell 💦 🦗 😢 🕅 🗟 💆 💒                           |
|---------------------------------------------------------|----------------------------------------------|
| Channel<br>Protocol<br>Address<br>Baudrate<br>Data Bits | 1 IT<br>PELCOD IT<br>1<br>9600 IT<br>8 IT    |
| Stop Bits<br>Parity                                     | 1 I▼<br>None I▼<br>Paste Default Save Cancel |

After completing all the setting please click save button.

In one window display mode, right click mouse (click "**FN**" Button in the front panel or click "**FN**" key in the remote control). The interface is shown as in *Figure 5-35*.

### Figure 5-35 Context Menu

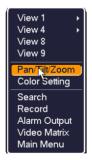

Click Pan/Tilt/Zoom, the interface is shown as below. See Figure 5-36.

Here you can set the following items:

- Step: value ranges from 1 to 8.
- Zoom
- Focus
- Iris

Please click icon and to adjust zoom, focus and iris.

### Figure 5-36 PTZ Control Menu

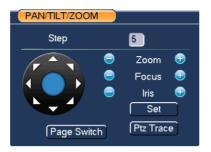

In *Figure 5-36*, please click direction arrows (See *Figure 5-37*) to adjust PTZ position. There are total 8 direction arrows.

### Figure 5-37 Direction Arrows

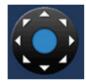

Here is a sheet for you reference.

| Name  | Function<br>key | function | Shortcut<br>key | Function<br>key | function | Shortcut<br>Key |
|-------|-----------------|----------|-----------------|-----------------|----------|-----------------|
| Zoom  | 0               | Near     | Þ               | Đ               | Far      | **              |
| Focus | 0               | Near     | ◀               | <b>(7)</b>      | Far      | ▶               |
| Iris  | 0               | Close    | ∥◀              | <b>(</b>        | Open     | ▶               |

## **Preset/ Patrol/Pattern/Scan**

In *Figure 5-36*, please click the "**set**" button. The interface is shown as below. See *Figure 5-38*.

Here you can set the following items:

- Preset
- Tour
- Pattern

• Border

### Figure 5-38 PTZ Setup Menu

| PAN/TILT/2 | 200M       |
|------------|------------|
| Function   | Preset 1   |
| Preset     | Patrol No. |
| Tour       |            |
| Pattern    | Set        |
| Border     | Del Preset |
|            |            |
|            |            |
|            |            |

In *Figure 5-36*, click page switch button, the interface is shown as in *Figure 5-39*. Here you can activate the following functions:

- Preset
- Tour
- Pattern(reserved)
- Auto scan
- Auto pan
- Flip
- Reset
- Page switch

### Figure 5-39 PTZ Function Menu

| PAN/TILT/ZOOM |         |
|---------------|---------|
| No. 0         | Preset  |
| Pattern       | Tour    |
| AutoScan      | AutoPan |
| Flip          | Reset   |
| Page Switch   |         |

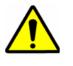

.

- Preset, tour and pattern all need the value to be the control parameter. You can define it as you require. You need to refer to your speed dome user's manual for Aux
- definition. In some cases, it can be used for special process.
- The following setups are usually operated in the *Figure 5-36*, *Figure 5-38*and *Figure 5-39*.

## **Preset Setup**

In *Figure 5-36*, use eight direction arrows to adjust camera to the proper position.

In *Figure 5-38*, click **preset** button and input preset number. The interface is shown as in *Figure 5-40*.

Now you can add this preset to one tour.

### Figure 5-40 Preset Setting

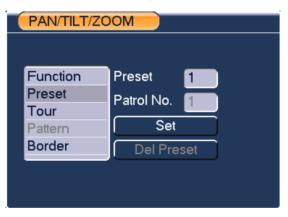

## **Activate Preset**

In *Figure 5-39*, please input preset number in the No. blank, and click **preset** button.

## Patrol setup (Tour Setup)

In *Figure 5-38*, click **Tour** button. The interface is shown as in *Figure 5-41*.Input preset number and add this preset to a patrol (tour). For each patrol (tour), you can input max 80 presets.

## **Overview of Navigation and Controls**

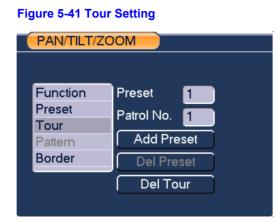

## **Activate Patrol (tour)**

In Figure 5-39, input patrol (tour) number in the No. blank and click patrol button

## **Pattern Setup**

In *Figure 5-38*, click **pattern** button. The interface is shown as in *Figure 5-42*. Click **"begin**" button. Then you can go to *Figure 5-36* to modify zoom, focus, and iris.

Go back to *Figure 5-42* and click "**end**" button. You can memorize all these operations as pattern 1.

### Figure 5-42 Pattern Setting

| PAN/TILT/ZO | DOM        |   |
|-------------|------------|---|
|             |            |   |
| Function    | Pattern    | 1 |
| Preset      | Patrol No. |   |
| Tour        |            |   |
| Pattern     | l Begin    |   |
| Border      | End        |   |
|             |            |   |
|             |            |   |
|             |            |   |

## **Activate Pattern Function**

In Figure 5-39, input mode value in the No. blank, and click pattern button.

### **Auto Scan Setup**

In *Figure 5-38*click **border** button. The interface is shown as in *Figure 5-43*. Please go to *Figure 5-36*, use direction arrows to select camera left limit Then please go to *Figure 5-43* and click left **limit** button Repeat the above procedures to set right limit.

### Figure 5-43 Auto Scan Setting

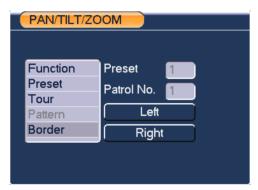

### **Activate Auto Scan**

In *Figure 5-39*, click "**Auto Scan**" button, the system begins auto scan. Correspondingly, the auto scan button becomes Stop button. Click **stop** button to terminate scan operation.

## Flip

In *Figure 5-39*, click page switch button, you can see an interface is shown as below. See *Figure 5-44*. Here you can set auxiliary function. The aux value has relationship with the Aux button of the decoder.

Click page switch button again, system goes back to Figure 5-36.

### Figure 5-44 Auxiliary Setting

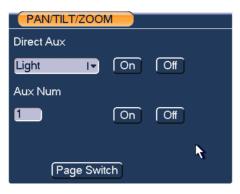

# 6 Understanding of Menu Operations and Controls

**Menu Tree** 

This series VIDEO ENCODER menu tree is shown as below.

## **Understanding of Menu Operations and Controls**

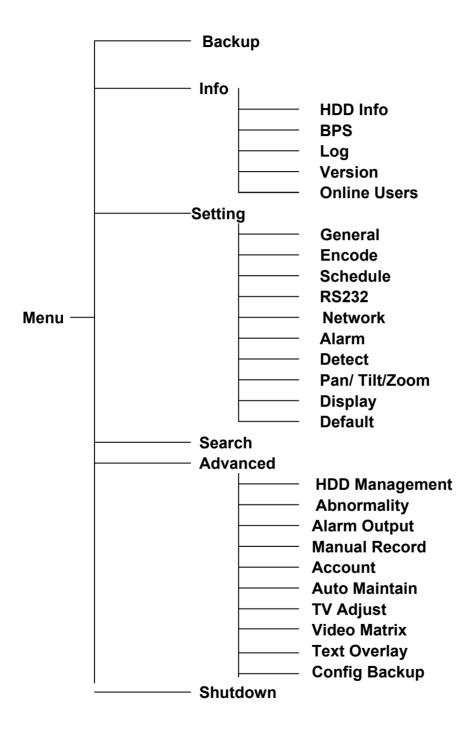

## Main Menu

After you logged in, the system main menu is shown as below. See *Figure 6-1* There are total six icons: search, Info, setting, backup, advanced and shutdown. Move the cursor to highlight the icon, then double click mouse to enter the submenu.

#### Figure 6-1 Main Menu

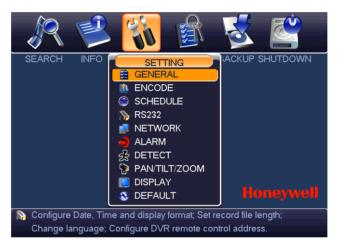

## **Setting**

In main menu, highlight setting icon and single click mouse. System setting interface is shown as below. See *Figure 6-2*.

## **Understanding of Menu Operations and Controls**

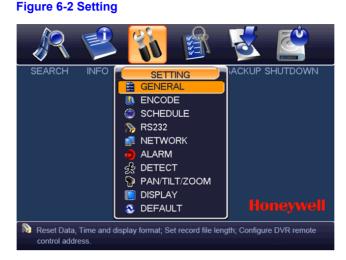

## General

General setting includes the following items. See Figure 6-3.

- System time: Here is for you to set system time
- Date format: There are three types: YYYYY-MM-DD: MM-DD-YYYYY or DD-MM-YYYY.
- Date separator: There are three denotations to separate date: dot, beeline and solidus.
- DST: Here you can set DST time and date. Please enable DST function and then click set button. You can see an interface is shown as in *Figure 6-4*. Here you can set start time and end time by setting corresponding week setup. In *Figure 6-4*, enable date button, you can see an interface is shown as in *Figure 6-5*. Here you can set start time and end time by setting corresponding date setup.
- Time format: There are two types: 24-hour mode or 12-hour mode.
- Language: System supports various languages: Chinese (simplified), and English.
- HDD full: Here is for you to select working mode when hard disk is full. There
  are two options: stop recording or overwrite. If current working HDD is
  overwritten or the current HDD is full while the next HDD is no empty, then
  system stops recording, If the current HDD is full and then next HDD is not
  empty, then system overwrites the previous files.
- Pack duration: Here is for you to specify record duration. The value ranges from 1 to 120 minutes. Default value is 60 minutes.

- Device No: When you are using one remote control (not included in the accessory bag) to control several VIDEO ENCODERs, you can give a name to each VIDEO ENCODER for your management.
- Video standard: There are two formats: NTSC and PAL.
- GUI Standby: Here is for you to set auto logout interval once login user remains inactive for a specified time. Value ranges from 0 to 60 minutes.
- Startup wizard: Once you check the box here, system will go to the startup wizard directly when the system restarts the next time. Otherwise, it will go to the login interface.
- Device ID: Please input a corresponding device name here.

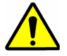

Since system time is very important, do not modify time casually unless there is a must!

Before your time modification, please stop record operation first!

After completing all the setups please click **save** button, system goes back to the previous menu.

### **Figure 6-3 General Setting**

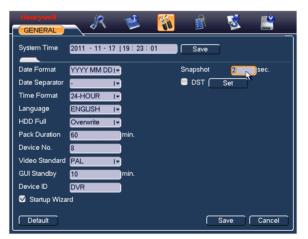

#### Figure 6-4 DST Setup Menu (Week)

| DST    |         |     |       |    |        |         |  |
|--------|---------|-----|-------|----|--------|---------|--|
| • D    | ay of W | eek | O Dat | e  |        |         |  |
| Start: | Jan     | 17  | Last  |    | Sun I- | 00 : 00 |  |
| End:   | Jan     | I   | Last  |    | Sun I- | 00 : 00 |  |
|        |         |     |       | ОК | Can    | cel     |  |

### Figure 6-5 DST setup menu (Date)

| DST                               |  |
|-----------------------------------|--|
| O Day of Week 🔍 Date              |  |
| Start: 💽 2000 - 01 - 01   00 : 00 |  |
| End: 💽 2009 - 01 - 01   00 : 00   |  |
| OK Cancel                         |  |

## Encode

Encode setting includes the following items. See Figure 6-6.

Please note some series do not support extra stream.

- Channel: Select the channel you want.
- Type: Please select from the dropdown list. There are three options: regular/motion detect/alarm. You can set the various encode parameters for different record types.
- Compression: System supports H.264.
- Resolution: System supports various resolutions, you can select from the dropdown list. The main stream supports D1/HD1/2CIF/CIF/QCIF and the extra stream supports D1/HD1/2CIF/CIF/QCIF. Please note the option may vary due to different series.
- Frame rate: It ranges from 1f/s to 25f/s in PAL mode and 1f/s to 30f/s in NTSC mode.
- Bit rate type: System supports two types: CBR and VBR. In VBR mode, you can set video quality.
- Quality: There are six levels ranging from 1 to 6. The sixth level has the highest image quality.
- Video/audio: You can enable or disable the video/audio.
- Overlay: Click overlay button, you can see an interface is shown in *Figure* 6-7.
- Cover area (Privacy mask): Here is for you to set privacy mask section. You can drag you mouse to set proper section size. In one channel video, system max supports 4 zones in one channel.
- Preview/monitor: privacy mask has two types. Preview and Monitor. Preview means the privacy mask zone cannot be viewed by user when system is in preview status. Monitor means the privacy mask zone cannot be view by the user when system is in monitor status.
- Time display: You can select system displays time or not when you playback. Please click set button and then drag the title to the corresponding position in the screen.

• Channel display: You can select system displays channel number or not when you playback. Please click set button and then drag the title to the corresponding position in the screen.

Please highlight icon 🔲 to select the corresponding function.

### Figure 6-6 Encode Menu

| Honeywell                      | R            | Ľ    | <b>*</b>   |                    | <u>R</u> | 8 | <b></b> |
|--------------------------------|--------------|------|------------|--------------------|----------|---|---------|
| Channel                        | 1            | I,   |            |                    |          |   |         |
| Туре                           | Regular      | I.   |            |                    |          |   |         |
| Compression                    | H.264        | I.   | Extra Stre | eam11 <del>.</del> |          |   |         |
| Resolution                     | D1           | I,   | D1         | ١v                 |          |   |         |
| Frame Rate(FPS)                | 25           | IT I | 25         | -                  |          |   |         |
| Bit Rate Type                  | CBR          | I.   | CBR        | ١v                 |          |   |         |
|                                |              |      |            |                    |          |   |         |
| Bit Rate(Kb/S)                 | 2048 🛛 🔫     |      | 4096       | -                  |          |   |         |
| Reference Bit Rate             | 768-4096Kb/S | 5    | 768-4096   | Kb/S               |          |   |         |
| Enable Audio/Video             |              |      |            |                    |          |   |         |
|                                | Overlay      |      |            |                    |          |   |         |
|                                | SNAPSHOT     | 9    |            |                    |          |   |         |
| Copy Paste Default Save Cancel |              |      |            |                    |          |   |         |

### Figure 6-7 Encode Menu

| OVERLAY         |                     |
|-----------------|---------------------|
| Cover-Area      | Preview Monitor Set |
| Time Display    | Set 🛛 🖉 Monitor     |
| Channel Display | Set 🛛 🗹 🗹           |
|                 |                     |
|                 |                     |
| ſ               | Save Cancel         |
|                 |                     |

## Schedule

Please refer to Schedule.

## **RS232**

RS232 interface is shown as below. There are five items. See Figure 6-8.

## **Understanding of Menu Operations and Controls**

- Function: There are various devices for you to select. Console is for you to use the COM or mini-end software to upgrade or debug the program. Transparent COM (adapter) is to connect to the PC to transfer data directly. HD-JC-010is for you to use the special keyboard to control the device (Reserved).
- Baud rate: You can select proper baud rate.
- Data bit: You can select proper data bit. The value ranges from 5 to 8.
- Stop bit: There are two values: 1/2.
- Parity: there are five choices: none/odd/even/space/ mark.
- System default setup is:
- Function: Console
- Baud rate:115200
- Data bit:8
- Stop bit:1
- Parity: None

After completing all the setups please click **save** button, system goes back to the previous menu.

#### Figure 6-8 RS232 Setup Menu

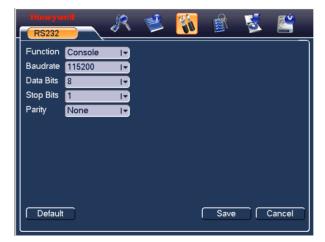

### **Network**

Here is for you to input network information. See Figure 6-9.

- IP address: Here you can input IP address.
- DHCP: It is to auto search IP. When enable DHCP function, you cannot modify IP/Subnet mask /Gateway. These values are from DHCP function. If you have

not enabled DHCP function, IP/Subnet mask/Gateway display as zero. You need to disable DHCP function to view current IP information. Besides, when PPPoE is operating, you cannot modify IP/Subnet mask /Gateway.

- TCP port: Default value is 37777.
- HTTP port: Default value is 80.
- RTSP port: Default value is 554.
- Max connection: system support maximal 20 users. 0 means there is no connection limit.
- Preferred DNS server: DNS server IP address.
- Alternate DNS server: DNS server alternate address.
- Transfer mode: Here you can select the priority between fluency/video qualities.
- LAN download: System can process the downloaded data first if you enable this function. The download speed is 1.5X or 2.0X of the normal speed.
- After completing all the setups please click save button, system goes back to the previous menu.

#### Figure 6-9 Network Setup Menu

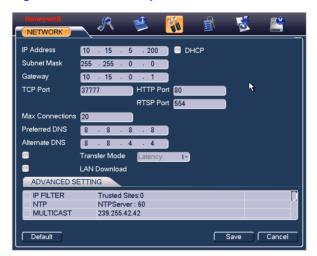

## **Advanced Setup**

Advanced setup interface is shown as in *Figure 6-10*. Please draw a circle to enable corresponding function and then double click current item to go to setup interface.

#### Figure 6-10 Advanced Settings

| ADVANCED SET | TING            | <br> |
|--------------|-----------------|------|
| IP FILTER    | Trusted Sites:0 | [    |
| NTP          | NTPServer : 60  |      |
| MULTICAST    | 239.255.42.42   |      |

## **IP Filter**

IP filter interface is shown as in *Figure 6-11*. You can add IP in the following list. The list supports max 64 IP addresses.

Please note after you enabled this function, only the IP listed below has access to the current VIDEO ENCODER.

If you disable this function, all IP addresses have access to the current VIDEO ENCODER.

#### Figure 6-11 IP Filter Menu

| Honeywell          | R       | 1      | <i>ii</i> | Ê  | 3 | Ĕ |
|--------------------|---------|--------|-----------|----|---|---|
| Restricted Type Tr |         |        |           |    |   |   |
| 0.0.0              | . 0     | Add IP |           |    |   |   |
|                    |         |        | 3         |    |   |   |
|                    |         |        |           |    |   |   |
|                    |         |        |           |    |   |   |
|                    |         |        |           |    |   |   |
| Delete IP Dele     | ete All |        |           |    |   |   |
|                    |         | ОК     | Cance     | el |   |   |

## **NTP Setup**

You need to install SNTP server (Such as Absolute Time Server) in your PC first. In Windows XP OS, you can use command "net start w32time" to boot up NTP service.

NTP setup interface is shown as in *Figure 6-12*.

- Host IP: Input your PC address.
- Port: This series VIDEO ENCODER supports TCP transmission only. Port default value is 123.
- Update interval: minimum value is 1. Max value is 65535. (Unit: minute)
- Time zone: select your corresponding time zone here.

Here is a sheet for your time zone setup.

# Honeywell

| City /Region Name           | Time Zone |
|-----------------------------|-----------|
| London                      | GMT+0     |
| Berlin                      | GMT+1     |
| Cairo                       | GMT+2     |
| Moscow                      | GMT+3     |
| New Deli                    | GMT+5     |
| Bangkok                     | GMT+7     |
| Beijing (Hong Kong)         | GMT+8     |
| Токуо                       | GMT+9     |
| Sydney                      | GMT+10    |
| Hawaii                      | GMT-10    |
| Alaska                      | GMT-9     |
| Pacific Time(P.T)           | GMT-8     |
| American Mountain Time(M.T) | GMT-7     |
| American Central Time(C.T)  | GMT-6     |
| American Eastern Time(E.T)  | GMT-5     |
| Atlantic Time               | GMT-4     |
| Brazil                      | GMT-3     |
| Middle Atlantic Time        | GMT-2     |

## **Understanding of Menu Operations and Controls**

# Figure 6-12 NTP Setup Menu NTP Server IP NTPServer Port 123 Time Zone GMT+08:00 Update Period 10 OK Cancel

## **Multiple Cast Setup**

Multiple-cast setup interface is shown as in Figure 6-13.

## Figure 6-13 Multiple Cast Setup Menu

| MULTICAS           |                              |   |
|--------------------|------------------------------|---|
| IP Address<br>Port | 239 · 255 · 42 · 42<br>36666 | k |
| C                  | OK Cancel                    |   |

Here you can set a multiple cast group. Please refer to the following sheet for detailed information.

IP multiple cast group address

224.0.0.0-239.255.255.255

"D" address space

- The higher four-bit of the first byte="1110"
- Reserved local multiple cast group address

224.0.0.0-224.0.0.255

TTL=1 When sending out telegraph

For example

224.0.0.1 All systems in the sub-net

224.0.0.2 All routers in the sub-net

224.0.0.4 DVMRP router

224.0.0.5 OSPF router

224.0.0.13 PIMv2 router

Administrative scoped addressees

239.0.0.0-239.255.255.255

Private address space

- Like the single broadcast address of RFC1918
- Cannot be used in Internet transmission
- Used for multiple cast broadcast in limited space

Except the above mentioned addresses of special meaning, you can use other addresses. For example:

Multiple cast IP: 235.8.8.36

Multiple cast PORT: 3666

After you logged in the Web, the Web can automatically get multiple cast address and add it to the multiple cast groups. You can enable real-time monitor function to view the view.

Please note multiple cast function applies to special series only.

## PPPoE

PPPoE interface is shown as in Figure 6-14.

Input "PPPoE name" and "PPPoE password" you get from your ISP (Internet service provider).

Click **save** button, you need to restart to activate your configuration.

After rebooted, VIDEO ENCODER will connect to internet automatically. The IP in the PPPoE is the VIDEO ENCODER dynamic value. You can access this IP to visit the unit.

#### Figure 6-14 PPPOE Setup Menu

| PPPOE      |     |     |    |     |          |     |    |   |   |  |
|------------|-----|-----|----|-----|----------|-----|----|---|---|--|
| User Name  | use | rna | me |     |          |     |    |   | k |  |
| Password   |     |     | •  |     |          | abc |    |   |   |  |
| IP Address | 0   |     | 0  |     | 0        |     | 0  |   |   |  |
|            | 0   |     | 0  |     | 0        |     | 0  |   |   |  |
|            |     | ОК  |    | ר ר | <u> </u> | anc | el | ٦ |   |  |
|            |     |     |    | J U |          | anc |    |   |   |  |

## **DDNS Setup**

DDNS setup interface is shown as in Figure 6-15.

You need a PC of fixed IP in the internet and there is the DDNS software running in this PC. In other words, this PC is a DNS (domain name server).

In network DDNS, please select DDNS type and highlight enable item. Then please input your PPPoE name you get from you IPS and server IP (PC with DDNS). Click save button and then reboot system.

Click save button, system prompts for rebooting to get all setup activated.

After rebooting, open IE and input as below:

http: // (DDNS server IP)/ (virtual directory name)/webtest.htm

e.g.: http: //10.6.2.85/VIDEO ENCODER \_DDNS/webtest.htm.)

Now you can open DDNSServer web search page.

#### Figure 6-15 DDNS Setup Menu

| DDNS          |                 |                                         |
|---------------|-----------------|-----------------------------------------|
| DDNS Type     | Private DDNS I- | 🛑 Enable                                |
| Server IP     |                 |                                         |
| Port          | 80              | l i i i i i i i i i i i i i i i i i i i |
| Domain Name   |                 | l                                       |
| User Name     |                 | l i i i i i i i i i i i i i i i i i i i |
| Password      |                 |                                         |
| Update Period | 300             | sec.                                    |
|               | _               |                                         |
| Default       |                 | OK Cancel                               |

Please note NNDS type includes: CN99 DDNS、NO-IP DDNS、Private DDNS、Dyndns DDNS. All the DDNS can be valid at the same time, you can select as you requirement.

Private DDNS function shall work with special DDNS server and special Professional Surveillance Software (HD-CS).

## UPNP

The UPNP protocol is to establish a mapping relationship between the LAN and the WAN... Double click the UPNP item in *Figure 6-9*; you can see the following interface. See *Figure 6-16*. Please input the router IP address in the LAN in *Figure 6-16* 

- UPNP on/off : Turn on or off the UPNP function of the device.
- Status: When the UPNP is offline, it shows as "Unknown". When the UPNP works it shows "Success"
- Router LAN IP: It is the router IP in the LAN.
- WAN IP: It is the router IP in the WAN.
- Enable Switch <sup>I</sup>: It shows that the function of port mapping is enabled in this port.
- PAT Table:
  - Service name: Defined by user.
  - Protocol: Protocol type
  - Int. port: Port that has been mapped in the router.
  - Ext. port: Port that has been mapped locally.
- Default: UPNP default port setting is the HTTP, TCP and UDP of the VIDEO ENCODER.
- Add to the list: Click it to add the mapping relationship.
- Delete: Click it to remove one mapping item.

Double click one item; you can change the corresponding mapping information. See *Figure 6-17*.

#### Important:

When you are setting the router external port, please use 1024~5000 port. Do not use well-known port 1~255 and the system port 256~1023 to avoid conflict.

For the TCP and UDP, please make sure the internal port and external port are the same to guarantee the proper data transmission.

Figure 6-16 UPNP Menu

#### 21 8 Ľ R =Î 當 • PAT UPNP Status Router LAN IP WAN IP PAT Table Service Name Int.Port Ext.Port Protocol TCP ✓ HTTP 80 80 V TCP TCP 37777 37777 3 V UDP UDP 37778 37778 R Add to the List Delete Default ОК Cancel

## Figure 6-17 Port Info Menu

| PORT INFO    |      |            |          |
|--------------|------|------------|----------|
|              |      |            |          |
| Service Name | HTTP |            |          |
| Protocol     | TCP  | I <b>-</b> |          |
| Int.Port     | 80   |            |          |
| Ext.Port     | 80   |            |          |
|              |      |            | <b>N</b> |
|              |      |            |          |
| ſ            | OK   | Cancel     |          |
|              |      |            |          |

## Email

The email interface is shown as below. See Figure 6-18.

- SMTP server: Please input your email SMTP server IP here.
- Port: Please input corresponding port value here.
- User name: Please input the user name to login the sender email box.
- Password: Please input the corresponding password here.
- Sender: Please input sender email box here.
- Title: Please input email subject here. System support English character and Arabic number. Max 32-digit.
- Receiver: Please input receiver email address here. System max supports 3 email boxes.
- SSL enable: System supports SSL encryption box.

- Event Interval: The send interval ranges from 0 to 3600 seconds. 0 means there is no interval.
- Health enable: Please check the box here to enable this function. This function allows the system to send out the test email to check the connection is OK or not.
- Interval: Please check the above box to enable this function and then set the corresponding interval. System can send out the email regularly as you set here. Click the Test button, you can see the corresponding dialogue box to see the email connection is OK or not. See *Figure 6-19*.

Please note system will not send out the email immediately when the alarm occurs. When the alarm, motion detection or the abnormity event activates the email, system sends out the email according to the interval you specified here. This function is very useful when there are too many emails activated by the abnormity events, which may result in heavy load for the email server.

| Honeywell      | R         | 2      | -      | Ŕ    | 5 | <u>e</u> |
|----------------|-----------|--------|--------|------|---|----------|
| SMTP Server    | MailSever | Port   | 25     |      |   |          |
| Anonymous      |           |        |        |      |   |          |
| User Name      |           | Passwo | rd     |      |   |          |
|                |           |        |        |      |   |          |
| Receiver       |           |        |        |      |   |          |
| Sender         |           |        |        |      |   |          |
| Title          | DVR ALERT |        |        | R.   |   |          |
| Attachment     | ✓         |        |        |      |   |          |
| SSL Enable     |           |        |        |      |   |          |
| Event Interval | 120       | sec.   |        |      |   |          |
| Health Enable  | ✓         |        |        |      |   |          |
| Interval       | 60        | min.   |        |      |   |          |
|                |           |        |        |      |   |          |
|                |           | ок Г   | Cancel | Test | ] |          |

## Figure 6-18 Email Setup Menu

#### Figure 6-19 Mail Test Info

## FTP

You need to download or buy FTP service tool (such as Ser-U FTP SERVER) to establish FTP service.

## **Understanding of Menu Operations and Controls**

Please install Ser-U FTP SERVER first. From "start"  $\rightarrow$  "program"  $\rightarrow$  Serv-U FTP Server  $\rightarrow$  Serv-U Administator. Now you can set user password and FTP folder. Please note you need to grant write right to FTP upload user. See *Figure 6-20*.

| Image: Servel Servers         Image: Servel Servers         Image: Servel Servers         Image: Servel Servers         Image: Servers         Image: Servers                                                                                                    |
|----------------------------------------------------------------------------------------------------|
| Add     Delete     Edit       Add     Delete     Edit         Image: State of the state of the state of the |

Figure 6-20 FTP Server Setup Menu

You can use a PC or FTP login tool to test setup is right or not.

For example, you can login user ZHY to H140H140H140HTUFTP://10.10.7.7UTH and then test it can modify or delete folder or not. See *Figure 6-21*.

#### Figure 6-21 FTP Login Window

| Interne  | t Explorer         |                                                                       | X  |
|----------|--------------------|-----------------------------------------------------------------------|----|
| <b>?</b> | To log on to t     | his FTP server, type a user name and password.                        |    |
| •        | FTP server:        | 10.10.7.7                                                             |    |
|          | <u>U</u> ser name: |                                                                       |    |
|          | Password:          |                                                                       |    |
|          | After you log      | on, you can add this server to your Favorites and return to it easily | ч. |
|          | Log on and         | onymously                                                             |    |
|          |                    | Log On Cancel                                                         |    |

System also supports upload multiple VIDEO ENCODERs to one FTP server. You can create multiple folders under this FTP.

In *Figure 6-9*, select FTP and then double click mouse. You can see the following interface. See *Figure 6-22*.

Please highlight the icon III in front of Enable to activate FTP function.

Here you can input FTP server address, port and remote directory. When remote directory is null, system automatically create folders according to the IP, time and channel.

User name and password is the account information for you to login the FTP.

File length is upload file length. When setup is larger than the actual file length, system will upload the whole file. When setup here is smaller than the actual file length, system only uploads the set length and auto ignore the left section. When interval value is 0, system uploads all corresponding files.

After completed channel and weekday setup, you can set two periods for one each channel.

Click the **Test** button, you can see the corresponding dialogue box to see the FTP connection is OK or not. See *Figure 6-23*.

| FTP              | <b>A</b>                    |
|------------------|-----------------------------|
| Туре             | Record FTP I                |
| Server IP        | 0 · 0 · 0 · 0 Port 21       |
| User Name        |                             |
| Password         | Anonymous                   |
| Remote Directory | File Length 0               |
|                  |                             |
|                  |                             |
| Channel          | 1                           |
| Weekday          | Mon IT Alarm Motion General |
| Time Period 1    | 00 :00 -24 :00              |
| Time Period 2    | 00 :00 -24 :00              |
|                  |                             |
|                  |                             |
|                  | OK Cancel                   |
|                  |                             |

#### Figure 6-22 FTP Setup Menu

#### Figure 6-23 FTP Test Info

## **Alarm Centre**

This interface is reserved for you to develop.

## Alarm

Please refer to Alarm.

## **Detect**

Please refer to Detect.

## Pan/Tilt/Zoom

The pan/tilt/zoom setup includes the following items. Please select channel first. See *Figure 6-24*.

- Protocol: Select corresponding PTZ protocol such as PELCOD.
- Address: input corresponding PTZ address.
- Baud rate: Select baud rate.
- Data bit: Select data bit.
- Stop bit: Select stop bit.
- Parity: There are three choices: none/odd/even/Mark/Space.

After completed all the setups please click **save** button, system goes back to the previous menu.

For detailed setup, please refer to Preset /Patrol / Pattern /Border Function.

#### Figure 6-24 PTZ Setup Menu

|           |                     | <u>í</u> R | 主 🔯 |      | 🛃 🔊    |
|-----------|---------------------|------------|-----|------|--------|
| PAN/TI    | _T/ZOOM             | <u> </u>   |     |      |        |
| Channel   | 1                   | )          |     |      |        |
| Protocol  | PELCOD I-           |            |     |      |        |
| Address   | 1                   | Ì          |     |      |        |
| Baudrate  | 9600 I <del>~</del> | )          |     |      |        |
| Data Bits | 8 1-                | )          |     |      |        |
| Stop Bits | 1 1-                | )          |     |      |        |
| Parity    | None I-             | )          |     |      |        |
|           |                     |            |     |      |        |
|           |                     |            |     |      |        |
|           |                     |            |     |      |        |
|           |                     |            |     |      |        |
| Сору      | Paste               | Default    |     | Save | Cancel |
|           |                     |            |     |      |        |

## **Display**

Display setup interface is shown as below. See Figure 6-25.

- Transparency: Here is for you to adjust transparency. The value ranges from 128 to 255.
- Channel name: Here is for you to modify channel name. System max support 25-digit (The value may vary due to different series). Please note all your modification here only applies to VIDEO ENCODER local end. You need to open web or client end to refresh channel name.
- Time display: You can select to display time or not when system is playback.
- Channel display: You can select to channel name or not when system is playback.
- Resolution: There are four options: 1280×1024(default), 1280×720, 1024×768,800×600. Please note the system needs to reboot to activate current setup.
- Enable tour: Activate tour function.
- Interval: System supports 1/4/8-window tour. Input proper interval value here. The value ranges from 5-120 seconds. In tour process, you can use mouse or click Shift to turn on window switch function. Stands for opening switch function, Stands for closing switch function.
- Monitor tour type: System support 1/8-window tour.
- Alarm tour type: System support 1/8-window tour.

Please highlight icon us to select the corresponding function.

After completing all the setups please click **save** button, system goes back to the previous menu.

#### Figure 6-25 the Display Setup Menu

| Honeywell<br>DISPLAY | R 🔋               | 2               |                     | S 🗳      |   |
|----------------------|-------------------|-----------------|---------------------|----------|---|
| GUI                  |                   |                 |                     |          | Ŋ |
| Transparency         | 200               | Channel Name    | Modify              |          |   |
| Time Display         |                   | Channel Display | <ul><li>✓</li></ul> |          |   |
|                      |                   |                 |                     |          |   |
| Resolution           | 1280×1024 I-      | Image Enhance   |                     |          |   |
| Enable Tour          |                   | Interval        | 5                   | sec.     |   |
| View 1               | ~~~~~             | 78              |                     |          |   |
| View 4               | S 2               |                 |                     |          |   |
| View 8               | <b>4666666666</b> | 78              |                     |          |   |
| Motion Tour Type     | View 1 I-         | Alarm Tour Type | View 1              | •        |   |
|                      |                   |                 |                     |          |   |
|                      |                   |                 |                     |          |   |
|                      |                   | <b>₽</b>        |                     |          | I |
| Default              |                   |                 | Sav                 | e Cancel |   |

In *Figure 6-25*, click **modify** button after channel. You can see an interface is shown as in *Figure 6-26*. Please note all your modification here applies to local end only. You need to refresh web or client-end to get the latest channel name. System max support 25-digital character.

#### Figure 6-26 Channel Name Setup Menu

| Channel | Name  |       |        |
|---------|-------|-------|--------|
| CAM 1   | CAM 1 | CAM 2 | CAM 2  |
| CAM 3   | CAM 3 | CAM 4 | CAM 4  |
| CAM 5   | CAM 5 | CAM 6 | CAM 6  |
| CAM 7   | CAM 7 | CAM 8 | CAM 8  |
|         |       |       |        |
| Default |       | Save  | Cancel |

In tour mode, you can see the following interface. On the right corner, right click mouse or click **shift** button, you can control the tour. There are two icons:  $\bigcirc$  stands for enabling window switch and  $\bigcirc$  stands for disabling window function. See *Figure 6-27*.

#### Figure 6-27 the Sample of Tour Mode

| 6368/1 50 | 1340M X 900 | e10.6 3 200 |
|-----------|-------------|-------------|

## Default

Click **default** icon, system pops up a dialogue box. You can highlight to restore default factory setup. See Figure 6-28.

- Select all
- General
- Encode
- Schedule
- RS232
- Network
- Alarm
- Detect
- Pan/tilt/zoom
- Display
- Channel name

Please highlight icon us to select the corresponding function.

After all the setups please click **save** button, system goes back to the previous menu.

## Warning!

System menu color, language, time display mode, video format, IP address, user account will not maintain previous setup after default operation!

#### Figure 6-28 Default Setup Menu

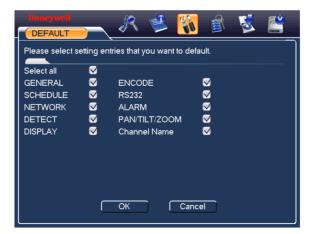

# Search

Please refer to Search.

# **Advanced**

Click the advanced icon in the main window, the interface is shown as below. See *Figure 6-29*. There are total eight function keys: HDD management, alarm output, abnormality, manual record, account, auto maintenance, TV adjust and video matrix, Text overlay, Config backup.

#### Figure 6-29 Advanced Menu

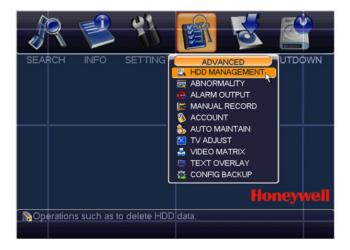

## **HDD Management**

Here is for you to view and implement hard disk management. See Figure 6-30.

You can see current HDD type, status, capacity and record time. When HDD is working properly, system is shown as O. When HDD error occurred, system is shown as X.

Alarm set: Click alarm set button, the interface is shown as below. See Figure 6-31. (This interface is just like the abnormity setup). Please refer to Alarm for detailed information.

 HDD operation: You can select HDD mode from the dropdown list such as read-only or you can erase all data in the HDD. Please note system needs to reboot to get all the modification activated.

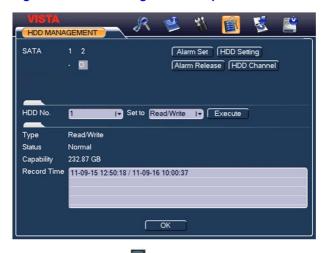

Figure 6-30 HDD Management Setup Menu

Please highlight icon us to select the corresponding function.

#### Figure 6-31 Abnormity Setup Menu

| ABNORMALITY  | <u> </u>       | ۴ 😫      | ið ( |      | 5    | <b>É</b> |
|--------------|----------------|----------|------|------|------|----------|
| Event Type   | Disk Error I-  |          |      |      | 4    |          |
| Enable       |                |          |      |      |      |          |
|              |                |          |      |      |      |          |
| ✓Alarm Out   | \$26           | Delay    | 10   |      | sec. |          |
| Show Message | 🗹 Alarm Upload | Send Ema | il   |      |      |          |
|              |                |          |      |      |      |          |
| ✓Buzzer      |                |          |      |      |      |          |
|              |                |          |      |      |      |          |
|              |                |          |      |      |      |          |
|              |                |          |      | Save |      | Cancel   |

For the HDD group setup operation, please note:

- Each channel's records can be stored into the specified HDD Group.
- Each HDD Group is corresponding to several hard disks, while one hard disk is only included in one HDD Group.

## **Understanding of Menu Operations and Controls**

- Each channel is only corresponding with one HDD Group, while one HDD Group can store records from several channels.
- HDD Group is only available for read-write HDD and self-defined disks, other types of hard disks cannot be set as HDD Group.

## Important:

- E-SATA also supports this function; you can manage e-SATA hard disk as local hard disk.
- Current series software version can only set the HDD group operation of the read-write HDDs. It is not for the redundancy HDD.

## **HDD Setting**

Click the button "HDD Settings" at the top right corner of the *Figure 6-30*, system will pop up an interface as below. See *Figure 6-32*.

The number of hard disk from 1 to 6 is shown in the "HDD No." column. If there is a

mark in the front of the number, it means this interface have access to the hard disk, otherwise it does not have access to the hard disk.

The "HDD Group" column lists the HDD Group number of current hard disk.

When you are setting the HDD Group, please check the box of the hard disk, and then choose the corresponding HDD Group number and save the settings.

In *Figure 6-32*, you can see the system has two working hard disks at the 6th and 7th position, and the 6th position hard disk belongs to HDD Group 1.

## Figure 6-32 Different HDD Group Setting Menu

| HDD Sett                              | ing                                                                                                    |
|---------------------------------------|----------------------------------------------------------------------------------------------------|
| HDD No.<br>1<br>2<br>3<br>4<br>5<br>6 | HDD Group       1       2       •       •       •       •       •       •       •       •       •       •       • |
|                                       | OK Cancel                                                                                                    |

In *Figure* 6-33, you can see the 1<sup>st</sup> position HDD belongs to Group1 and 2nd position HDD belongs to HDD Group 2.

## Important

Once you change the HDD Group settings, system will pack the records and snapshots, and then reboot.

#### Figure 6-33 Same HDD Group Setting Menu

| HDD Setti | ing       |   |
|-----------|-----------|---|
| HDD No.   | HDD Group | 7 |
| 1         | 1 IV      |   |
|           | - 17      |   |
| 3         | - IV      |   |
| 4         | · IV      |   |
| 5         | - 17      |   |
| 6         | - IV      |   |
|           |           |   |
|           |           |   |
|           |           |   |
|           | OK Cancel |   |

## **HDD Channel**

Click the button named with "**HDD Channel**" at the top right corner of the *Figure* 6-30, system will pop up an interface shown as in *Figure* 6-34.

When you are setting the configurations of the channels setting, please select relevant channels first (such as channel 1 to 8), and then select the HDD Group NO. Please click the Save button to save current setup.

The *Figure 6-35* show that channels 1 to 4 are associated to HDD Group NO 1, and channels 5 to 8 are associated to HDD Group NO 2. Therefore the records of channels 1 to 4 are stored into the hard disk(s) which belong to HDD Group NO 1, and the records of channels 5 to 8 are stored into the hard disk(s) which belong to HDD Group NO 2.

## Important

Once you change the HDD Group settings, system will pack the records and snapshots, and then reboot.

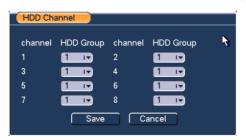

#### Figure 6-34 HDD Group 1 Channel Setting

#### Figure 6-35 HDD Group 2 Channel Setting

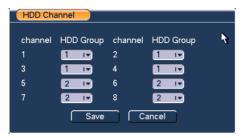

## **Abnormity**

Abnormity interface is shown as in Figure 6-36.

- Event type: There are several options for you such as disk error, no disk, net disconnection, IP conflict and Mac Conflicted.
- Alarm out: Please select alarm activation output port (multiple choices).
- Delay: Here you can set corresponding delaying time. The value ranges from 1s-300s. System automatically delays specified seconds in turning off alarm and activated output after external alarm cancelled.
- Show message: system can pop up the message in the local screen to alert you when alarm occurs.
- Alarm upload: System can upload the alarm signal to the network (including alarm centre) if you enabled current function.
- Send email: System can send out email to alert you when alarm occurs.
- Buzzer: Highlight the icon to enable this function. The buzzer will beep when alarm occurs.

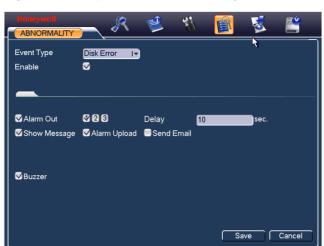

#### Figure 6-36 Sample of No Disk Abnormity

## **Alarm Output**

Here is for you to set proper alarm output.

Please highlight icon III to select the corresponding alarm output.

After all the setups please click **OK** button, system goes back to the previous menu. See *Figure 6-37*.

## Figure 6-37 Alarm Output Setup Menu

| ALARM OUT              | PUT |                |  |
|------------------------|-----|----------------|--|
| Alarm Type<br>Schedule | All | 1 2 3<br>• • • |  |
| Manual                 | 0   | 000            |  |
| Stop<br>Status         | 0   |                |  |
|                        | К   | Cancel         |  |

## **Manual Record**

Please refer to Manual Record.

## Account

Here is for you to implement account management. See *Figure 6-38*. Here you can:

- Add user
- Modify user
- Add group
- Modify group
- Modify password.
- For account management please note:
- For the user account name and the user group, the string max length is 6-byte. The backspace in front of or at the back of the string is invalid. There can be backspace in the middle. The string includes the valid character, letter, number, underline, subtraction sign, and dot.
- System account adopts two-level management: group and user. No limit to group or user amount.
- For group or user management, there are two levels: admin and user.
- The user name and group name can consist of eight bytes. One name can only be used once. There are four default users: admin/888888/666666 and hidden user "default". Except user 6666, other users have administrator right.
- Hidden user "default" is for system interior use only and cannot be deleted. When there is no login user, hidden user "default" automatically login. You can set some rights such as monitor for this user so that you can view some channel view without login.
- One user should belong to one group. User right cannot exceed group right.
- About reusable function: this function allows multiple users use the same account to login.

After all the setups please click **save** button, system goes back to the previous menu.

સા 0 ACCOUNT User Group Status 888888 admin Login Local 666666 2 user Normal 3 admin admin Normal 4 default Default User user Add User Modify User Add Group Modify Group Modify Password

#### Figure 6-38 Account Management Menu

## **Modify Password**

Click **password** button, the interface is shown as in *Figure* 6-39.

Here you can modify account password.

Please select the account from the dropdown list, input the old password and then input the new password twice. Click the **Save** button to confirm current modification.

For the users of user account right, it can modify password of other users.

#### Figure 6-39 Modify Password

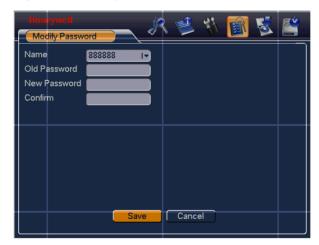

## Add/Modify Group

Click **add group** button, the interface is shown as below. See *Figure 6-40*.

Here you can input group name and then input some memo information if necessary.

## **Understanding of Menu Operations and Controls**

There are total 60 rights such as control panel, shut down, real-time monitor, playback, record, record file backup, PTZ, user account, system information view, alarm input/output setup, system setup, log view, clear log, upgrade system, control device and etc.

The modify group interface is similar to the Figure 6-40.

#### Figure 6-40 Add Group

|            | naywell 🖉 🤌 😢 👔 🔯 🗳                           |
|------------|-----------------------------------------------|
| Name       |                                               |
| Mem        |                                               |
| 58         | Authority                                     |
| 1          | Control Panel                                 |
| 2          | Shutdown the device                           |
| 3          | Monitor_CH01                                  |
| 4          | Monitor_CH02                                  |
| 5          | Monitor_CH03                                  |
| 6          | Monitor_CH04                                  |
| 7          | Monitor_CH05                                  |
| 8          | Monitor_CH06                                  |
| 9          | Monitor_CH07                                  |
| <b>O</b> P | age Up 🗿 Page Down 🕞 Enable/Disable Authority |
|            | Save Cancel                                   |

## Add/Modify User

Click add user button, the interface is shown as in Figure 6-41.

Please input the user name, password, select the group it belongs to from the dropdown list.

Then you can check the corresponding rights for current user.

For convenient user management, usually we recommend the general user right is lower than the admin account.

The modify user interface is similar to Figure 6-41.

#### Figure 6-41 Add User

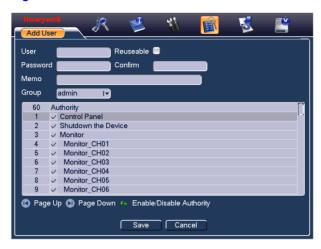

## **Auto Maintain**

Here you can set auto-reboot time and auto-delete old files setup. You can set to delete the files for the specified days. See *Figure 6-42*.

You can select proper setup from dropdown list.

After all the setups please click **save** button, system goes back to the previous menu.

#### Figure 6-42 Auto Maintain Setup Menu

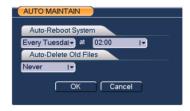

## **TV Adjust**

Here is for you to adjust TV output setup. See *Figure 6-43*.

Please drag slide bar to adjust each item.

After all the setups please click **OK** button, system goes back to the previous menu.

#### Figure 6-43 TV Adjust Menu

| TV ADJUST      |             |
|----------------|-------------|
|                |             |
| Top Deflate    | • 0         |
| Bottom Deflate | • 0         |
| Left Deflate   | • 0         |
| Right Deflate  | • 0         |
| Brightness     | <b></b> 128 |
|                |             |
| Default        | OK Cancel   |
|                |             |

## **Video Matrix**

Here you can set matrix output channel and its interval. See Figure 6-44.

It can support the 1/4-window sport tour and you can specify the interval on HUSS-E8X.

#### Figure 6-44 Video Matrix Menu

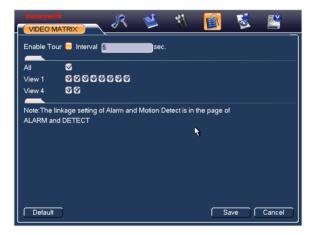

## **Text Overlay**

The card overlay function is for financial areas. It includes Sniffer, information analysis and title overlay function. The Sniffer mode includes COM and network.

## COM Type

The COM interface is shown as below. See Figure 6-46.

- Protocol: Please select from the dropdown list.
- Setting: Click COM setting button, the interface is shown as in RS232 interface. Please refer to RS232.

- Overlay channel: Please select the channel you want to overlay the card number.
- Overlay mode: There are two options: preview and encode. Preview means overlay the card number in the local monitor video. Encode means overlay the card number in the record file.
- Overlay Position: Here you can select the proper overlay position from the dropdown list.

#### Figure 6-45 Text Overlay (COM Type)

| Honeywell<br>Text Overlay |         | R 😫        | -      | 1 | 5 | <b>E</b> |
|---------------------------|---------|------------|--------|---|---|----------|
| Sniffer Mode              | СОМ     | IT.        |        |   |   |          |
| Protocol                  | NONE    | I.         |        | 4 |   |          |
| Setting                   | Com Se  | tting      |        |   |   |          |
| Overlay Channel           | 828     | ****       |        |   |   |          |
| Overlay Mode              | Previe  | w 🗹 Encode |        |   |   |          |
| Overlay Position          | LeftTop | I.         |        |   |   |          |
|                           |         |            |        |   |   |          |
|                           |         |            |        |   |   |          |
|                           |         |            |        |   |   |          |
|                           |         |            |        |   |   |          |
|                           |         | Save       | Cancel | כ |   |          |

## **Network Type**

The network type interface is shown as below. See Figure 6-46.

Here we take the ATM/POS protocol to continue.

There are two types: with or without the protocol according to client's requirements.

## With the protocol

For ATM/POS with the protocol, you just need to set the source IP, destination IP (sometimes you need to input corresponding port number).

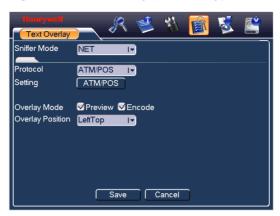

## Figure 6-46 Text Overlay (Network Type)

## Without the protocol

For the ATM/POS without the protocol, the interface is shown as in Figure 6-47.

Source IP refers to host IP address that sends out information (usually it is the device host.)

Destination IP refers to other systems that receive information.

Usually you do not need to set source port and target port.

There are total four groups IP. The record channel applies to one group (optional) only.

Six frame ID groups verification can guarantee information validity and legal.

#### Figure 6-47 ATM/POS

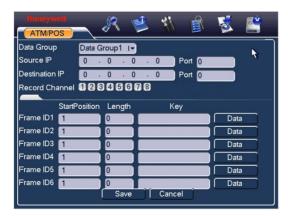

Click Data button you can see an interface is shown as in Figure 6-48.

Here you can set offset value, length, title according to your communication protocol and data package.  $\ensuremath{.}$ 

# Honeywell

#### Figure 6-48 Data Format

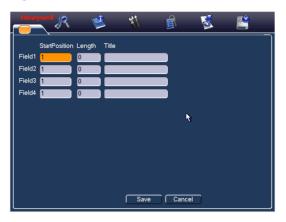

## **Config Backup**

The configuration file backup interface is shown as below. See *Figure 6-49*.

This function allows you to copy current system configuration to other devices.

#### Figure 6-49 Config File Backup

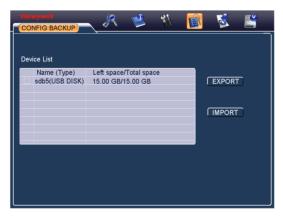

# Info

Here is for you to view system information. There are total five items: HDD (hard disk information), BPS (data stream statistics), Log and version, and online user. See *Figure 6-50*.

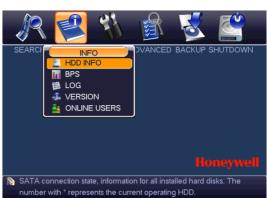

## Figure 6-50 Info Menu

## **HDD Info**

Here is to list hard disk type, total space, free space, video start time and status. See *Figure 6-51*. $\circ$  means current HDD is normal. X means there is error. - Means there is no HDD.

If disk is damaged, system shows as "?". Please remove the broken hard disk before you add a new one.

Once there is a hard disk confliction, please check hard disk time and system time is the same or not. Please go to setting then general to modify system time. At last, reboot the system to solve this problem.

After system booted up, if there is any confliction, system goes to HDD information interface directly. Please note, system does not ask you to deal with it forcedly.

When HDD confliction occurs, you can check system time and HDD time are identical or not. If they are not identical, please go to *General* to adjust system time or go to Management to format HDD and then reboot the VIDEO ENCODER.

#### Figure 6-51 HDD Info Menu

| Home yo             | 100 C      | R 😫         | 1          | 🖻 😼    | . 🗳        |  |  |  |
|---------------------|------------|-------------|------------|--------|------------|--|--|--|
|                     |            |             |            |        |            |  |  |  |
| - 0                 |            |             |            |        |            |  |  |  |
|                     |            |             |            | ₹      |            |  |  |  |
| 1*                  | Туре       | Total Space | Free Space | Status | S.M.A.R.T. |  |  |  |
| All                 |            | 232.87 GB   | 229.45 GB  |        | •          |  |  |  |
| 1*                  | Read/Write | 232.87 GB   | 229.45 GB  | Normal | Normal     |  |  |  |
|                     |            |             |            |        |            |  |  |  |
|                     |            |             |            |        |            |  |  |  |
|                     |            |             |            |        |            |  |  |  |
|                     |            |             |            |        |            |  |  |  |
|                     |            |             |            |        | _          |  |  |  |
|                     |            |             |            |        |            |  |  |  |
|                     |            |             |            |        |            |  |  |  |
|                     |            |             |            |        |            |  |  |  |
|                     |            |             |            |        |            |  |  |  |
| CPage Up OPage Down |            |             |            |        |            |  |  |  |

#### Tips:

Please click **FN** button (only for HUSS-E2X and HUSS-E4X) or left click mouse to view HDD record time and HDD type and time.

## **BPS**

Here is for you to view current video data stream (KB/s) and occupied hard disk storage (MB/h). See *Figure* 6-52.

## Figure 6-52 BPS Display Menu

| Honeyw<br>BPS                                        |                                                            | K 🚺                                                              | 2 🐝  | I A | 5 | <u>e</u> |
|------------------------------------------------------|------------------------------------------------------------|------------------------------------------------------------------|------|-----|---|----------|
| Channel<br>1<br>2<br>3<br>4<br>5<br>6<br>7<br>7<br>8 | Kb/S<br>53<br>53<br>53<br>53<br>53<br>53<br>53<br>53<br>53 | MB/H<br>23<br>23<br>23<br>23<br>23<br>23<br>23<br>24<br>24<br>24 | Wave |     |   |          |

Log

Here is for you to view system log file. System lists the following information. See *Figure 6-53*.

## **Understanding of Menu Operations and Controls**

Log types include system operation, configuration operation, data management, alarm event, record operation, log clear and etc.

Pleased select start time and end time, then click **search** button. You can view the log files.

System max displays 100 logs in one page. It can max save 1024 log files.

Please page up/down button to view if there are more than ten files.

System also supports the backup function; you can click the **backup** button to save the log files in the USB devices.

#### Figure 6-53 Log Search Menu

| Туре       | All IV                                          |
|------------|-------------------------------------------------|
| Start Tirr | ne 2011 - 09 - 16  00 : 00 : 00                 |
| End Tim    | ne 2011 - 09 - 17   00 : 00 : 00 Details Search |
| 97         | Log Time Event                                  |
| 88         | 2011-09-16 14:00:10 SEARCH[2011-09-16 14:00:10] |
| 89         | 2011-09-16 14:00:10 SEARCH[2011-09-16 14:00:10] |
| 90         | 2011-09-16 14:00:10 SEARCH[2011-09-16 14:00:10] |
| 91         | 2011-09-16 14:00:10 SEARCH[2011-09-16 14:00:10] |
| 92         | 2011-09-16 14:00:10 SEARCH[2011-09-16 14:00:10] |
| 93         | 2011-09-16 14:00:10 SEARCH[2011-09-16 14:00:10] |
| 94         | 2011-09-16 14:00:10 SEARCH[2011-09-16 14:00:10] |
| 95         | 2011-09-16 14:00:10 SEARCH[2011-09-16 14:00:10] |
| 96         | 2011-09-16 14:00:10 SEARCH[2011-09-16 14:00:10] |
| 97         | 2011-09-16 14:00:10 SEARCH[2011-09-16 14:00:10] |
|            |                                                 |

Click the **Details** button or double click the log item, you can view the detailed information. See *Figure 6-54*.

#### Figure 6-54 Log Details

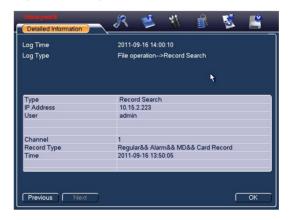

## Version

Here is for you to view some version information. See Figure 6-55.

- Channel
- Alarm in
- Alarm out
- System version:
- Build Date
- Web
- Serial No.

#### Figure 6-55 Version Menu

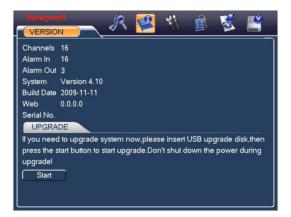

## **Online Users**

Here is for you manage online users. See Figure 6-56.

You can disconnect one user or block one user if you have proper system right. Max disconnection setup is 65535 seconds.

## **Understanding of Menu Operations and Controls**

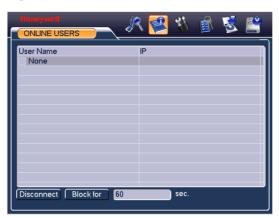

#### Figure 6-56 Online Users Menu

# **Shutdown**

Click shutdown button, system pops up a dialogue box for you to select. See *Figure* 6-57

- Log out menu user: log out menu. You need to input password when you login the next time.
- Restart system: reboot VIDEO ENCODER.
- Shutdown: system shuts down and turns off power.
- Restart system: system begins rebooting.
- Switch user: you can use another account to log in.

#### Figure 6-57 Shutdown Menu

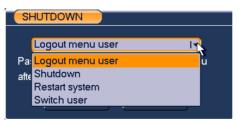

# 7 About Auxiliary Menu

# Go to Pan/Tilt/Zoom Menu

In the one-window surveillance mode, right click mouse (click "**FN**" Button in the front panel or click AUX key in the remote control). The interface is shown as below: See *Figure 7-1*.

#### Figure 7-1 Context Menu

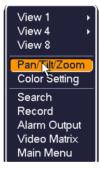

Click Pan/Tilt/Zoom, the interface is shown as in Figure 7-2.

Here you can set the following items:

- Zoom
- Focus
- Iris

Please click icon 🔄 and 🕑 to adjust zoom, focus and Iris.

## Figure 7-2 PTZ Control Menu

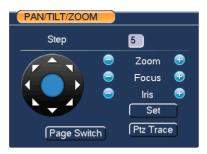

In *Figure 7-2*, please click direction arrows (See *Figure 7-3*) to adjust PTZ position. There are totally eight direction arrows. (Please note there are only four direction arrows in VIDEO ENCODER front panel.)

#### **Figure 7-3 Direction Arrows**

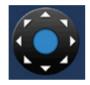

These buttons in the sheet for you reference only used in HUSS-E2X and HUSS-E4X.

| Name  | Function<br>key | function | Shortcut<br>key | Function<br>key | function | Shortcut<br>Key |
|-------|-----------------|----------|-----------------|-----------------|----------|-----------------|
| Zoom  | 0               | Near     | Þ               | Đ               | Far      | **              |
| Focus | 0               | Near     | ◀               | <b>(7)</b>      | Far      | ▶               |
| Iris  | 0               | Close    | ◀               | <b>(7)</b>      | Open     | ▶               |

# Preset /Patrol / Pattern /Border Function

Click the set button. The interface is shown as below:

Here you can set the following items:

- Preset
- Tour
- Pattern
- Border

### Figure 7-4 PTZ Setup Menu

| <b>–</b> .: |            | _   |
|-------------|------------|-----|
| Function    | Preset     | 1   |
| Preset      | Patrol No. |     |
| Tour        |            |     |
| Pattern     | [ Set      |     |
| Border      | Del Pres   | set |

In *Figure* 7-2, click page switch button, you can see an interface as in *Figure* 7-6 Here you can activate the following functions:

- Preset
- Tour(Patrol)
- Pattern
- Auto scan
- Auto pan
- Flip
- Reset
- Page Switch

### Figure 7-5 PTZ Function Manu

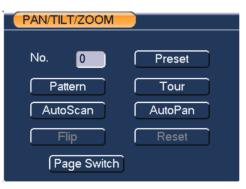

## **Preset Setup**

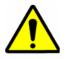

The following setups are usually operated in the *Figure 7-2*, *Figure 7-5* and *Figure 7-6*.

In Figure 7-2, use eight direction arrows to adjust camera to the proper position.

In *Figure* 7-5, click **preset** button and input preset number. The interface is shown as in *Figure* 7-7.Add this preset to one tour number

#### Figure 7-6 Preset Setting

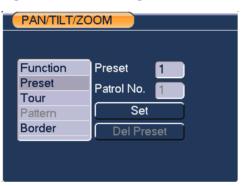

## **Activate Preset**

In Figure 7-6 please input preset number in the No. blank, and click preset button.

## **Tour Setup**

In *Figure 7-5*, click tour button. The interface is shown as in *Figure 7-8*. Input preset number and then add this preset to one tour.

### **Figure 7-7 Tour Setting**

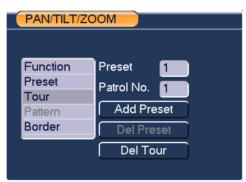

## **Activate Tour**

In Figure 7-6, input tour. number in the No. blank and click tour. button

## **Pattern Setup**

In *Figure 7-5*, click pattern button and then click begin button. The interface shows like *Figure 7-9*.

Please go to *Figure 7-2* to modify zoom, focus, and iris. Go back to *Figure 7-9* and click end button.

You can memorize all these setups as pattern 1.

### Figure 7-8 Pattern Setting

| PAN/TILT/ZOOM |                  |  |
|---------------|------------------|--|
| Function      | Pattern 1        |  |
| Preset        | Patrol No.       |  |
| Tour          |                  |  |
| Pattern       | Begin            |  |
| Border        | <sup>V</sup> End |  |
|               |                  |  |
|               |                  |  |
|               |                  |  |

## **Activate Pattern**

In Figure 7-6, input mode value in the No. blank, and click pattern button.

## **Border Setup**

In Figure 7-6, click border button. The interface is shown as in Figure 7-10.

Please go to *Figure 7-2*, use direction arrows to select camera left limit, and then please go to *Figure 7-10* and click left limit button

Repeat the above procedures to set right limit.

### Figure 7-9 Auto Scan Setting

| PAN/TILT/ZOOM |              |  |
|---------------|--------------|--|
|               |              |  |
|               |              |  |
| Function      | Preset 1     |  |
| Preset        |              |  |
| Tour          | Patrol No. 1 |  |
| Pattern       | Left         |  |
| Border        | Right        |  |
|               |              |  |
|               |              |  |
|               |              |  |

## **Activate Border**

In *Figure 7-5*, click **auto scan** button, the system begins auto scan. Correspondingly, the auto scan button changes to stop button.

Click stop button to terminate scan operation.

## Flip

In *Figure 7-5*, click page switch button, you can see an interface is shown as below. See *Figure 7-10*. Here you can set auxiliary function.

Click page switch button again, system goes back to Figure 7-2.

## Honeywell

### Figure 7-10 Auxiliary Setting

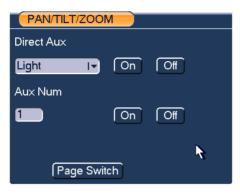

# 8 Professional Surveillance System

Besides Web, you can use our Professional Surveillance Software (HD-CS) to login the device.

For detailed information, please refer to HD-CS user's manual.

# 9 FAQ

### 1. VIDEO ENCODER cannot boot up properly.

There are the following possibilities:

- Input power is incorrect.
- Power connection is incorrect.
- Power switch button is damaged.
- Program upgrade is wrong.
- HDD malfunction or something is wrong with HDD ribbon.
- Front panel error.
- Main board is damaged.

### 2. VIDEO ENCODER often automatically shuts down or stops running.

There are the following possibilities:

- Input voltage is not stable or it is too low.
- HDD malfunction or something wrong with the ribbon.
- Button power is not enough.
- Front video signal is not stable.
- Working environment is too harsh, too much dust.
- Hardware malfunction.

### 3. System cannot detect hard disk.

There are the following possibilities:

- HDD is broken.
- HDD ribbon is damaged.
- HDD cable connection is loose.

- Main board SATA port is broken.
- 4. There is no video output whether it is one-channel, multiple-channel or all-channel output.

There are the following possibilities:

- Program is incompatible. Please upgrade to the latest version.
- Brightness is 0. Please restore factory default setup.
- There is no video input signal or it is too weak.
- Check privacy mask setup or your screen saver.
- VIDEO ENCODER hardware malfunctions.

### 5. Real-time video color is distorted.

There are the following possibilities:

- When using BNC output, NTSC and PAL setup is not correct. The realtime video becomes black and white.
- VIDEO ENCODER and monitor resistance is not compatible.
- Video transmission distance is too long or video signal is too much degraded.
- VIDEO ENCODER color or brightness setup is incorrect.

#### 6. Cannot search local records.

There are the following possibilities:

- HDD ribbon is damaged.
- HDD is broken.
- Upgraded program is not compatible.
- The recorded file has been overwritten.
- Record function has been disabled.

### 7. Video is distorted when searching local records.

There are the following possibilities:

- Video quality setup is too low.
- Program read error, bit data is too small. There is a mosaic displayed on the full screen. Please restart the VIDEO ENCODER to solve this problem.

- HDD data ribbon error.
- HDD malfunction.
- VIDEO ENCODER hardware malfunctions.

### 8. There is no audio when live monitoring.

There are the following possibilities:

- The audio source is not a power picker.
- The audio output is not connected to a power speaker.
- Audio cable is damaged.
- VIDEO ENCODER hardware malfunctions.
- 9. There is audio when monitoring, but there is no audio when system enters playback mode.

There are following possibilities:

- Setup is not correct. Please enable audio function
- Corresponding channel has no video input. Playback is not continuous when the screen is blue.

### 10. Time display is not correct.

There are the following possibilities:

- Setup is not correct
- Battery contact is not correct or voltage is too low.
- Crystal is broken.

### 11. VIDEO ENCODER cannot control PTZ.

There are the following possibilities:

- Front panel PTZ error
- PTZ decoder setup, connection or installation is incorrect.
- Cable connection is incorrect.
- PTZ setup is incorrect.
- PTZ decoder and VIDEO ENCODER protocol is incompatible.
- PTZ decoder and VIDEO ENCODER address is incompatible.

- When there are several decoders, please add 120 Ohm (impedance matching) between the PTZ decoder A/B cables' farthest end to delete the reverberation. Otherwise the PTZ control is not stable.
- The distance is too far.

### 12. Motion detection function does not work.

There are the following possibilities:

- Period setup is incorrect.
- Motion detection zone setup is incorrect.
- Sensitivity is too low.
- For some versions, there is a hardware limit.

### 13. Cannot log in client-end or web.

There are the following possibilities:

- For Windows 98 or Windows ME user, please update your system to Windows 2000 sp4. You can also install client-end software of a previous version. Please note right now, our VIDEO ENCODER is not compatible with Windows VISTA control.
- ActiveX control has been disabled.
- No dx8.1 or higher. Please upgrade display card driver.
- Network connection error.
- Network setup error.
- Password or user name is invalid.
- Client-end is not compatible with VIDEO ENCODER program.

## 14. Only a mosaic is displayed, no video appears when preview or playback video are filed remotely.

There are following possibilities:

- Network fluency is not good.
- Client-end resources are limited.
- There is multiple-cast group setup in VIDEO ENCODER. This mode can
  result in a mosaic appearance. Usually we do not recommend this mode.
- There is privacy mask or channel protection setup.
- Current user has no right to monitor.
- VIDEO ENCODER local video output quality is not good.

### 15. Network connection is not stable.

There are following possibilities:

- Network is not stable.
- IP address conflict.
- MAC address conflict.
- PC or VIDEO ENCODER network card is not good.

### 16. Burn error /USB back error.

There are the following possibilities:

- Burner and VIDEO ENCODER are in the same data cable.
- System uses too many CPU resources. Please stop recording first and then begin backup.
- Data amount exceeds backup device capacity. It may result in burner error.
- Backup device is not compatible.
- Backup device is damaged.

### 17. Keyboard cannot control VIDEO ENCODER.

There are the following possibilities:

- VIDEO ENCODER serial port setup is incorrect.
- Address is incorrect.
- When there are several switchers, power supply is not enough.
- Transmission distance is too far.

### 18. Alarm signal cannot be disarmed.

There are the following possibilities:

- Alarm setup is incorrect.
- Alarm output has been opened manually.
- Input device error or connection is incorrect.
- Some program versions may have this problem. Please upgrade your system.

### 19. Alarm function is null.

There are following possibilities:

- Alarm setup is incorrect.
- Alarm cable connection is incorrect.
- Alarm input signal is incorrect.
- There are two loops connected to one alarm device.

#### 20. Remote control does not work.

There are the following possibilities:

- Remote control address is incorrect.
- Distance is too far or control angle is too small.
- Remote control battery power is low.
- Remote control is damaged or VIDEO ENCODER front panel is damaged.

### 21. Record storage period is insufficient.

There are the following possibilities:

- Camera quality is too low. Lens is dirty. Camera is installed against the light. Camera aperture setup is incorrect.
- HDD capacity is not enough.
- HDD is damaged.

#### 22. Cannot playback the downloaded file.

There are following possibilities:

- There is no media player.
- No DirectX 8.1 or higher graphic acceleration software is installed. Please install the latest DirectX software.
- There is no DivX503Bundle.exe control when you play the file transformed to AVI via media player.
- No DivX503Bundle.exe or ffdshow-2004 1012 .exe in Windows XP OS.

#### 23. Forgot local menu operation password or network password

- Please contact your local service engineer or our sales person for help. We can guide you to solve this problem.
- Slight difference may be found in user interface.
- All the designs and software here are subject to change without prior written notice.

- Please visit our website for more information.
- 24. Cannot open more than 3 devices in one IE8 client.

Enlarger the value of "TabProcGrowth" in "HKEY\_CURRENT\_USER\Software\Microsoft\Internet Explorer\Main". If you cannot find this value in regedit, you can add one manually as follows.

- Open "run", input "regedit" to open the regedit;
- Right click "Main", new a DWORD value and rename it as "TabProcGrowth". Please skip this step if "TabProcGrowth" has been existed.
- Enlarger "TabProcGrowth" as follows. You can open 7 web clients in one PC if setting "TabProcGrowth" as 8.

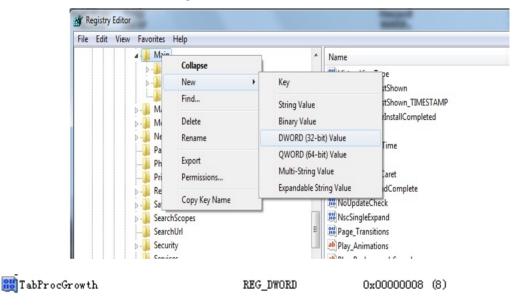

### 25. Web client don't show in right mode while using IE8.

- Open "tools"→"compatibility view settings";
- Add the IP or domain of encoder in the compatibility list. As follows. And then close it.
- Reopen the web client of encoder, then it can show in right mode.

| Add this website:                             | Add    |
|-----------------------------------------------|--------|
| Websites you've added to Compatibility View:  |        |
| Tinclude updated website lists from Microsoft | Bemove |
| Display intranct sites in Compatibility View  |        |

Add IP address of website of the device into Compatibility View list

## **Appendix A HDD Capacity Calculation**

Calculate total capacity needed by each VIDEO ENCODER according to video recording (video recording type and video file storage time).

**Step 1:** According to Formula (1) to calculate storage capacity  $q_i$  that is the capacity of each channel needed for each hour, unit Mbyte.

$$q_i = d_i \div 8 \times 3600 \div 1024 \tag{1}$$

In the formula:  $d_i$  means the bit rate, unit Kbit/s

**Step 2:** After video time requirement is confirmed, according to Formula (2) to calculate the storage capacity  $m_i$ , which is storage of each channel needed unit Mbyte.

$$m_i = q_i \times h_i \times D_i \tag{2}$$

In the formula:

~

 $h_i$  means the recording time for each day (hour)

 $D_i$  means number of days for which the video shall be kept

**Step 3:** According to Formula (3) to calculate total capacity (accumulation)  $q_T$  that is needed for all channels in the VIDEO ENCODER during **scheduled video recording**.

$$q_T = \sum_{i=1}^{c} m_i \tag{3}$$

In the formula: c means total number of channels in one VIDEO ENCODER

**Step 4:** According to Formula (4) to calculate total capacity (accumulation)  $q_T$  that is needed for all channels in VIDEO ENCODER during **alarm video recording** (including motion detection).

$$q_T = \sum_{i=1}^{c} m_i \times a\% \tag{4}$$

In the formula: a% means alarm occurrence rate

# **Appendix B Compatible Backup Device List**

### **Compatible USB drive list**

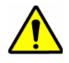

Please upgrade the VIDEO ENCODER firmware to latest version to ensure the accuracy of the table below. If you use the USB drive, please confirm the format FAT or FAT32.

| Manufacturer | Model           | Capacity |
|--------------|-----------------|----------|
| Sandisk      | Cruzer Micro    | 512M     |
| Sandisk      | Cruzer Micro    | 1G       |
| Sandisk      | Cruzer Micro    | 2G       |
| Sandisk      | Cruzer Freedom  | 256M     |
| Sandisk      | Cruzer Freedom  | 512M     |
| Sandisk      | Cruzer Freedom  | 1G       |
| Sandisk      | Cruzer Freedom  | 2G       |
| Kingston     | DataTraveler II | 1G       |
| Kingston     | DataTraveler II | 2G       |
| Kingston     | DataTraveler    | 1G       |
| Kingston     | DataTraveler    | 2G       |

## Appendix B Compatible Backup Device List

| Maxell  | USB Flash Stick | 128M |
|---------|-----------------|------|
| Maxell  | USB Flash Stick | 256M |
| Maxell  | USB Flash Stick | 512M |
| Maxell  | USB Flash Stick | 1G   |
| Maxell  | USB Flash Stick | 2G   |
| Kingax  | Super Stick     | 128M |
| Kingax  | Super Stick     | 256M |
| Kingax  | Super Stick     | 512M |
| Kingax  | Super Stick     | 1G   |
| Kingax  | Super Stick     | 2G   |
| Netac   | U210            | 128M |
| Netac   | U210            | 256M |
| Netac   | U210            | 512M |
| Netac   | U210            | 1G   |
| Netac   | U210            | 2G   |
| Netac   | U208            | 4G   |
| Teclast | Ti Cool         | 128M |
| Teclast | Ti Cool         | 256M |
| Teclast | Ti Cool         | 512M |
| Teclast | Ti Cool         | 1G   |
| SanDisk | cruzer mirco    | 2G   |
| SanDisk | cruzer mirco    | 8G   |
| SanDisk | Ti Cool         | 2G   |
|         |                 |      |

## Honeywell

| SanDisk  | Hongjiao              | 4G    |
|----------|-----------------------|-------|
| Lexar    | Lexar                 | 256MB |
| Kingston | Data Traveler         | 1G    |
| Kingston | Data Traveler         | 16GB  |
| Kingston | Data Traveler         | 32GB  |
| Aigo     | L8315                 | 16GB  |
| Sandisk  | 250                   | 16GB  |
| Kingston | Data Traveler Locker+ | 32GB  |
| Netac    | U228                  | 8GB   |

### **Compatible SD Card List**

Please refer to the following sheet for compatible SD card brand.

| Brand     | Standard | Capacity | Card type |
|-----------|----------|----------|-----------|
| Transcend | SDHC6    | 16GB     | SD        |
| Kingston  | SDHC4    | 4GB      | SD        |
| Kingston  | SD       | 2GB      | SD        |
| Kingston  | SD       | 1GB      | SD        |
| Sandisk   | SDHC2    | 8GB      | Micro-SD  |
| Sandisk   | SD       | 1GB      | Micro-SD  |

### **Compatible Portable HDD List**

Please refer to the following sheet for compatible portable HDD brand.

| Brand  | Model          | Capacity |
|--------|----------------|----------|
| YDStar | YDstar HDD box | 40G      |

## Appendix B Compatible Backup Device List

| Netac       | Netac                      | 80G   |
|-------------|----------------------------|-------|
| lomega      | lomega RPHD-CG" RNAJ50U287 | 250GB |
| WD Elements | WCAVY1205901               | 1.5TB |
| Newsmy      | Liangjian                  | 320GB |
| WD Elements | WDBAAR5000ABK-00           | 500GB |
| WD Elements | WDBAAU0015HBK-00           | 1.5TB |
| Seagate     | FreeAgent Go(ST905003F)    | 500GB |
| Aigo        | H8169                      | 500GB |

### **Compatible USB DVD Burner List**

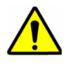

Please upgrade the VIDEO ENCODER firmware to latest version to ensure the accuracy of the table below. And you can use the USB cable with the model recommended to set USB burner.

| Manufacturer | Model    |
|--------------|----------|
| Sony         | DRX-S70U |
| Benq         | TW200D   |

## Compatible SATA DVD Burner List

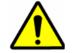

Please upgrade the VIDEO ENCODER firmware to latest version to ensure the accuracy of the table below.

## Honeywell

| Manufacturer | Model      |
|--------------|------------|
| Pioneer      | DVR-215CHG |
| Panasonic    | SW-9588-C  |
| Sumsung      | TS-H653    |
| Sony         | DRU-V200S  |
| Sony         | DRU-845S   |
| Samsung      | TS-H653    |
| Pioneer      | DVR-217CHG |
| LG           | GH22NS30   |

## **Compatible SATA HDD List**

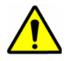

Please upgrade the VIDEO ENCODER firmware to latest version to ensure the accuracy of the table below. And SATA HDD should be used for the VIDEO ENCODER with SATA port.

| Manufacturer | Series       | Model       | Capacity | Port Mode |
|--------------|--------------|-------------|----------|-----------|
| Seagate      | Barracuda.10 | ST3750640AS | 750G     | SATA      |
| Seagate      | Barracuda.10 | ST3500630AS | 500G     | SATA      |
| Seagate      | Barracuda.10 | ST3400620AS | 400G     | SATA      |
| Seagate      | Barracuda.10 | ST3320620AS | 320G     | SATA      |
| Seagate      | Barracuda.10 | ST3250620AS | 250G     | SATA      |
| Seagate      | Barracuda.10 | ST3250820AS | 250G     | SATA      |
| Seagate      | Barracuda.10 | ST3160815AS | 160G     | SATA      |
| Seagate      | Barracuda.10 | ST380815AS  | 80G      | SATA      |

| Seagate         | Barracuda.9 ST3160811AS |              | 160G | SATA |
|-----------------|-------------------------|--------------|------|------|
| Seagate         | Barracuda.9             | ST3120811AS2 | 120G | SATA |
| Seagate         | Barracuda.9             | ST380811AS2  | 80   | SATA |
| Seagate         | Barracuda.9             | ST380211AS2  | 80G  | SATA |
| Seagate         | Barracuda.11            | ST3750330AS  | 750G | SATA |
| Seagate         | Barracuda.11            | ST3500320AS  | 500G | SATA |
| Seagate         | Barracuda 7200.11       | ST31500341AS | 1.5T | SATA |
| Seagate         | Pipeline HD.2           | ST3320311CS  | 320G | SATA |
| Seagate         | SV35.2                  | ST3160815SV  | 160G | SATA |
| Seagate         | SV35.2                  | ST3250310SV  | 250G | SATA |
| Seagate         | SV35.2                  | ST3320620SV  | 320G | SATA |
| Seagate         | SV35.2                  | ST3500320SV  | 500G | SATA |
| Seagate         | SV35.2                  | ST3750640SV  | 750G | SATA |
| Seagate         | SV35.3                  | ST31000340SV | 1T   | SATA |
| Maxtor          | DiamondMax 20           | STM3320820AS | 320G | SATA |
| Maxtor          | DiamondMax 20           | STM3250820AS | 250G | SATA |
| Maxtor          | DiamondMax 21           | STM3160211AS | 160G | SATA |
| Maxtor          | DiamondMax 21           | STM380211AS  | 80G  | SATA |
| Maxtor          | DiamondMax 21           | STM340211AS  | 40G  | SATA |
| Western Digital | Cariar SE               | WD3200JD     | 320G | SATA |
| Western Digital | Cariar SE               | WD3000JD     | 300G | SATA |
| Western Digital | Cariar SE               | WD2500JS     | 250G | SATA |
| Western Digital | Cariar SE               | WD2000JD     | 200G | SATA |
| -               |                         |              |      |      |

## Honeywell

| Western Digital | Cariar SE           | WD1600JD    | 160G | SATA |
|-----------------|---------------------|-------------|------|------|
| Western Digital | Cariar SE           | WD1600JS    | 160G | SATA |
| Western Digital | Cariar SE           | WD1200JS    | 120G | SATA |
| Western Digital | Cariar SE           | WD800JD     | 80G  | SATA |
| Western Digital | Cariar              | WD1600AABS2 | 160G | SATA |
| Western Digital | Cariar              | WD800BD     | 80G  | SATA |
| Western Digital | Cariar SE16         | WD7500KS2   | 750G | SATA |
| Western Digital | Cariar SE16         | WD5000KS2   | 500G | SATA |
| Western Digital | Cariar SE16         | WD4000KD2   | 400G | SATA |
| Western Digital | Cariar SE16         | WD3200KS2   | 320G | SATA |
| Western Digital | Cariar SE16         | WD2500KS2   | 250G | SATA |
| Western Digital | RE series           | WD5000ABYS  | 500G | SATA |
| Western Digital | Caviar Green series | WD20EADS    | 2T   | SATA |
| Samsung         | 1                   | HA101UJ/CE  | 1T   | SATA |
|                 |                     |             |      |      |

# **APPENDIX C** Compatible CD/DVD Device List

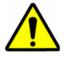

Please upgrade the VIDEO ENCODER firmware to latest version to ensure the accuracy of the table below. And you can use the USB cable with the model recommended to set USB burner.

| Manufacturer | Model     | Port Type | Туре   |
|--------------|-----------|-----------|--------|
| Sony         | DRX-S50U  | USB       | DVD-RW |
| Sony         | DRX-S70U  | USB       | DVD-RW |
| Sony         | AW-G170S  | SATA      | DVD-RW |
| Samsung      | TS-H653A  | SATA      | DVD-RW |
| Panasonic    | SW-9588-C | SATA      | DVD-RW |
| Sony         | DRX-S50U  | USB       | DVD-RW |
| BenQ         | 5232WI    | USB       | DVD-RW |

# **Appendix D** Compatible Displayer List

| Brand          | Model         | Dimension (Unit: inch) |
|----------------|---------------|------------------------|
| BENQ (LCD)     | ET-0007-TA    | 19-inch (wide screen)  |
| DELL (LCD)     | E178FPc       | 17-inch                |
| BENQ (LCD)     | Q7T4          | 17-inch                |
| BENQ (LCD)     | Q7T3          | 17-inch                |
| LENOVO (LCD)   | LXB-L17C      | 17-inch                |
| SANGSUNG (LCD) | 225BW         | 22-inch (wide screen)  |
| HFNOVO (CRT)   | LXB-FD17069HB | 17-inch                |
| HFNOVO (CRT)   | LXB-HF769A    | 17-inch                |
| HFNOVO (CRT)   | LX-GJ556D     | 17-inch                |
| Samsung (LCD)  | 2494HS        | 24-inch                |
| Samsung (LCD)  | P2350         | 23-inch                |
| Samsung (LCD)  | P2250         | 22-inch                |
| Samsung (LCD)  | P2370G        | 23-inch                |
| Samsung (LCD)  | 2043          | 20-inch                |

Please refer to the following sheet for the compatible device brand.

## Appendix D Compatible Displayer List

| Samsung (LCD) | 2243EW    | 22-inch   |
|---------------|-----------|-----------|
| Samsung (LCD) | SMT-1922P | 19-inch   |
| Samsung (LCD) | T190      | 19-inch   |
| Samsung (LCD) | T240      | 24-inch   |
| LG (LCD)      | W1942SP   | 19-inch   |
| LG (LCD)      | W2243S    | 22-inch   |
| LG (LCD)      | W2343T    | 23-inch   |
| BENQ (LCD)    | G900HD    | 18.5-inch |
| BENQ (LCD)    | G2220HD   | 22-inch   |
| PHILIPS (LCD) | 230E      | 23-inch   |
| PHILIPS (LCD) | 220CW9    | 23-inch   |
| PHILIPS (LCD) | 220BW9    | 24-inch   |
| PHILIPS (LCD) | 220EW9    | 25-inch   |

# **Appendix E Compatible Switcher List**

| Brand   | Model      | Network Working<br>Mode                                                                              |
|---------|------------|----------------------------------------------------------------------------------------------------|
| D-LinK  | DES-1016D  | 10/100M self-adaptive                                                                                |
| D-LinK  | DES-1008D  | 10/100M self-adaptive                                                                                |
| Ruijie  | RG-S1926S  | There are five network<br>modes:<br>1、AUTO<br>2、HALF-10M<br>3、FULL-10M<br>4、HALF-100M<br>5、FULL-100M |
| НЗС     | H3C-S1024  | 10/100M self-adaptive                                                                                |
| TP-LINK | TL-SF1016  | 10/100M self-adaptive                                                                                |
| TP-LINK | TL-SF1008+ | 10/100M self-adaptive                                                                                |

Please refer to the following sheet form compatible switcher list.

# **Appendix F Compatible Wireless Mouse List**

Please refer to the following sheet for compatible SD card brand.

| Brand             | Model          |
|-------------------|----------------|
| <b>डागा</b> सिर्फ | V80            |
| Rapoo             | 3500           |
| Logitech          | M215           |
| Shuangfeiyan      | Tianyao G7-630 |

## Appendix G Earthing

#### 1. What is the surge?

Surge is a short current or voltage change during a very short time. In the circuit, it lasts for microsecond. In a 220V circuit, the 5KV or 10KV voltage change during a very short time (about microseconds) can be called a surge. The surge comes from two ways: external surge and internal surge.

- The external surge: The external surge mainly comes from the thunder lightning. Or it comes from the voltage change during the on/off operation in the electric power cable.
- The internal surge: The research finds 88% of the surge from the low voltage comes from the internal of the building such as the air conditioning, elevator, electric welding, air compressor, water pump, power button, duplicating machine and other device of inductive load.

The lightning surge is far above the load level the PC or the micro devices can support. In most cases, the surge can result in electric device chip damage, PC error code, accelerating the part aging, data loss and etc. Even when a small 20 horsepower inductive engine boots up or stops, the surge can reach 3000V to 50000V, which can adversely affect the electronic devices that use the same distribution box.

To protect the device, you need to evaluate its environment, the lighting affection degree objectively. Because surge has close relationship with the voltage amplitude, frequency, network structure, device voltage-resistance, protection level, ground and etc. The thunder proof work shall be a systematic project, emphasizing the all-round protection (including building, transmission cable, device, ground and etc.). There shall be comprehensive management and the measures shall be scientific, reliable, practical and economic. Considering the high voltage during the inductive thundering, the International Electro technical Committee (IEC) standard on the energy absorbing step by step theory and magnitude classification in the protection zone, you need to prepare multiple precaution levels.

You can use the lightning rod, lightning strap or the lightning net to reduce the damage to the building, personal injury or the property,

 The lightning protection device can be divided into three types: Power lightning arrester: There are 220V single-phrase lightning arrester and 380V three-phrase lightening arrester (mainly in parallel connection, sometimes use series connection ) You can parallel connect the power lightning arrester in the electric cable to reduce the short-time voltage change and release the surge current. From the BUS to the device, there are usually three levels so that system can reduce the voltage and release the current step by step to remove the thunderstorm energy and guarantee the device safety. You can select the replaceable module type, the terminal connection type and portable socket according to your requirement.

- Signal lightning arrester: This device is mainly used in the PC network, communication system. The connection type is serial connection. Once you connected the signal lightning arrestor with the signal port, it can cut the channel of the thunderstorm to the device, and on the other hand, it can discharge the current to the ground to guarantee the device proper work. The signal lightning arrester has many specifications, and widely used in many devices such as telephone, network, analog communication, digital communication, cable TV and satellite antenna. For all the input port, especially those from the outdoor, you need to install the signal lightning arrester.
- Antenna feed cable lightning arrester: It is suitable for antenna system of the transmitter or the device system to receive the wireless signal. It uses the serial connection too.
- Please note, when you select the lighting arrester, please pay attention to the port type and the earthing reliability. In some important environment, you need to use special shielded cable. Do not parallel connect the thunder proof ground cable with the ground cable of the lightning rod. Please make sure they are far enough and grounded respectively.

### 2. The earthing modes

We all know the earthing is the most complicated technology in the electromagnetism compatibility design since there is no systematic theory or module. The earthing has many modes, but the selection depends on the system structure and performance. The following are some successfully experience from our past work.

**One-point ground:** In the following figure you can see there is a one-point ground. This connection provides common port to allow signal to be transmitted in many circuits. If there is no common port, the error signal transmission occurred. In the one-point ground mode, each circuit is just grounded only and they are connected at the same port. Since there is only one common port, there is no circuit and so, there is no interference.

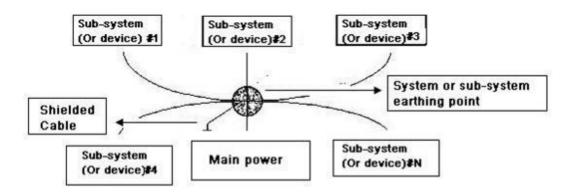

**Multiple-point ground:** In the following figure, you can see the internal circuit uses the chassis as the common point. While at the same time, all devices chassis use the earthing as the common port. In this connection, the ground structure can provide the lower ground resistance because when there are multiple-point grounds; each ground cable is as short as possible. And the parallel cable connection can reduce the total conductance of the ground conductor. In the high-frequency circuit, you need to use the multiple-point ground mode and each cable needs to connect to the ground. The length shall be less than the 1/20 of the signal wavelength.

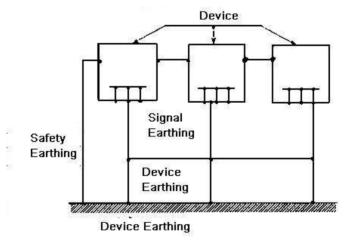

**Mixed ground:** The mix ground consists of the feature of the one-point ground and multiple-point ground. For example, the power in the system needs to use the one-point ground mode while the radio frequency signal requires the multiple-point ground. So, you can use the following figure to earth. For the direct current (DC), the capacitance is open circuit and the circuit is one-point ground. For the radio frequency signal, the capacitance is conducive and the circuit adopts multiple-point ground.

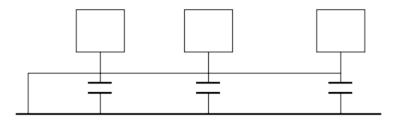

When connecting devices of huge size (the device physical dimension and connection cable is big comparing with the wave path of existed interference), then there are possibility of interference when the current goes through the chassis and cable. In this situation, the interference circuit path usually lies in the system ground circuit.

When considering the earthing, you need to think about two aspects: The first is the system compatibility, and the other is the external interference coupling into the earth circuit, which results in system error. For the external interference is not regular, it is not easy to resolve.

### 3. Thunder proof ground method in the monitor system

- The monitor system shall have sound thunder proof earthing to guarantee personnel safety and device safety.
- The monitor system working ground resistance shall be less than 1Ω.
- The thunder proof ground shall adopt the special ground cable from the monitor control room to the ground object. The ground cable adopts copper insulation cable or wire and its ground section shall be more than 20mm2.
- The ground cable of the monitor system cannot short circuit or mixed connected with the strong alternative current cable.
- For all the ground cables from the control room to the monitor system or ground cable of other monitor devices, please use the copper resistance soft cable and its section shall be more than 4mm2.
- The monitor system usually can adopt the one-point ground.
- Please connect the ground end of 3-pin socket in the monitor system to the ground port of the system (protection ground cable)

#### 4. The shortcut way to check the electric system using the digital multimeter

For 220V AC socket, from the top to the bottom, E (ground cable), N (neutral cable), L (live cable). Please refer to the following figure.

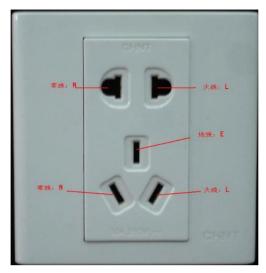

There is a shortcut way to check these thee cables connection are standard or not (not the accurate check).

### Importance

In the following operations, the multimeter range shall be at 750V!

## For E (earth cable)

Turn the digital multimeter to 750V AC, use your one hand to hold the metal end, and then the other hand insert the pen to the E port of the socket. See the following figure. If the multimeter shows 0, then you can see current earth cable connection is standard. If the value is more than 10, then you can see there is inductive current and the earth cable connection is not proper.

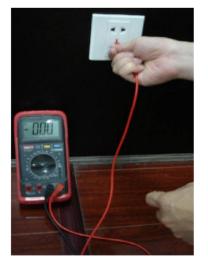

### For L (live cable)

Turn the digital multimeter to 750V AC, use your one hand to hold the metal end, and then the other hand insert the pen to the L port of the socket. See the following figure. If the multimeter shows 120, then you can see current live cable connection is standard. If the value is less than 60, then you can see current live cable connection is not proper or it is not the live cable at all.

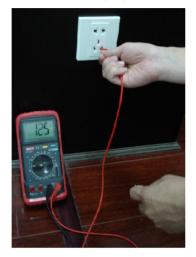

## For N (Neutral cable)

Turn the digital multimeter to 750V AC, use your one hand to hold the metal end, and then the other hand insert the pen to the N port of the socket. See the following figure. If the multimeter shows 0, then you can see current N cable connection is standard. If the value is more than 10, then you can see there is inductive current and the neutral cable connection is not proper. If the value is 120, then you can know misconnected the neutral cable to the live cable.

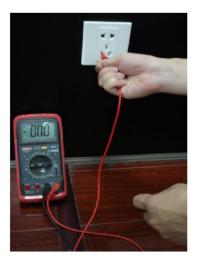

# Appendix H Toxic or Hazardous Materials or Elements

| Component                       | Toxic or Hazardous Materials or Elements |    |    |       |     |      |
|---------------------------------|------------------------------------------|----|----|-------|-----|------|
| Name                            | Pb                                       | Hg | Cd | Cr VI | PBB | PBDE |
| Sheet<br>Metal(Case)            | 0                                        | 0  | 0  | 0     | 0   | 0    |
| Plastic<br>Parts (Panel)        | 0                                        | 0  | 0  | 0     | 0   | 0    |
| Circuit Board                   | 0                                        | 0  | 0  | 0     | 0   | 0    |
| Fastener                        | 0                                        | 0  | 0  | 0     | 0   | 0    |
| Wire and<br>Cable/Ac<br>Adapter | 0                                        | 0  | 0  | 0     | 0   | 0    |
| Packing<br>Material             | 0                                        | 0  | 0  | 0     | 0   | 0    |
| Accessories                     | 0                                        | 0  | 0  | 0     | 0   | 0    |

### Note

O: Indicates that the concentration of the hazardous substance in all homogeneous materials in the parts is below the relevant threshold of the SJ/T11363-2006 standard.

## Appendix H Toxic or Hazardous Materials or Elements

X: Indicates that the concentration of the hazardous substance of at least one of all homogeneous materials in the parts is above the relevant threshold of the SJ/T11363-2006 standard. During the environmental-friendly use period (EFUP) period, the toxic or hazardous substance or elements contained in products will not leak or mutate so that the use of these (substances or elements) will not result in any severe environmental pollution, any bodily injury or damage to any assets. The consumer is not authorized to process such kind of substances or elements, please return to the corresponding local authorities to process according to your local government statutes

• This manual is for reference only. Slight difference may be found in the user interface.

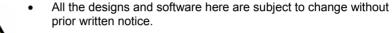

- If there is any uncertainty or controversy, please refer to the final explanation of us.
  - Please visit our website or contact your local retailer for more information.

## **Honeywell Security**

### Honeywell Security Asia Pacific

 35F Tower A, City Center, 100 Zun Yi Road, Shanghai 200051, China

 TEL +86 21 22196888
 FAX +86 21 62370740

### **Honeywell Security**

Block 28, Section 2 Huai De Cui Gang Industrial Estate Fu Yong, Bao An, Shenzhen, P.R.China TEL +86 0755 27326500 FAX +86 0755 27391736

# Honeywell

© 2012 Honeywell International Inc. <u>http://www.security.honeywell.com</u>